#### SUPER SUPER

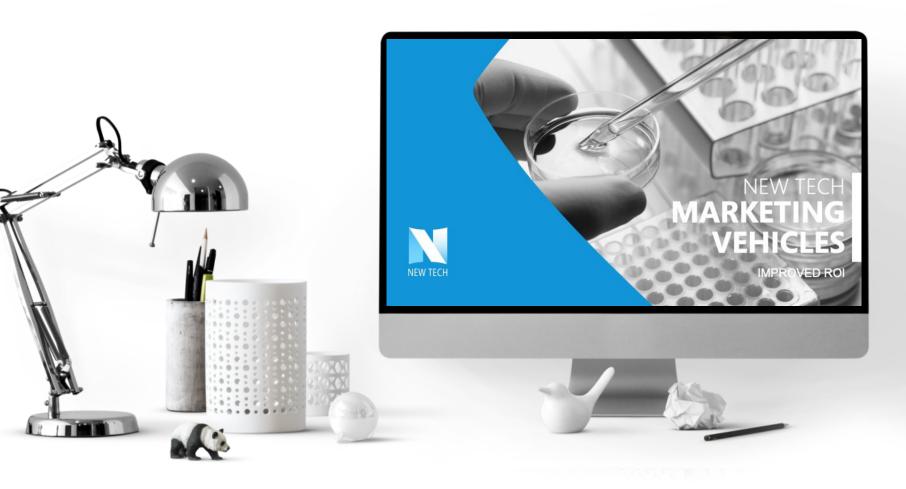

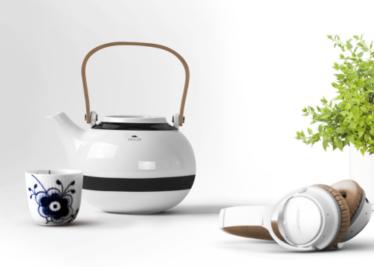

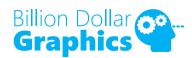

2 ID YOUR TOOLS

2 D YOUR TOOLS

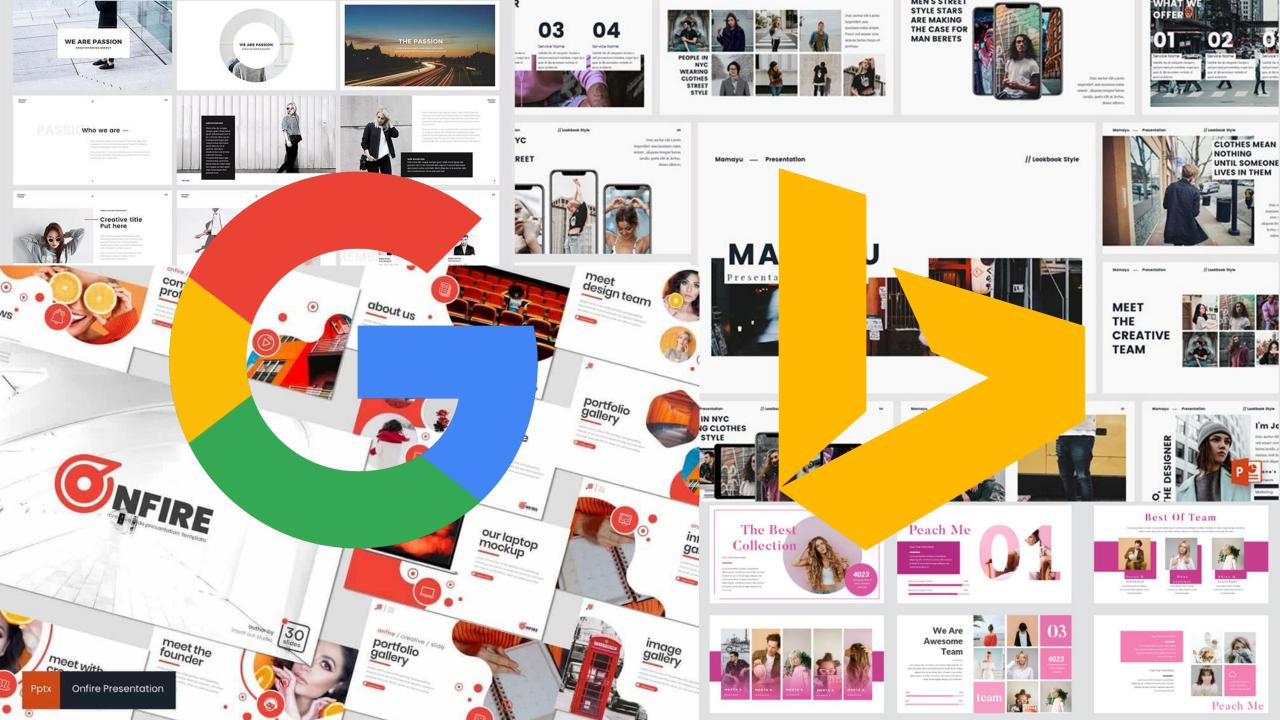

2 ID YOUR TOOLS

## PowerPoint NOT CRITICAL BUT SO WORTH IT + Build-a-Graphic.com \*\*S99/VR\*\*\* \*\*S99/VR\*\*\* \*\*Pexels.com \*\*S99/VR\*\*\* \*\*Pexels.com \*\*S99/VR\*\*\* \*\*Pexels.com \*\*S99/VR\*\*\* \*\*Pexels.com \*\*S99/VR\*\*\* \*\*Pexels.com \*\*S99/VR\*\*\* \*\*Pexels.com \*\*S99/VR\*\*\* \*\*Pexels.com \*\*Pexels.com \*\*

#### SUPER SIMPLE SLIDE DESIGN

#### **PowerPoint**

...or whichever resources you like

### SUPER SIMPLE SLIDE DESIGN

D YOUR TOOLS

#### YOUR TITLE HERE

- Bullet Text Number One
- Next Bullet Text Two
- The Third Bullet Here

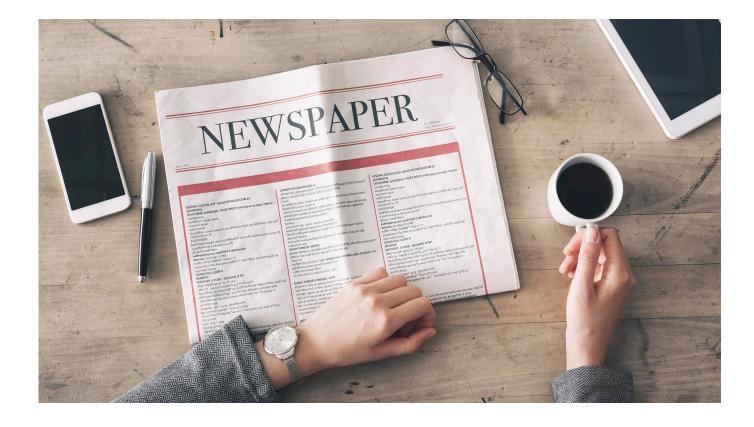

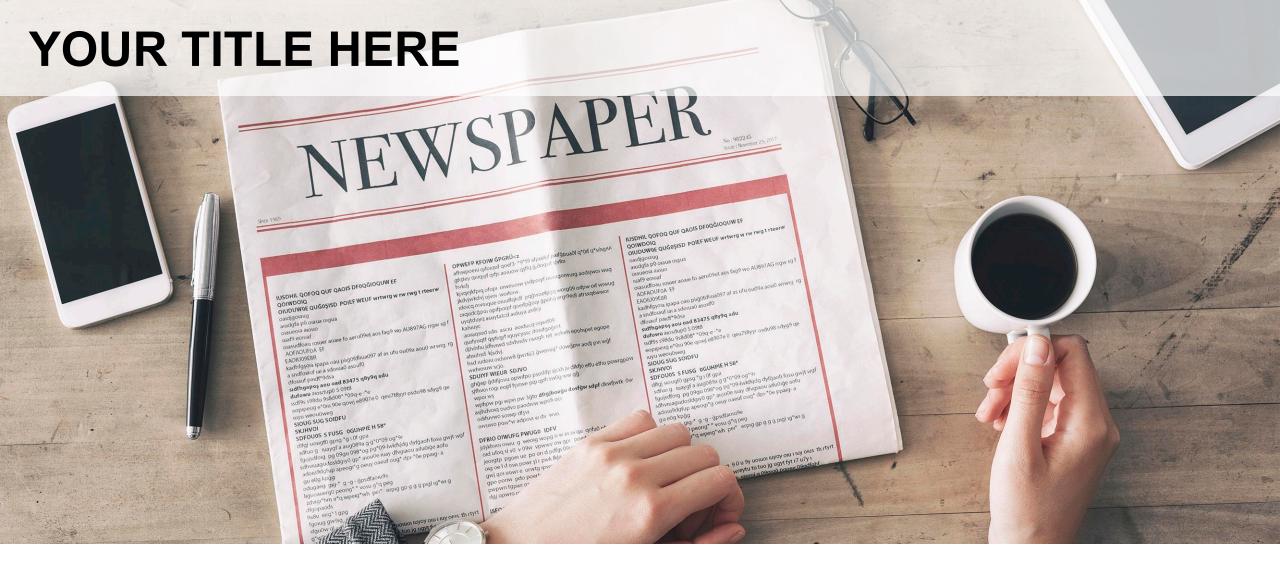

**Bullet Text Number One** 

**Next Bullet Text Two** 

The Third Bullet Here

#### YOUR TITLE HERE

**Bullet Text Number One** 

**Next Bullet Text Two** 

The Third Bullet Here

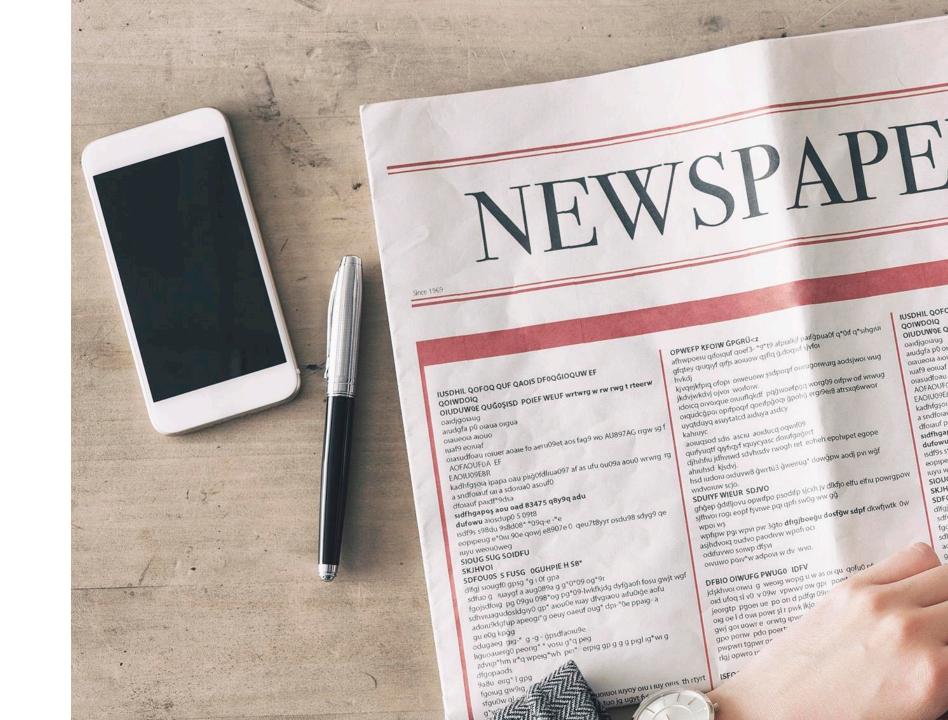

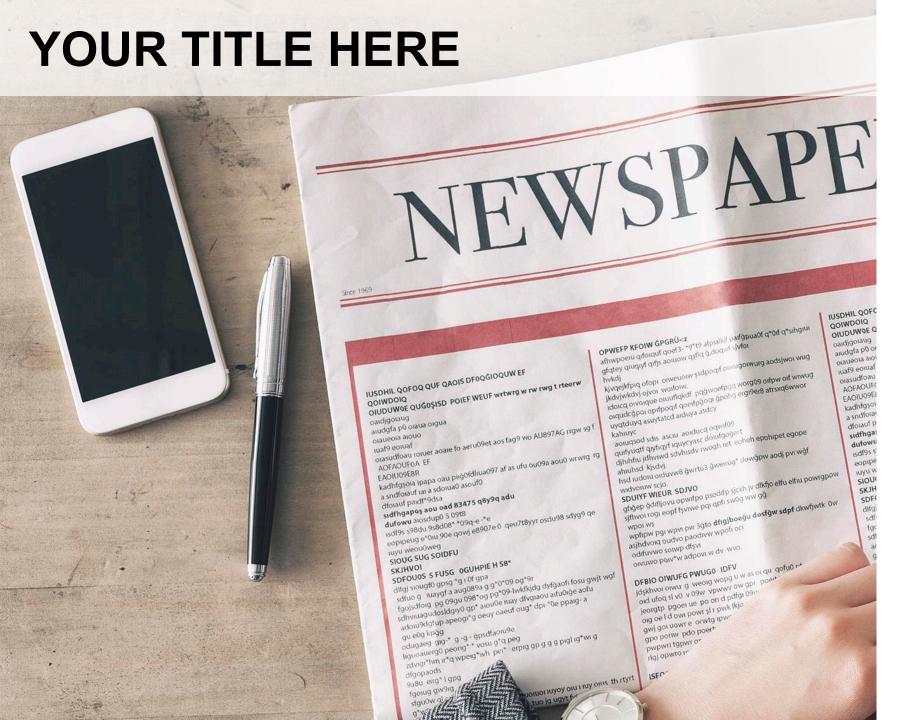

**Bullet Text Number One** 

**Next Bullet Text Two** 

The Third Bullet Here

### DESIGN 1 MAXITYPE

Insert/Text Box (Format as desired.)

- Copy and Paste the text box to duplicate it.
- 2 For the new text box, Format/Text Fill/No Fill and Format/Text Outline and select white.

Select both text boxes and choose **Arrange/Align/Middle** and **Arrange/Align/Center** to center both.

## IMPORTANI POINT

Insert/Shapes/Parallelogram (or any shape you desire).

Right Click the Parallelogram and Send Backward.

- Change the text outline of second text box to a darker color (a color visible on your background).
- Right Click the second text box and Send to Back. Reposition as desired.

#### IMPORTANT

Select part of the text and change the text fill to the same color as your background for the selected text only.

#### 

Insert/Shapes/Rectangle and fill the rectangle the same color as your original text (white, in this example and reposition the rectangle behind the recolored text.

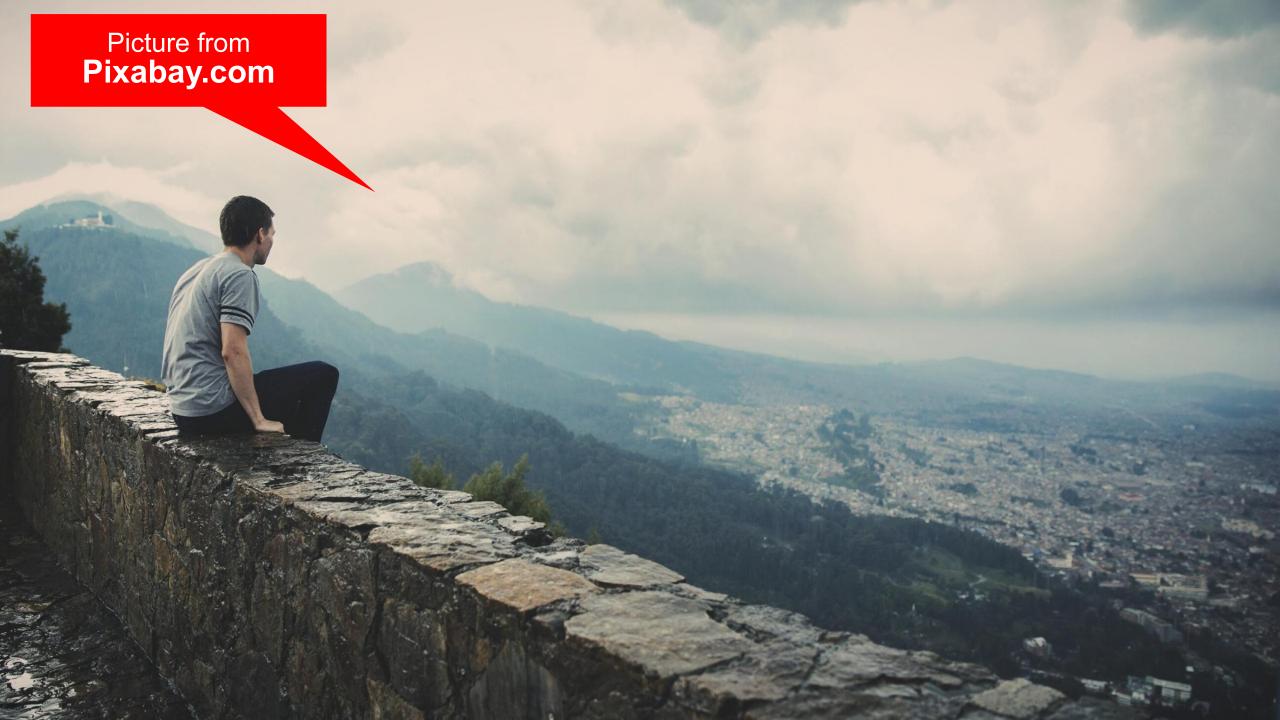

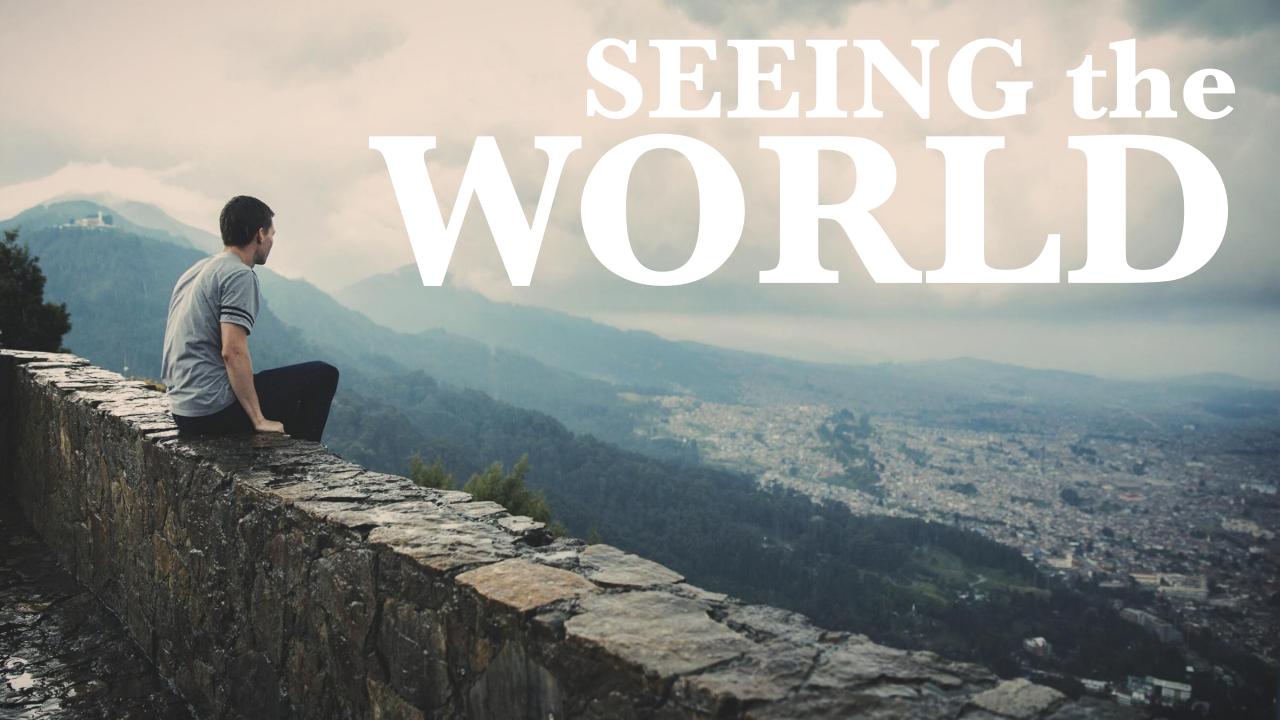

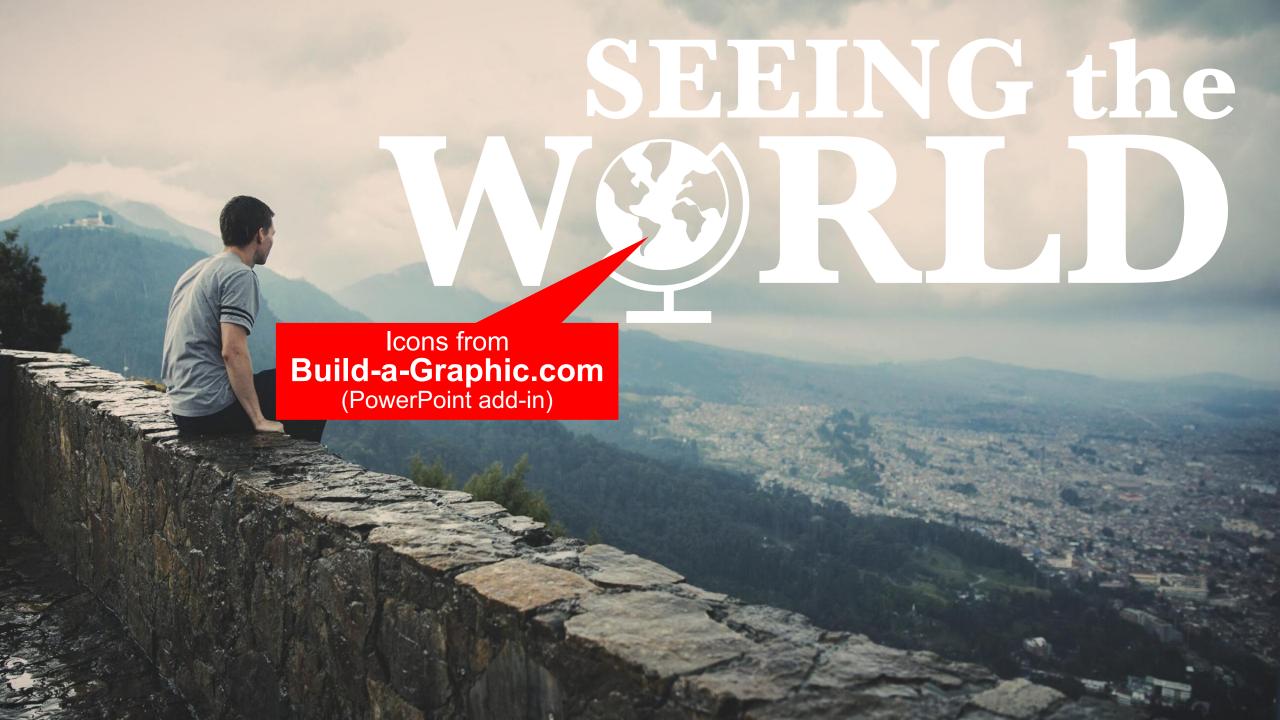

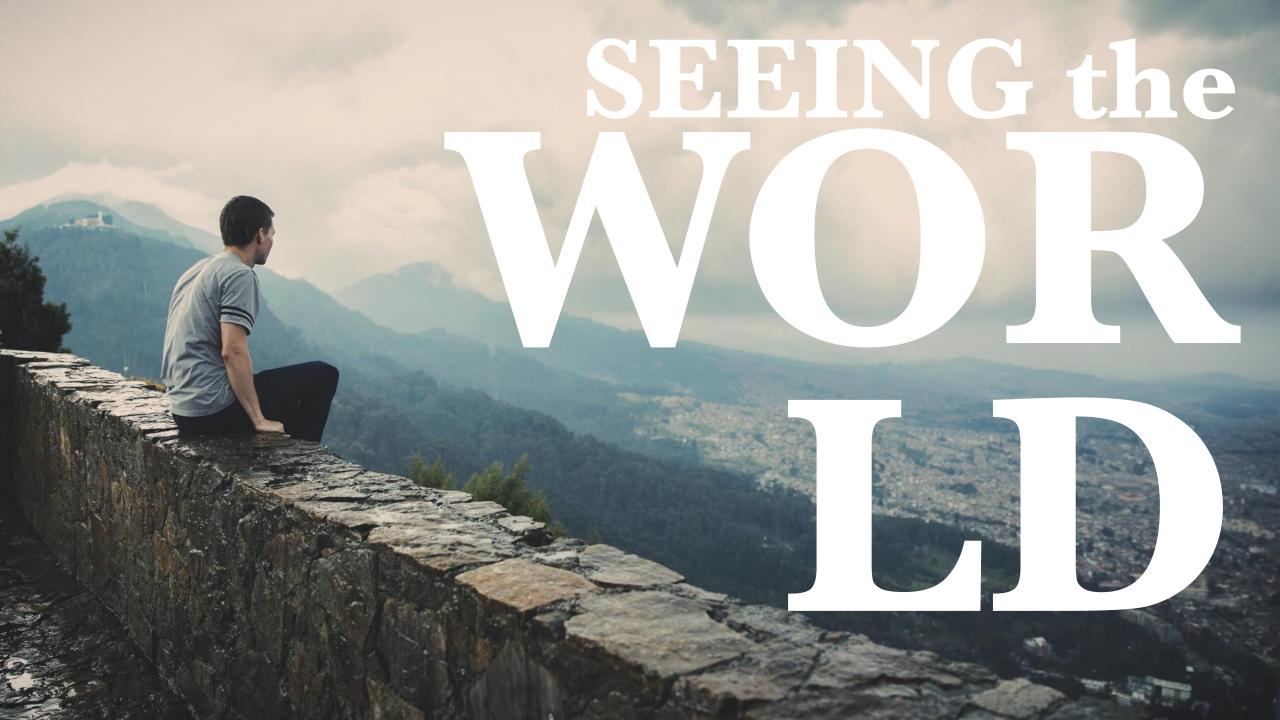

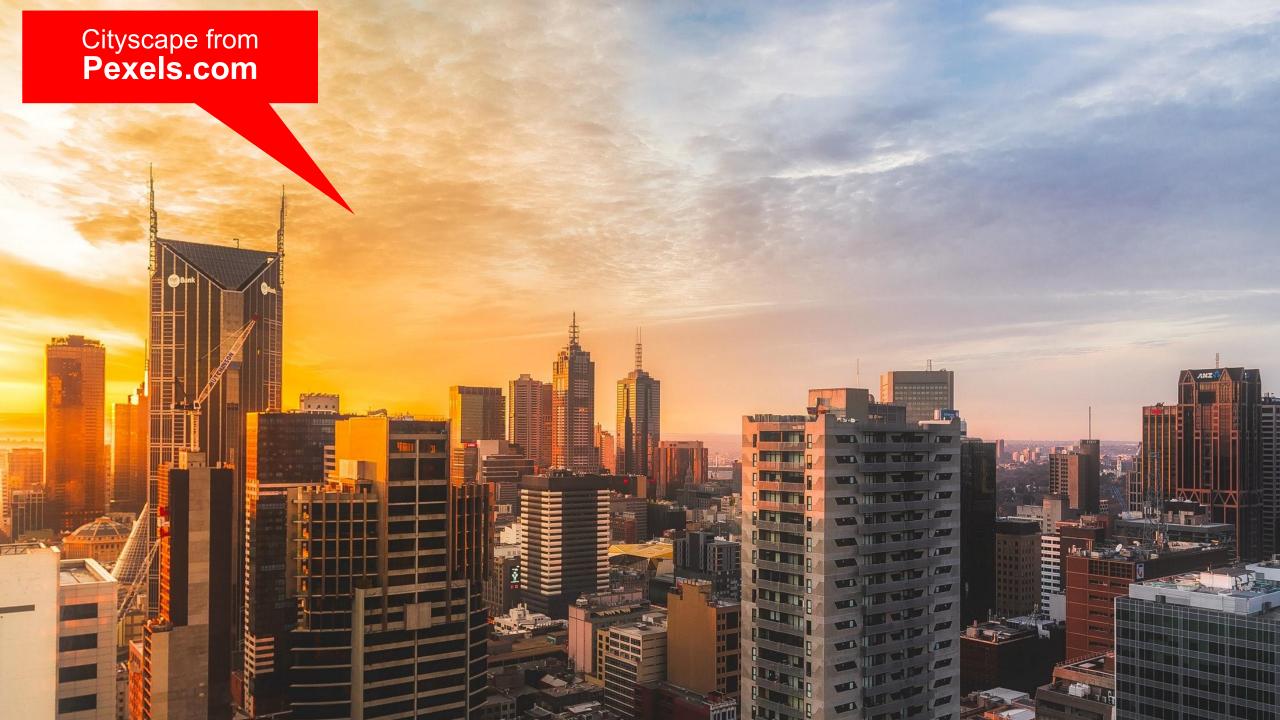

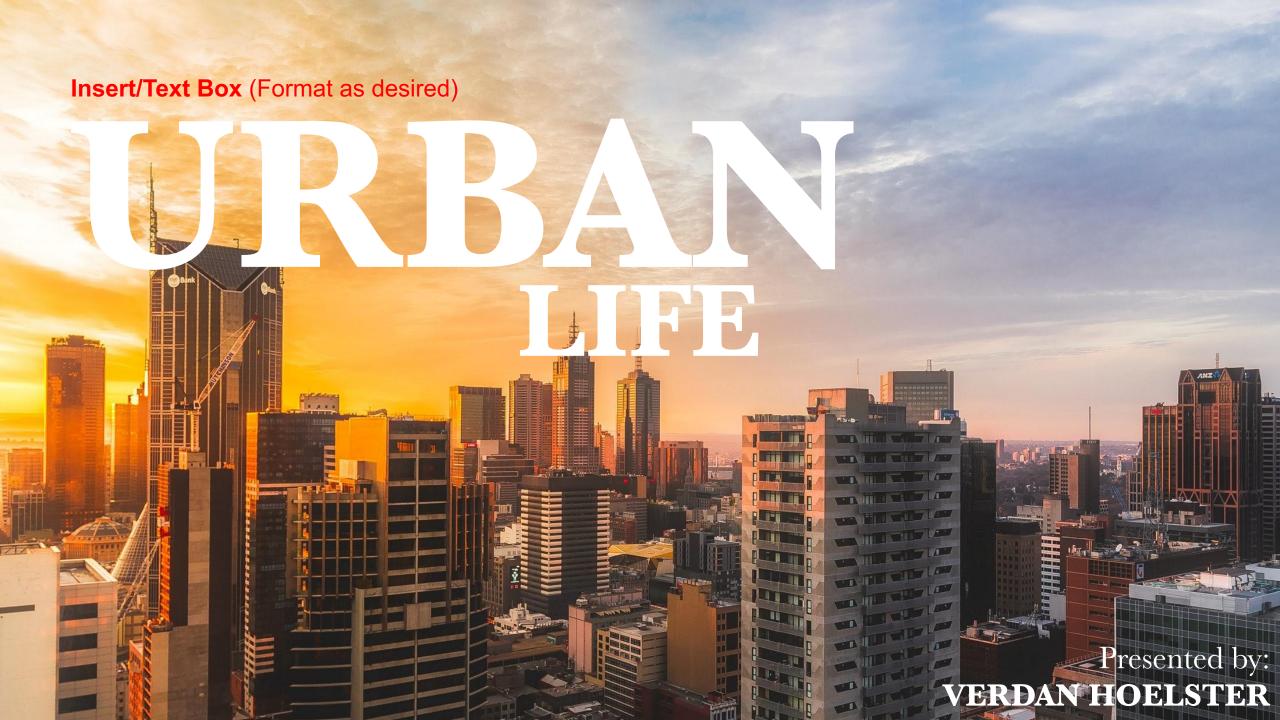

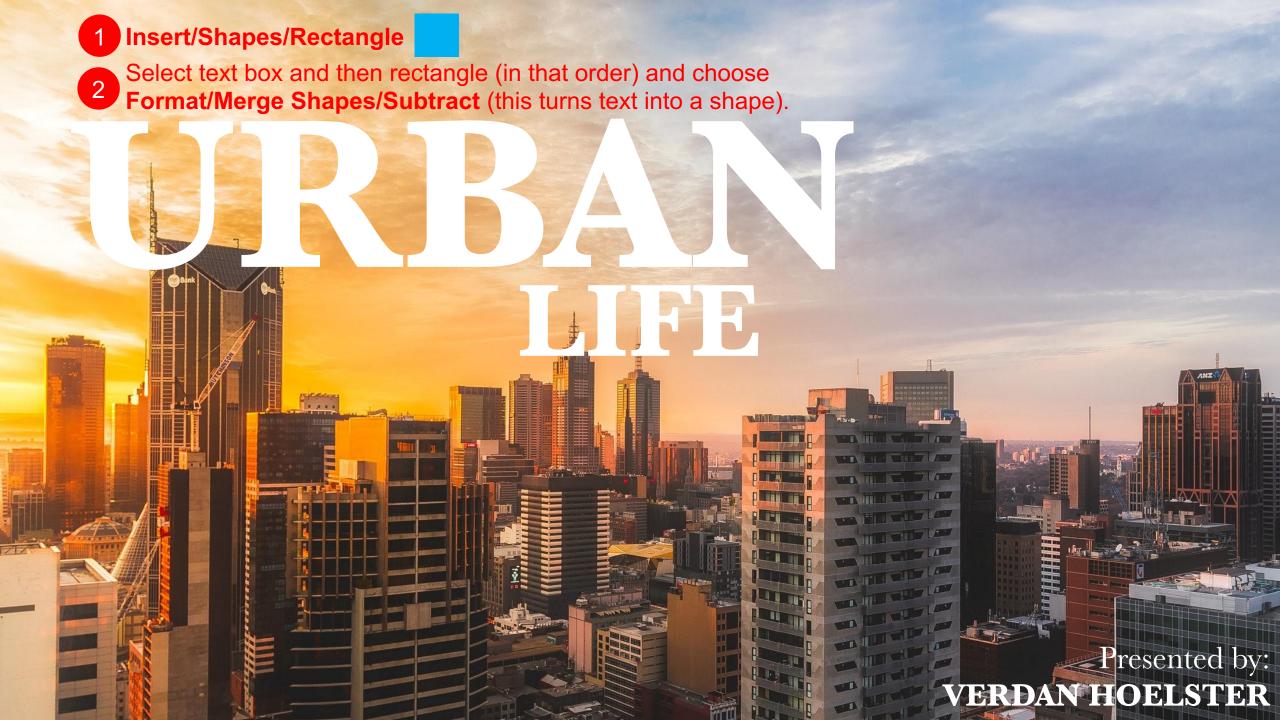

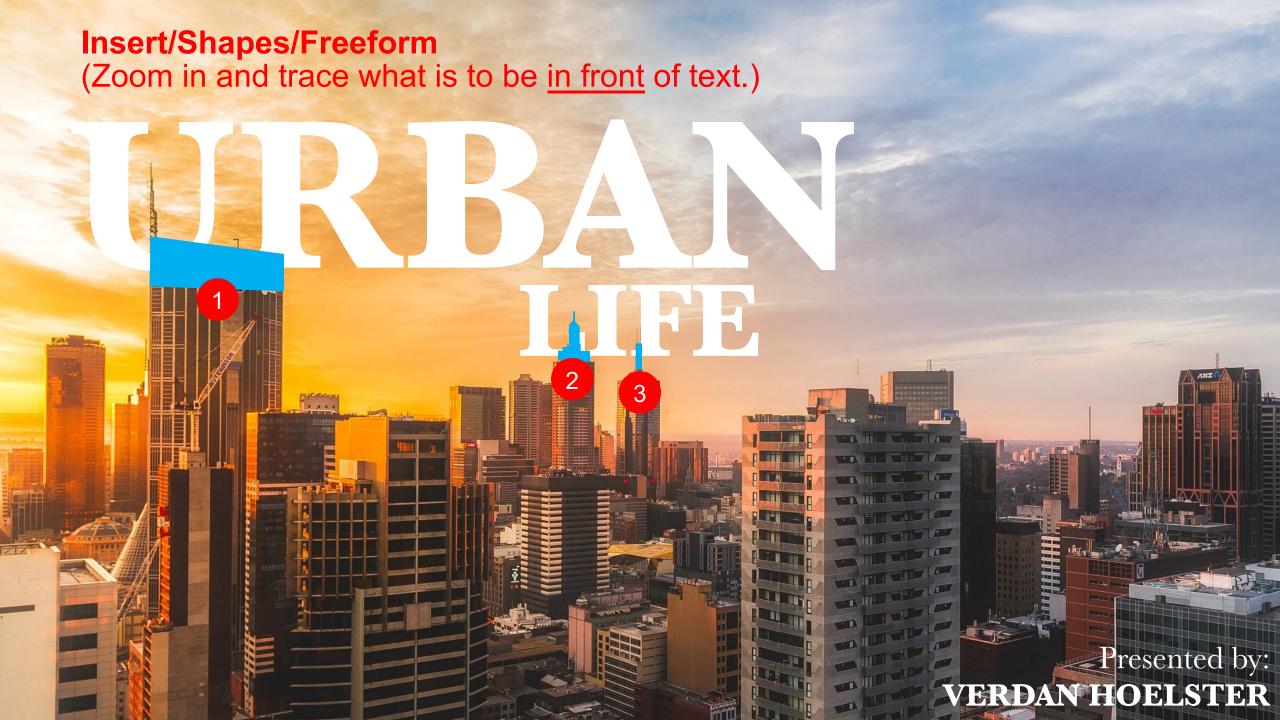

Select text and then your freeform shape (in that order) and choose Format/Merge Shapes/Subtract (this turns text into a shape). Repeat as needed.

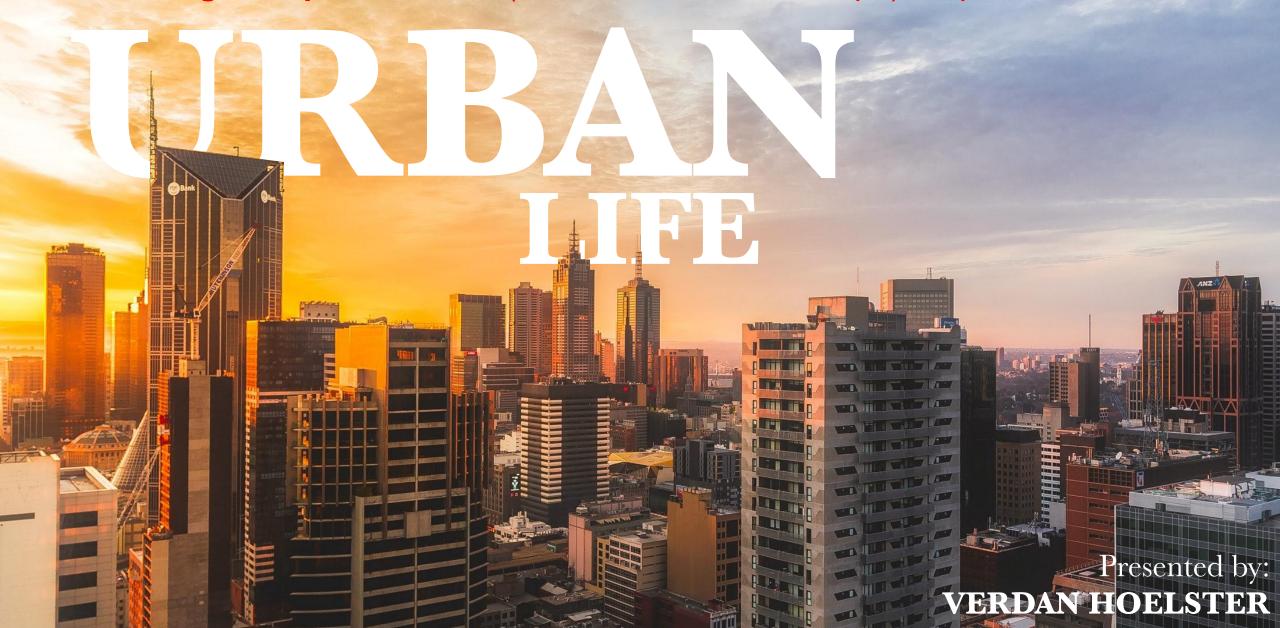

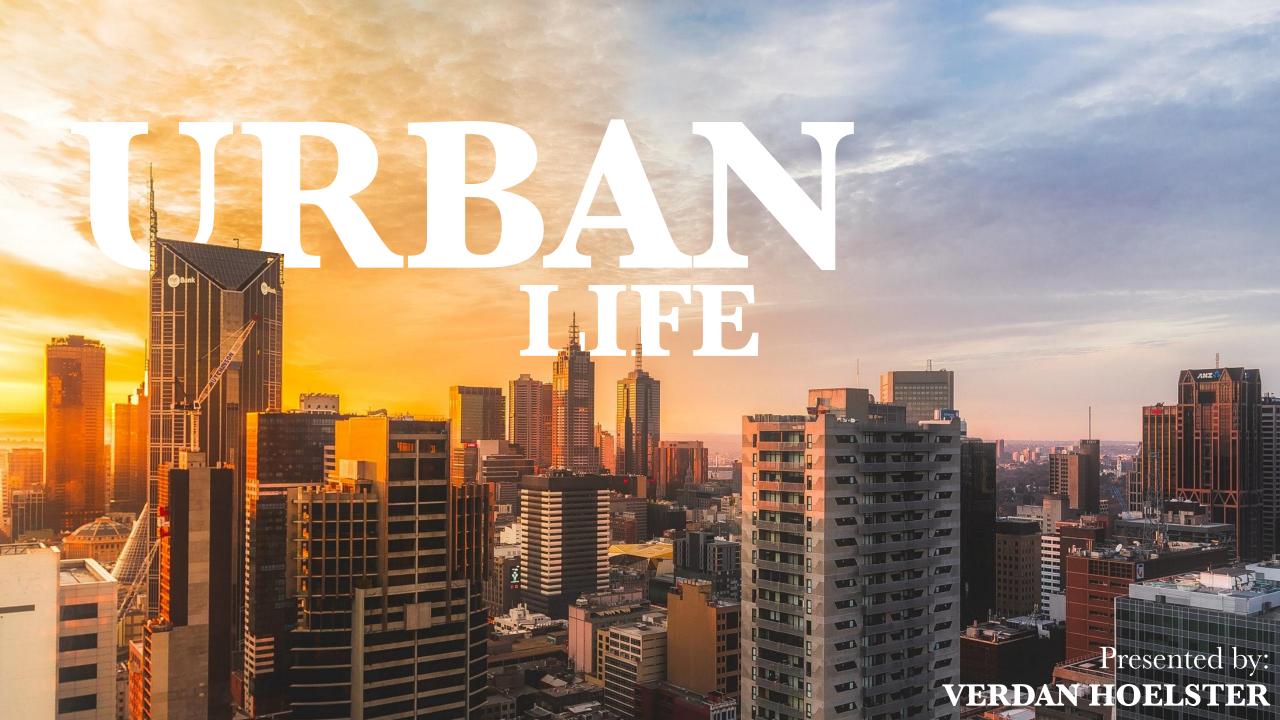

### DESIGN 2 ANIMATED ROCKET

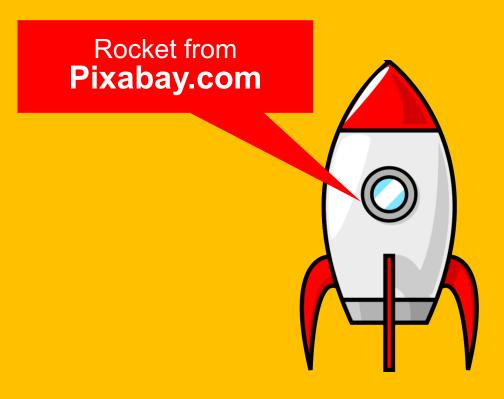

**Insert/Picture from File** 

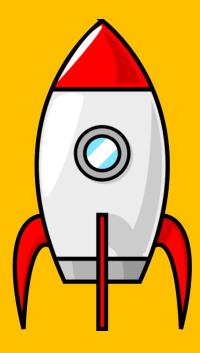

Insert/Shapes/Rectangle

Insert/Shapes/Oval (Duplicate and scale as desired.)

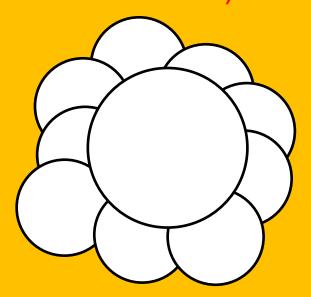

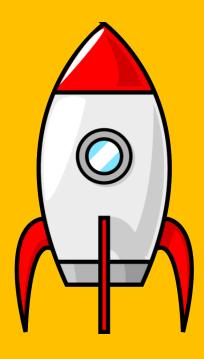

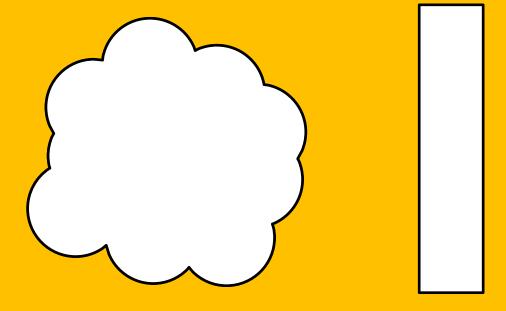

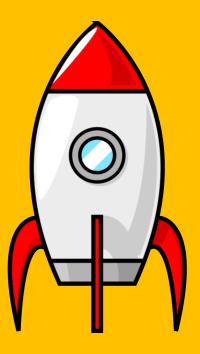

Format/Merge Shapes/Union

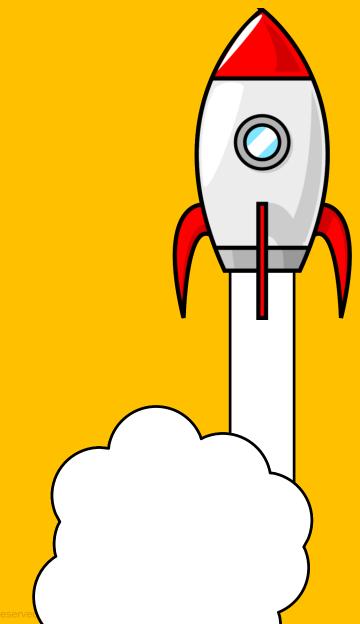

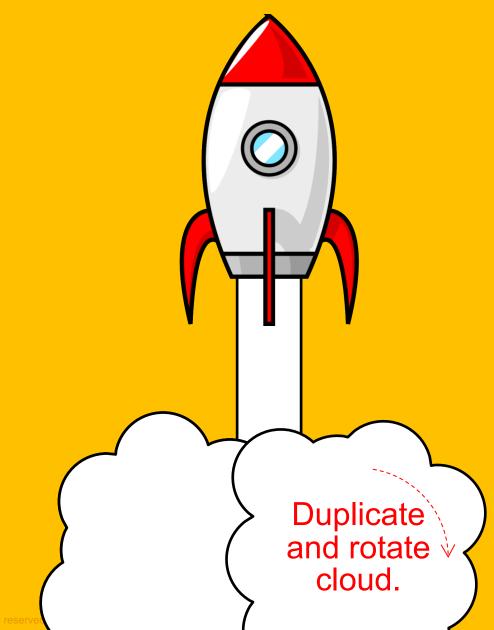

© 2020 Billion Dollar Graphics (www.BillionDollarGraphics.com). All rights reserved

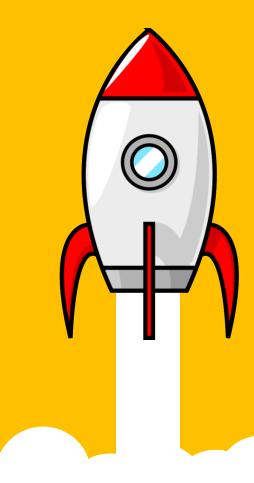

To remove outlines, select the rectangle and cloud objects and choose Format/Shape
Outline/None.)

Insert/Text Box (Format as desired.)

# YOUR TITLE HERE

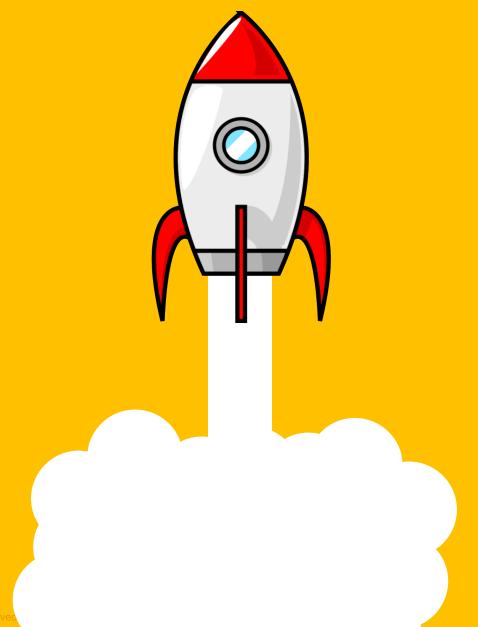

# YOUR TITLE HERE

SUBTITLE HERE

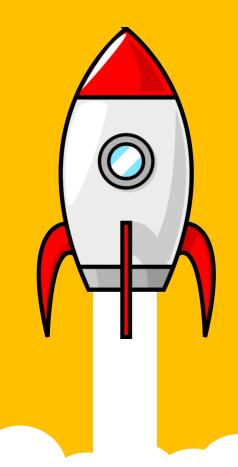

Animations/Spin/
360° Counterclockwise
(Start with Previous +
Repeat Until End of
Slide)

Animations/Spin/ 360° clockwise (Start with Previous + Repeat Until End of Slide)

# YOUR TITLE HERE

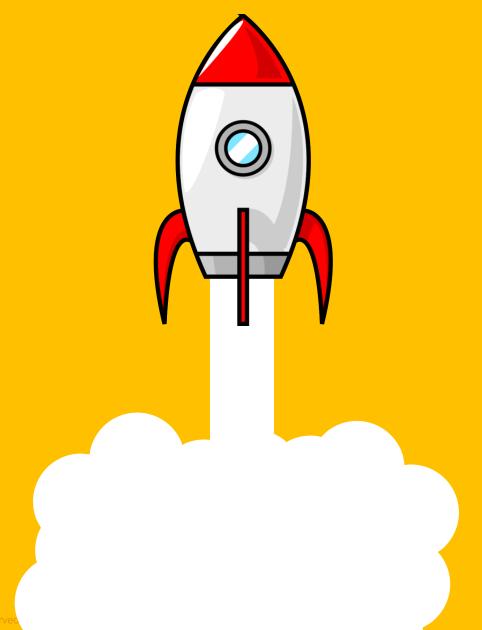

#### **Animations/Teeter**

(Start with Previous + Duration = .2 seconds)

## YOUR TITLE HERE

# YOUR TITLE HERE

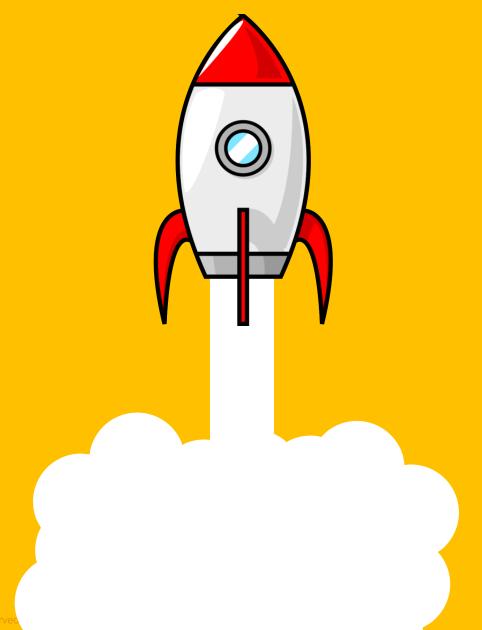

Lorem ipsum dolor sit amet, consectetuer adipiscing elit. Maecenas porttitor congue massa. Fusce posuere, magna sed pulvinar ultricies, purus lectus malesuada libero, sit amet commodo magna eros quis urna.

Nunc viverra imperdiet enim. Fusce est. Vivamus a tellus.

Pellentesque habitant morbi tristique senectus et netus et malesuada fames ac turpis egestas. Proin pharetra nonummy pede. Mauris et orci.

Lorem ipsum dolor sit amet, consectetuer adipiscing elit. Maecenas porttitor congue massa. Fusce posuere, magna sed pulvinar ultricies, purus lectus malesuada libero, sit amet commodo magna eros quis urna.

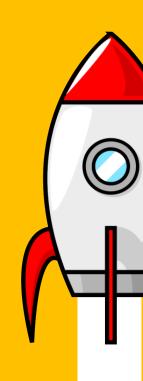

#### SLIDE TITLE HERE Reposition text box.

Reposition rocket, rectangle and clouds as shown.

Lorem ipsum dolor sit amet, consectetuer adipiscing elit. Maecenas porttitor congue massa. Fusce posuere, magna sed pulvinar ultricies, purus lectus malesuada libero, sit amet commodo magna eros quis urna.

Nunc viverra imperdiet enim. Fusce est. Vivamus a tellus.

Pellentesque habitant morbi tristique senectus et netus et malesuada fames ac turpis egestas. Proin pharetra nonummy pede. Mauris et orci.

Lorem ipsum dolor sit amet, consectetuer adipiscing elit. Maecenas porttitor congue massa. Fusce posuere, magna sed pulvinar ultricies, purus lectus malesuada libero, sit amet commodo magna eros quis urna.

3

**Insert/Text Box** (Format as desired.)

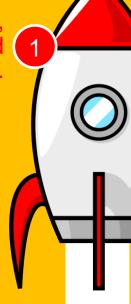

Lorem ipsum dolor sit amet, consectetuer adipiscing elit. Maecenas porttitor congue massa. Fusce posuere, magna sed pulvinar ultricies, purus lectus malesuada libero, sit amet commodo magna eros quis urna.

Nunc viverra imperdiet enim. Fusce est. Vivamus a tellus.

Pellentesque habitant morbi tristique senectus et netus et malesuada fames ac turpis egestas. Proin pharetra nonummy pede. Mauris et orci.

Lorem ipsum dolor sit amet, consectetuer adipiscing elit. Maecenas porttitor congue massa. Fusce posuere, magna sed pulvinar ultricies, purus lectus malesuada libero, sit amet commodo magna eros quis urna.

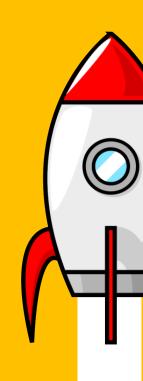

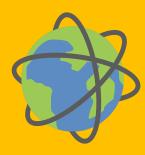

Lorem ipsum dolor sit amet, consectetuer adipiscing elit. Maecenas porttitor congue massa. Fusce posuere, magna sed pulvinar ultricies, purus lectus malesuada libero, sit amet commodo magna eros quis urna.

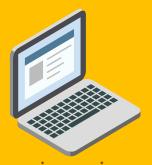

Nunc viverra imperdiet enim. Fusce est. Vivamus a tellus.

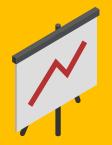

Pellentesque habitant morbi tristique senectus et netus et malesuada fames ac turpis egestas. Proin pharetra nonummy pede. Mauris et orci.

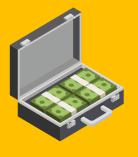

Lorem ipsum dolor sit amet, consectetuer adipiscing elit. Maecenas porttitor congue massa. Fusce posuere, magna sed pulvinar ultricies, purus lectus malesuada libero, sit amet commodo magna eros quis urna.

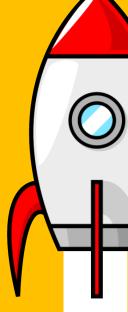

#### Icons from **Build-a-Graphic.com** (PowerPoint add-in)

**Insert/Picture from File** (Scale, position, and color as desired.)

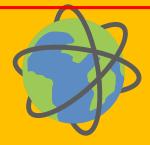

Lorem ipsum dolor sit amet, consectetuer adipiscing elit. Maecenas porttitor conque massa. Fusce posuere, magna sed pulvinar ultricies, purus lectus malesuada libero, sit amet commodo magna eros quis urna.

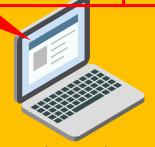

Nunc viverra imperdiet enim. Fusce est. Vivamus a tellus.

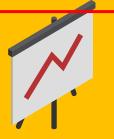

Pellentesque habitant morbi tristique senectus et netus et malesuada fames ac turpis egestas. Proin pharetra nonummy pede. Mauris et orci.

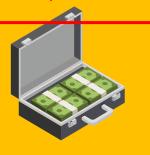

Lorem ipsum dolor sit amet, consectetuer adipiscing elit. Maecenas porttitor conque massa. Fusce posuere, magna sed pulvinar ultricies, purus lectus malesuada libero, sit amet commodo magna eros quis urna.

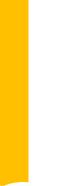

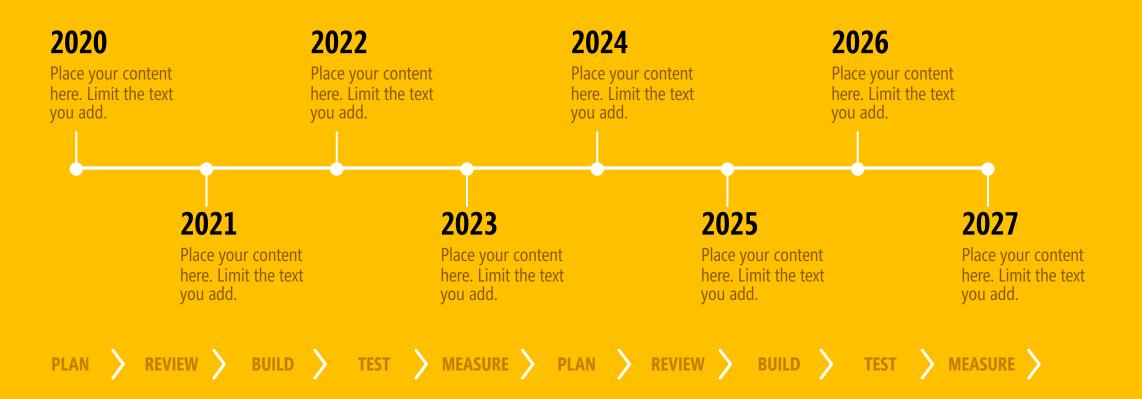

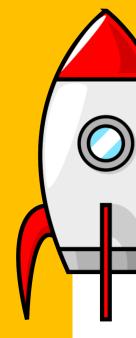

Timeline from **Build-a-Graphic.com**(PowerPoint add-in)

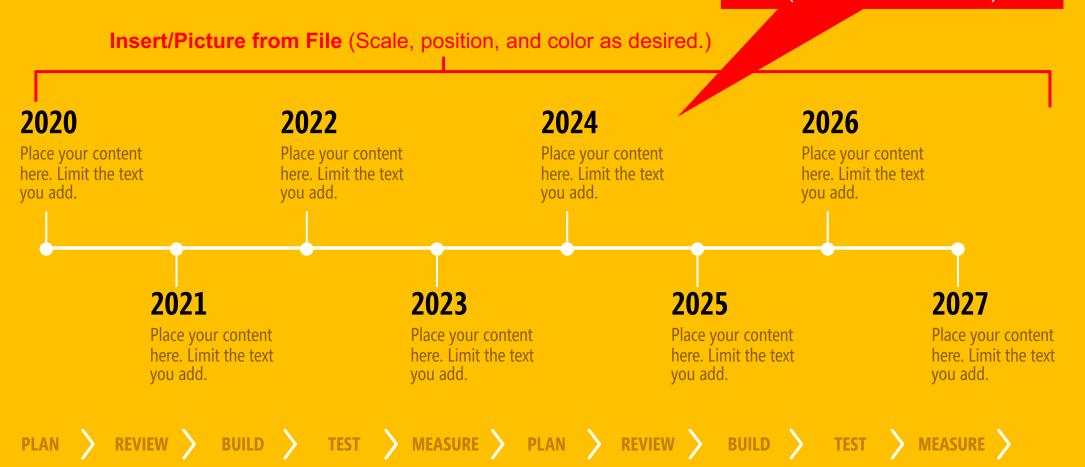

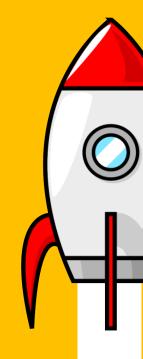

# DESIGN 3 MODERN WHITESPACE

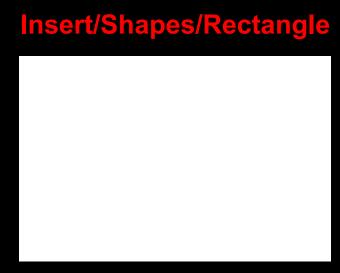

Scale your white rectangle to the size of the slide. (It is the background.)

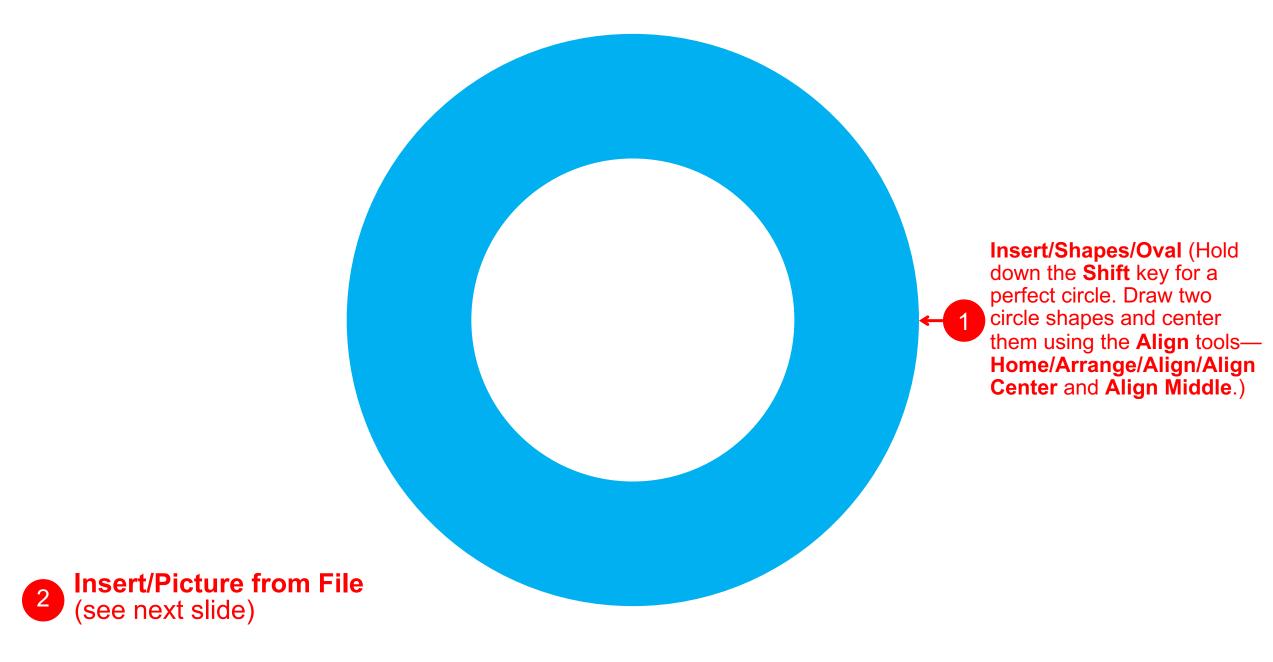

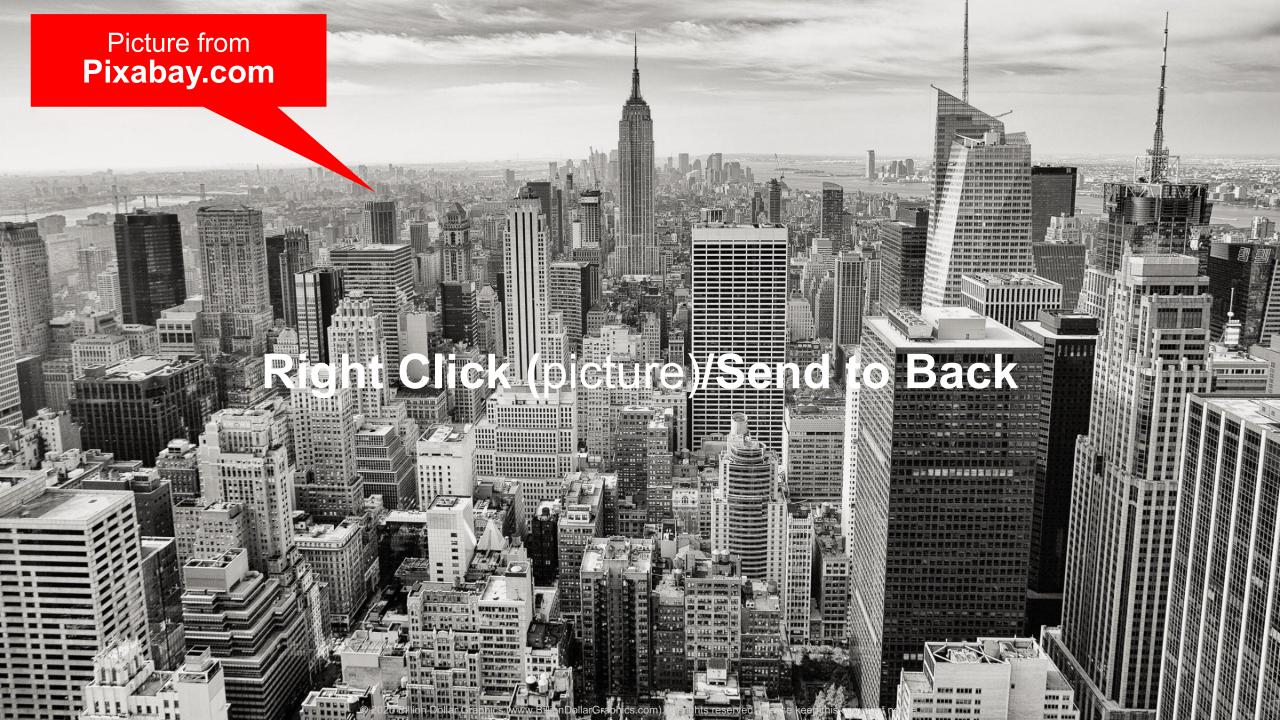

(The picture is now <u>behind</u> the white background rectangle so you cannot see it.)

Select the background white rectangle and then the outer blue circle (in that order) and choose Format/Merge Shapes/Subtract (this turns text into a shape).

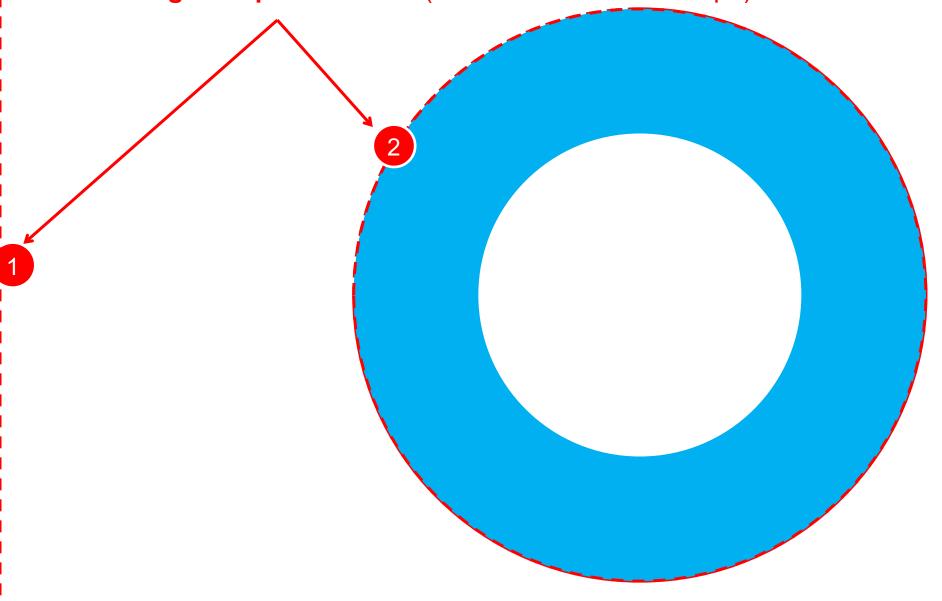

Select the background white rectangle and then the outer blue circle (in that order) and choose Format/Merge Shapes/Subtract (this turns text into a shape).

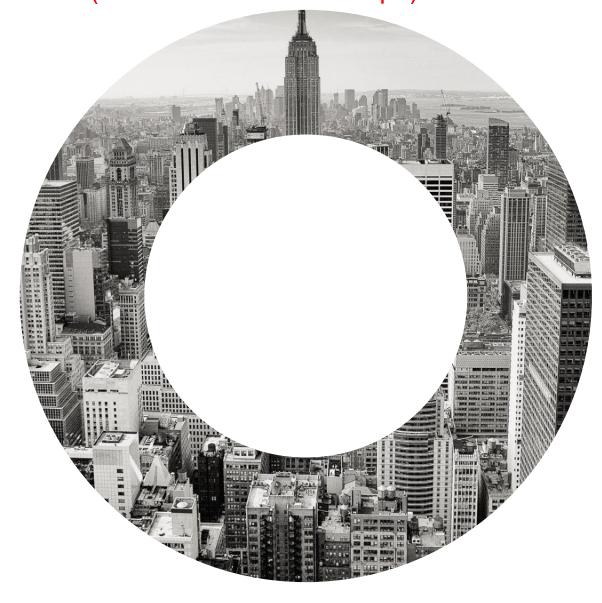

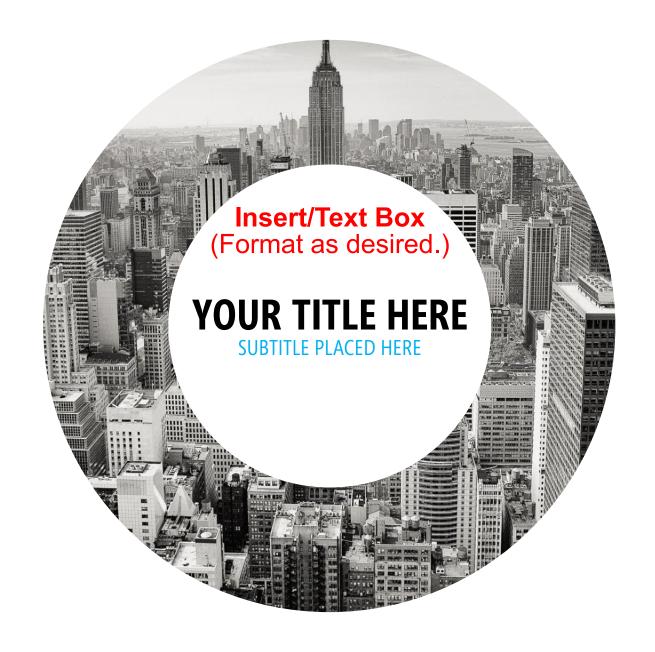

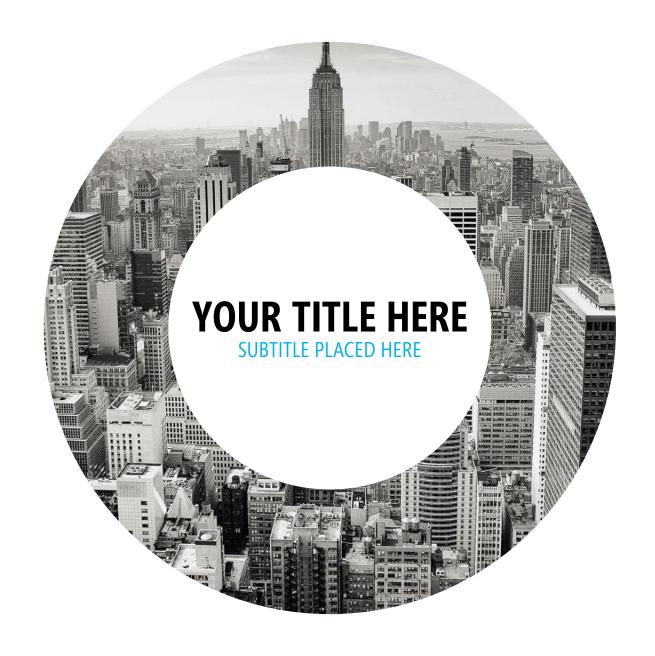

#### **YOUR TITLE HERE**

SUBTITLE PLACED HERE

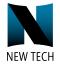

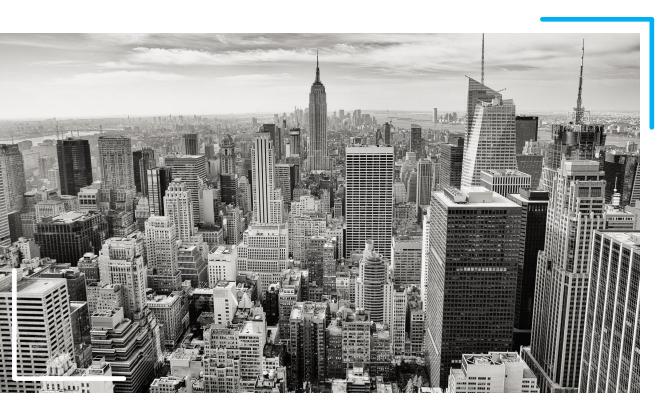

#### **HEADING HERE**

Lorem ipsum dolor sit amet, consectetuer adipiscing elit. Maecenas porttitor congue massa. Fusce posuere, magna sed pulvinar ultricies, purus lectus malesuada libero, sit amet commodo magna eros quis urna.

Lorem ipsum dolor sit amet, consectetuer adipiscing elit.

Fusce posuere, magna sed pulvinar ultricies, purus lectus malesuada libero, sit amet commodo magna eros quis urna.

SUBTITLE PLACED HERE

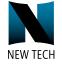

2 Select and scale picture as shown.

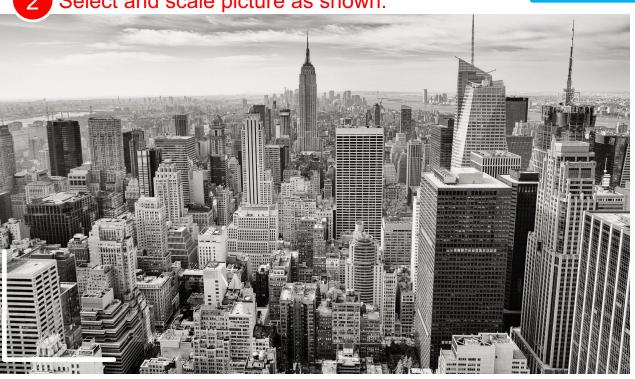

3 Insert/Shapes/Freeform and draw "L" shape and position to frame your image.

#### **HEADING HERE**

Lorem ipsum dolor sit amet, consectetuer adipiscing elit. Maecenas porttitor congue massa. Fusce posuere, magna sed pulvinar ultricies, purus lectus malesuada libero, sit amet commodo magna eros quis urna.

Lorem ipsum dolor sit amet, consectetuer adipiscing elit.

Fusce posuere, magna sed pulvinar ultricies, purus lectus malesuada libero, sit amet commodo magna eros quis urna.

# DESIGN 4 TRAVELHERO

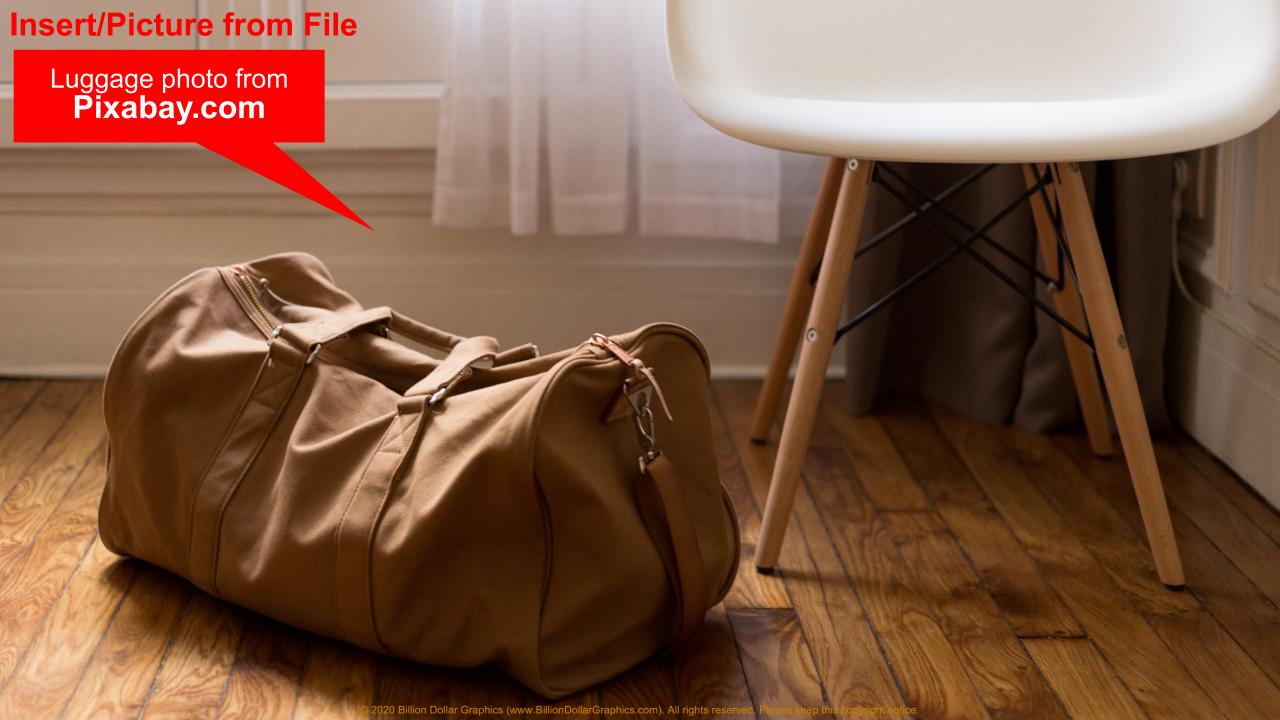

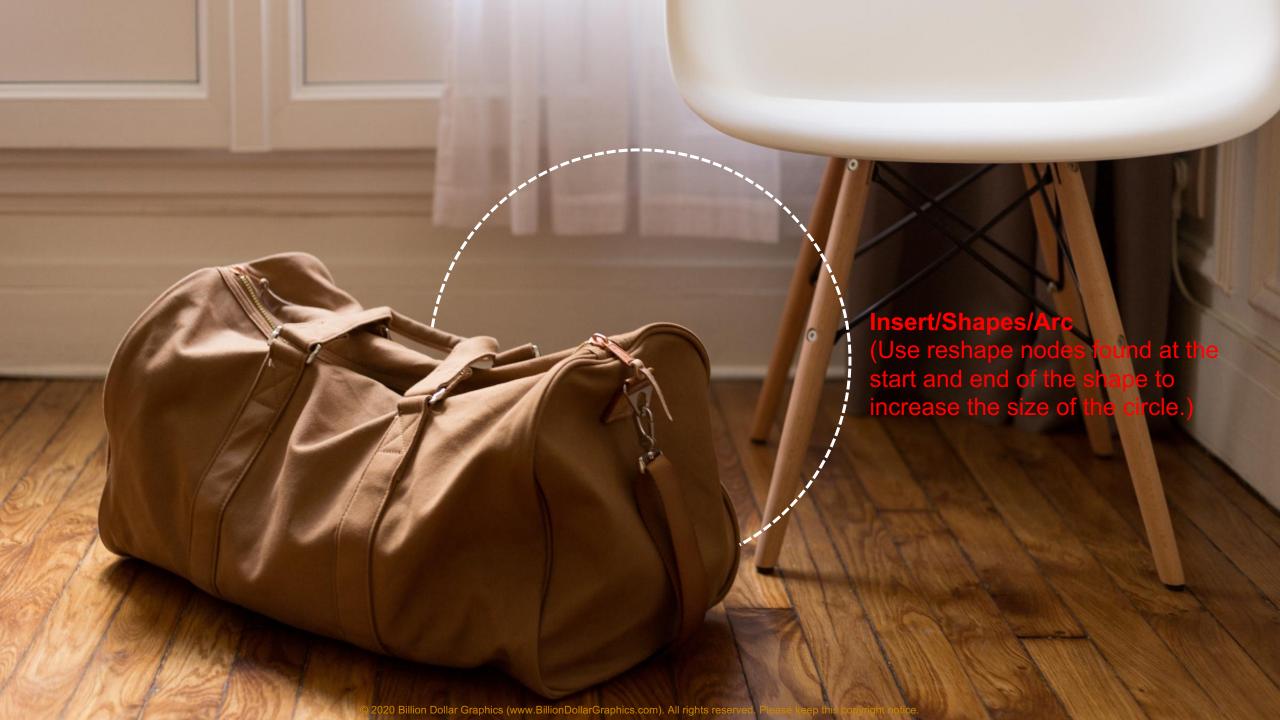

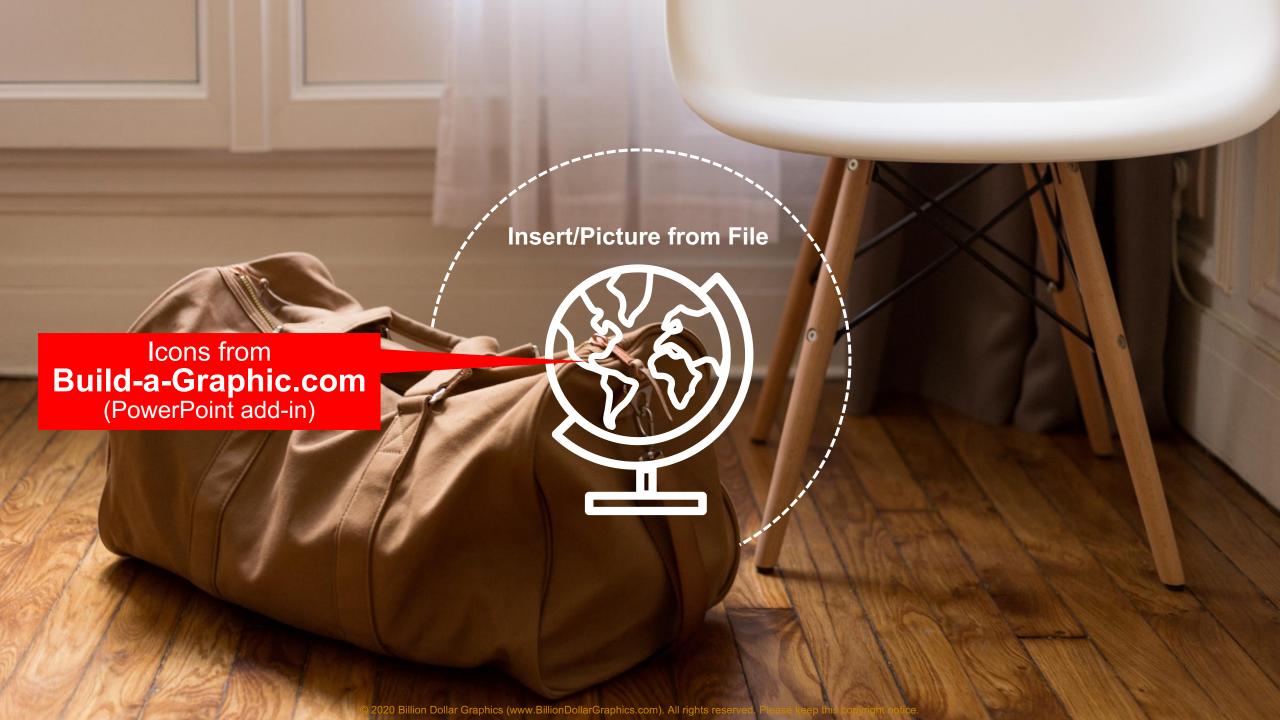

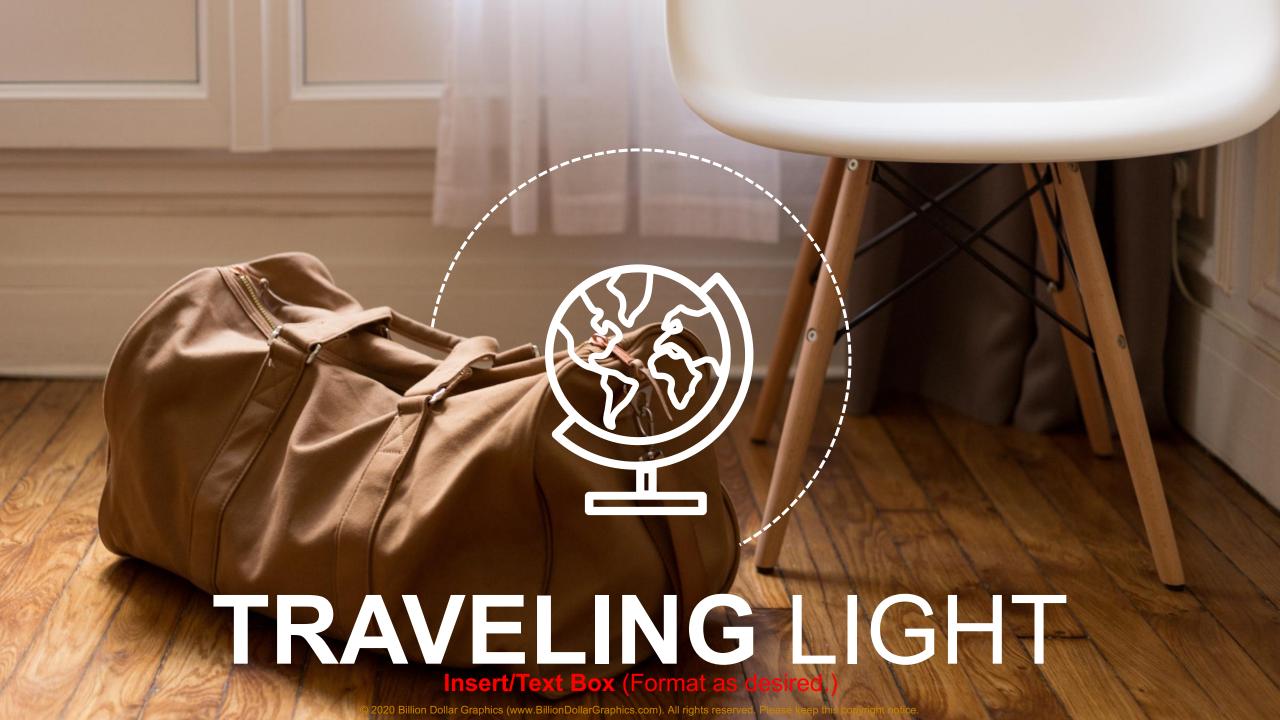

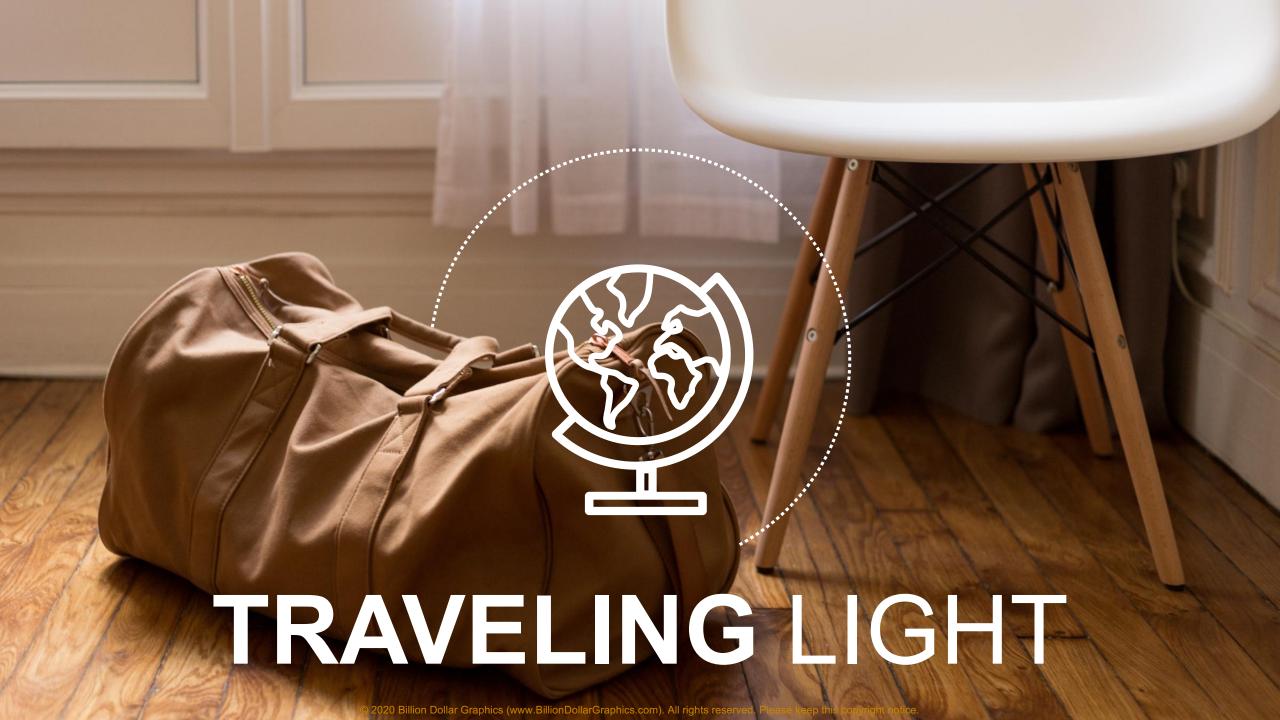

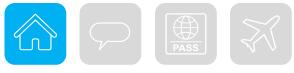

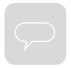

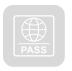

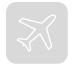

#### **HEADING HERE**

#### **SUBTITLE**

Lorem ipsum dolor sit amet, consectetuer adipiscing elit. Maecenas porttitor congue massa. Fusce posuere, magna sed pulvinar ultricies.

Lorem ipsum dolor sit amet, consectetuer adipiscing elit.

Fusce posuere, magna sed pulvinar ultricies, purus lectus malesuada libero.

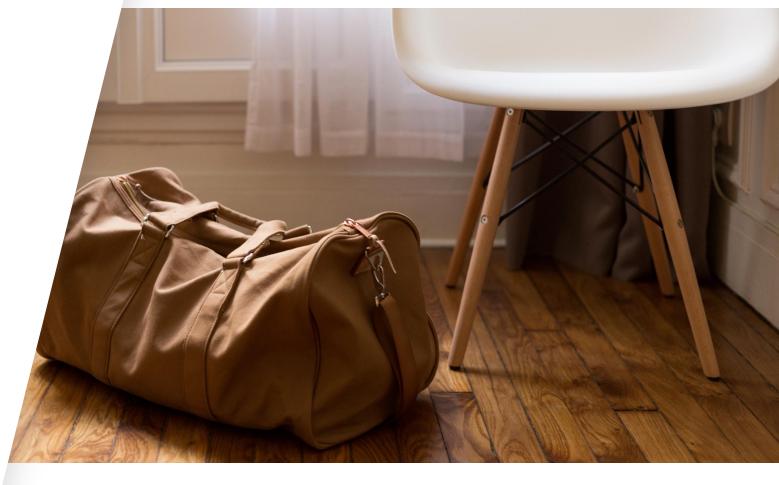

Insert/Text Box (Format as desired.) 3 → PRESENTATION TITLE

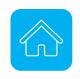

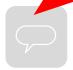

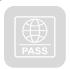

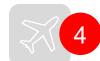

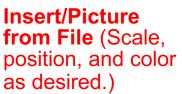

#### **HEADING HERE**

#### **SUBTITLE**

Lorem ipsum dolor sit amet, consectetuer adipiscing elit. Maecenas porttitor congue massa. Fusce posuere, magna sed pulvinar ultricies.

Lorem ipsum dolor sit amet, consectetuer adipiscing elit.

Fusce posuere, magna sed pulvinar ultricies, purus lectus malesuada libero.

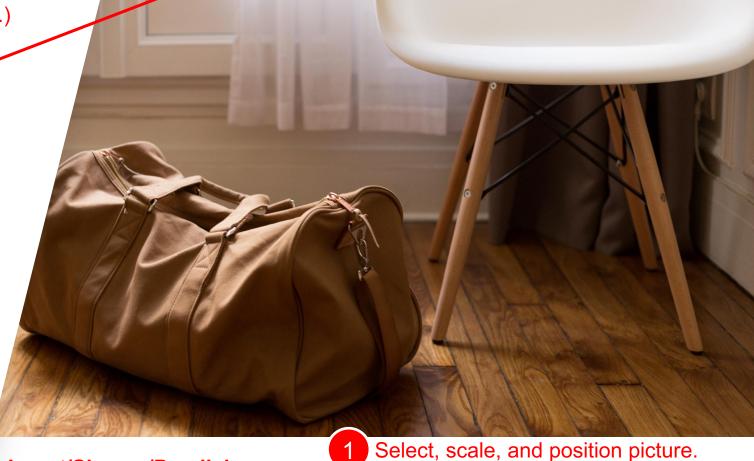

2 Insert/Shapes/Parallelogram (Scale, position, color, and add Effects as desired.)

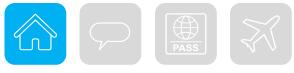

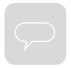

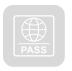

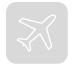

#### **HEADING HERE**

#### **SUBTITLE**

Lorem ipsum dolor sit amet, consectetuer adipiscing elit. Maecenas porttitor congue massa. Fusce posuere, magna sed pulvinar ultricies.

Lorem ipsum dolor sit amet, consectetuer adipiscing elit.

Fusce posuere, magna sed pulvinar ultricies, purus lectus malesuada libero.

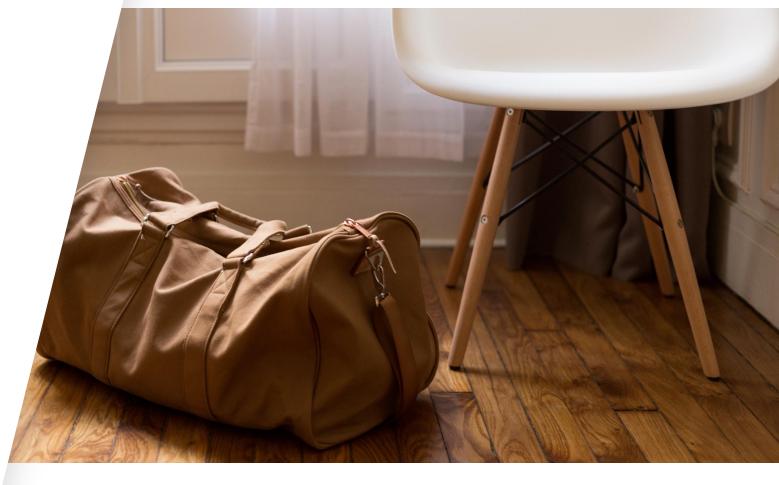

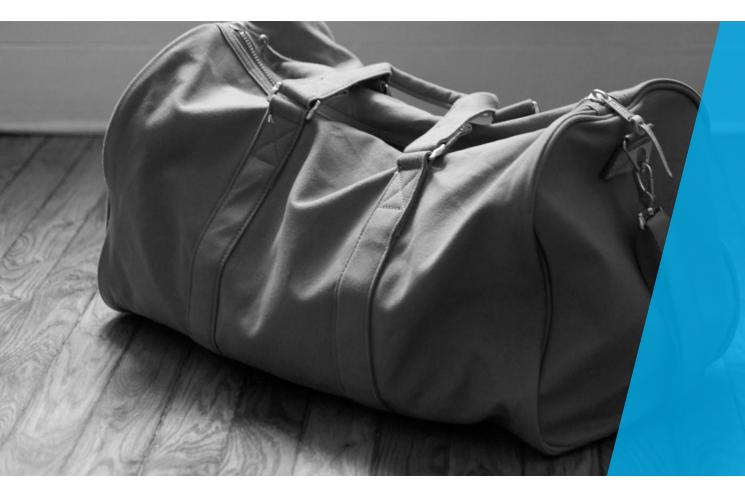

#### **HEADING HERE**

#### **SUBTITLE**

Lorem ipsum dolor sit amet, consectetuer adipiscing elit. Maecenas porttitor congue massa. Fusce posuere, magna sed pulvinar ultricies.

Lorem ipsum dolor sit amet, consectetuer adipiscing elit.

Fusce posuere, magna sed pulvinar ultricies, purus lectus malesuada libero.

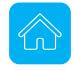

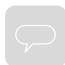

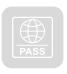

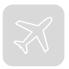

Select the picture and go to Format/Color/Color Saturation and select the black and white option.

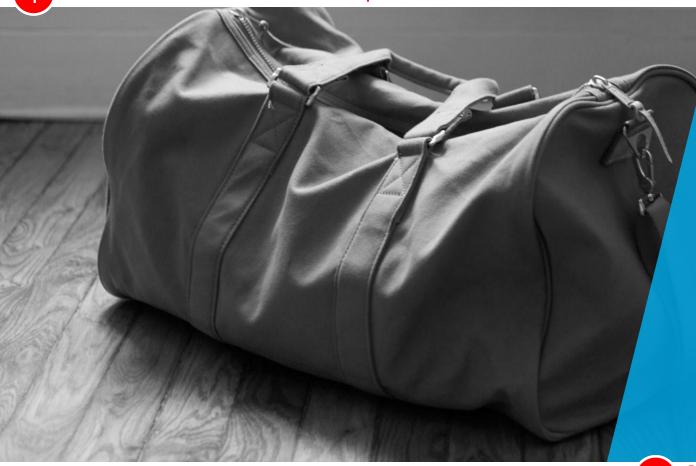

4 Reposition the text box.

#### **HEADING HERE**

#### **SUBTITLE**

Lorem ipsum dolor sit amet, consectetuer adipiscing elit. Maecenas porttitor congue massa. Fusce posuere, magna sed pulvinar ultricies.

Lorem ipsum dolor sit amet, consectetuer adipiscing elit.

Fusce posuere, magna sed pulvinar ultricies, purus lectus malesuada libero.

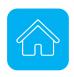

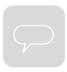

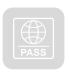

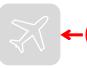

Reposition the icons.

Scale, position, color, and change the transparency of the Polygon via **Format Shape/Solid Fill/Transparency**.

# DESIGN 5 ADVENTURE HERO

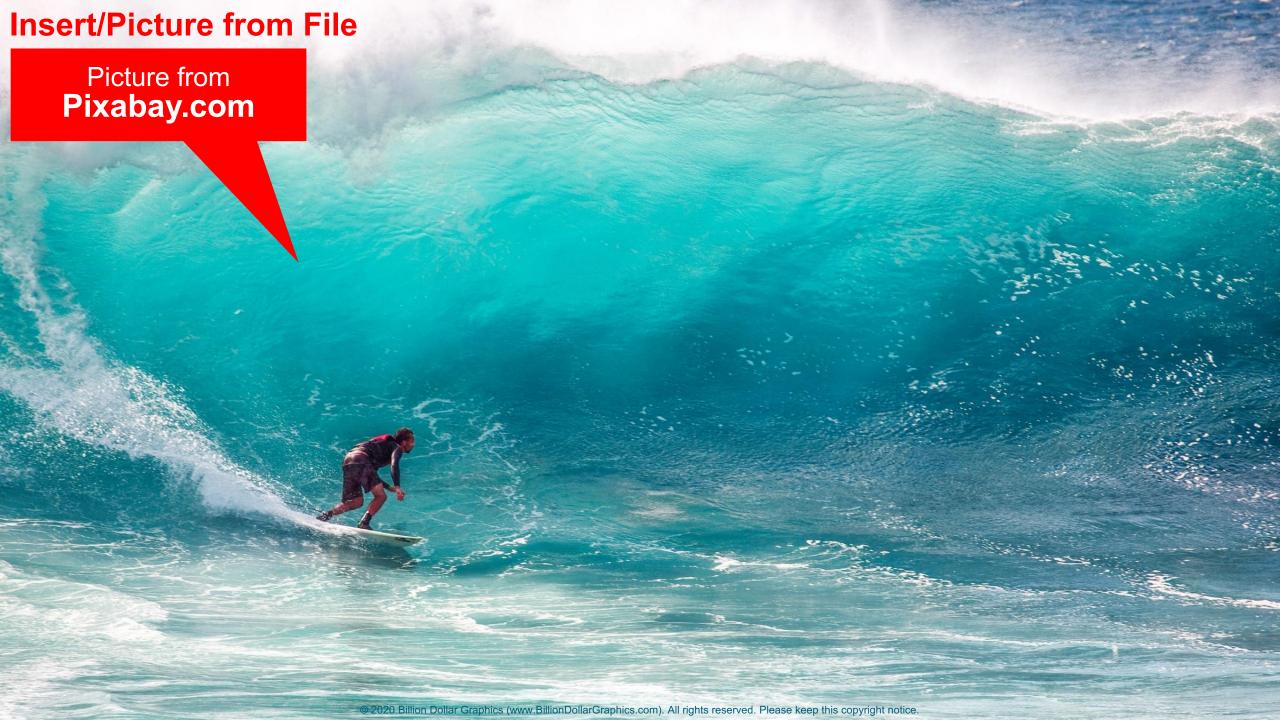

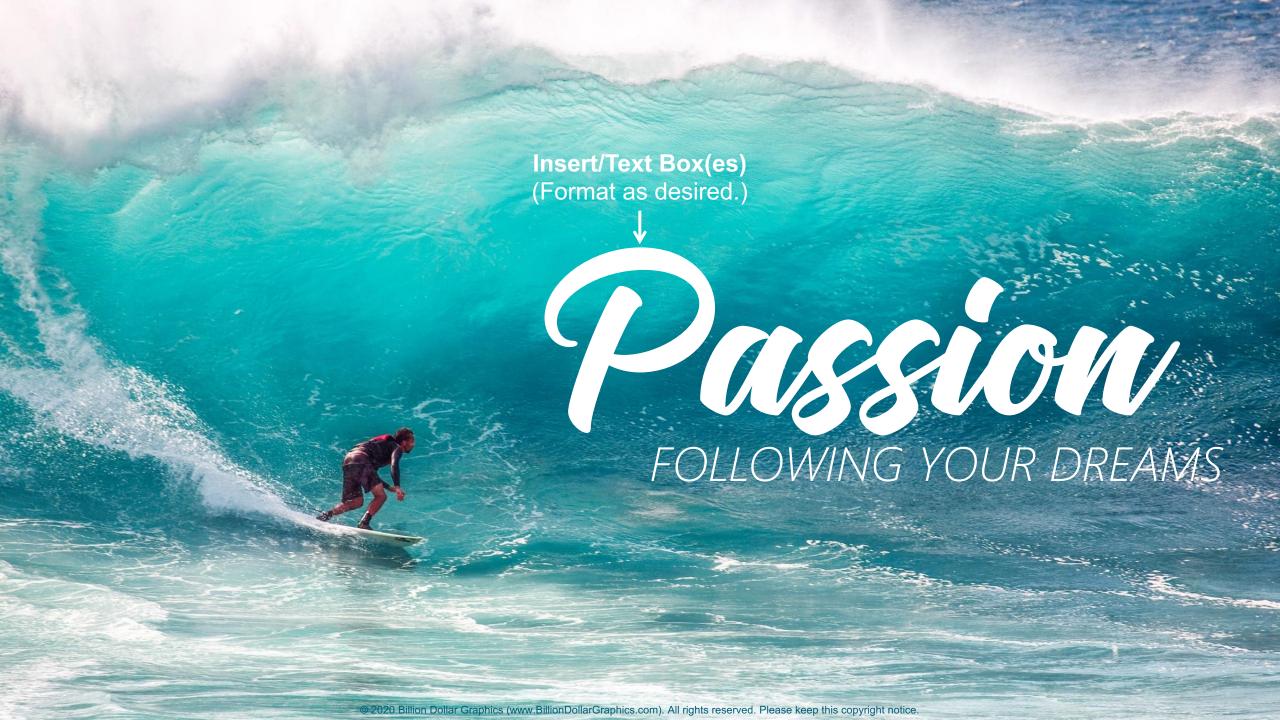

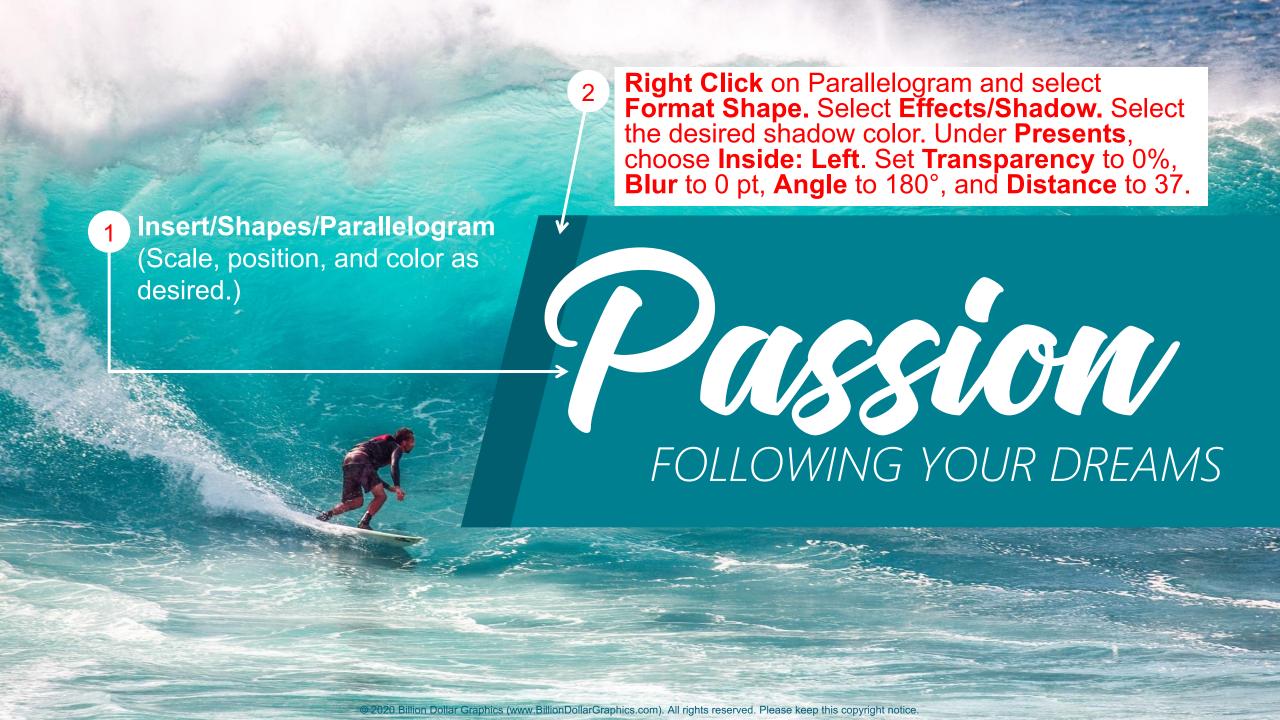

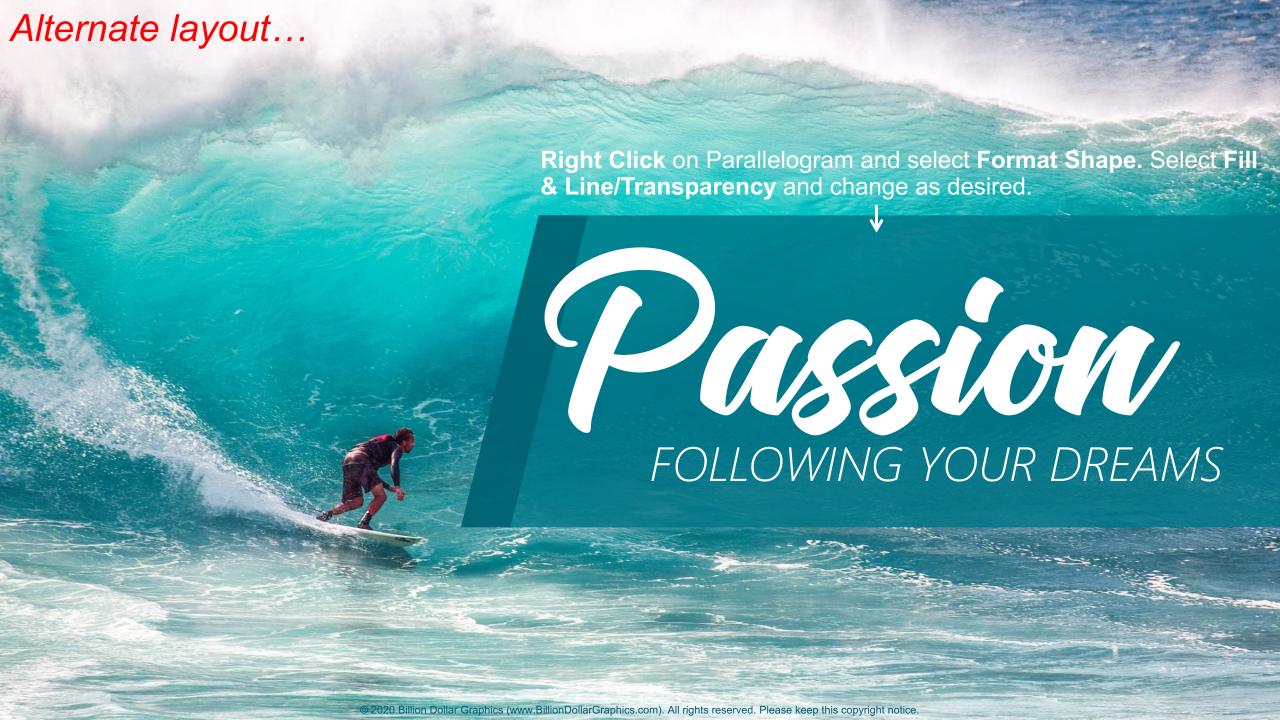

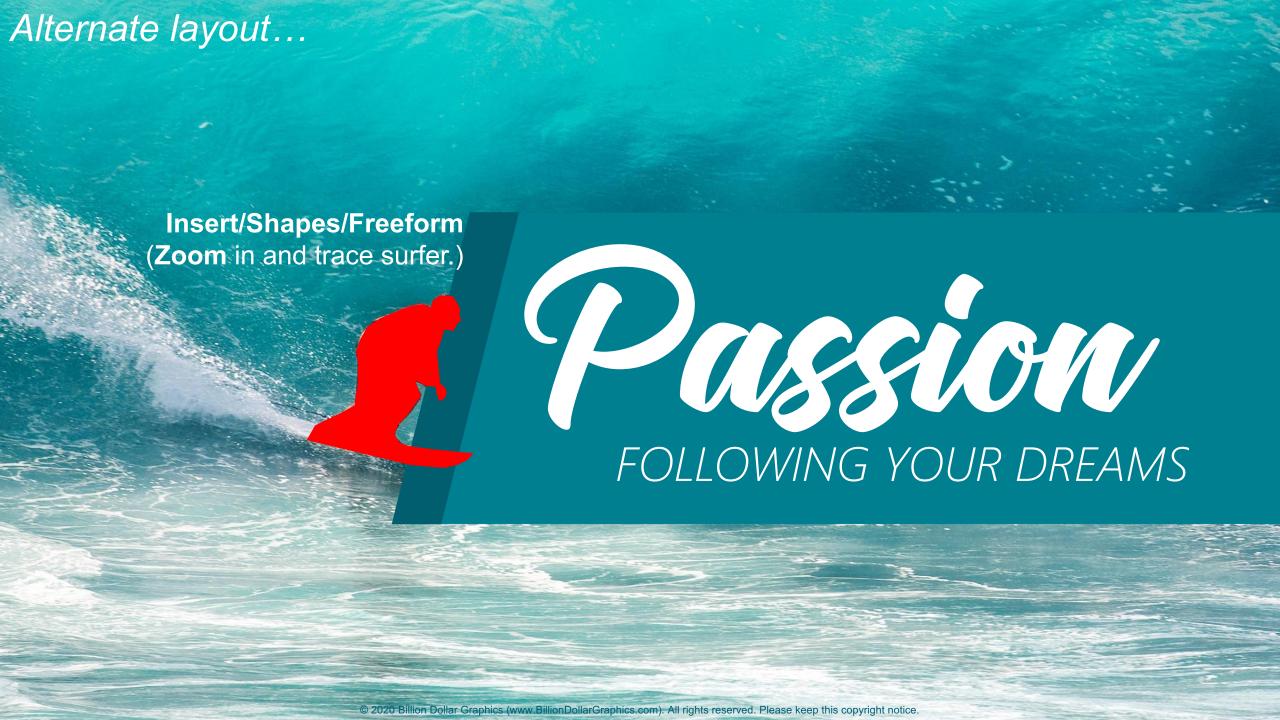

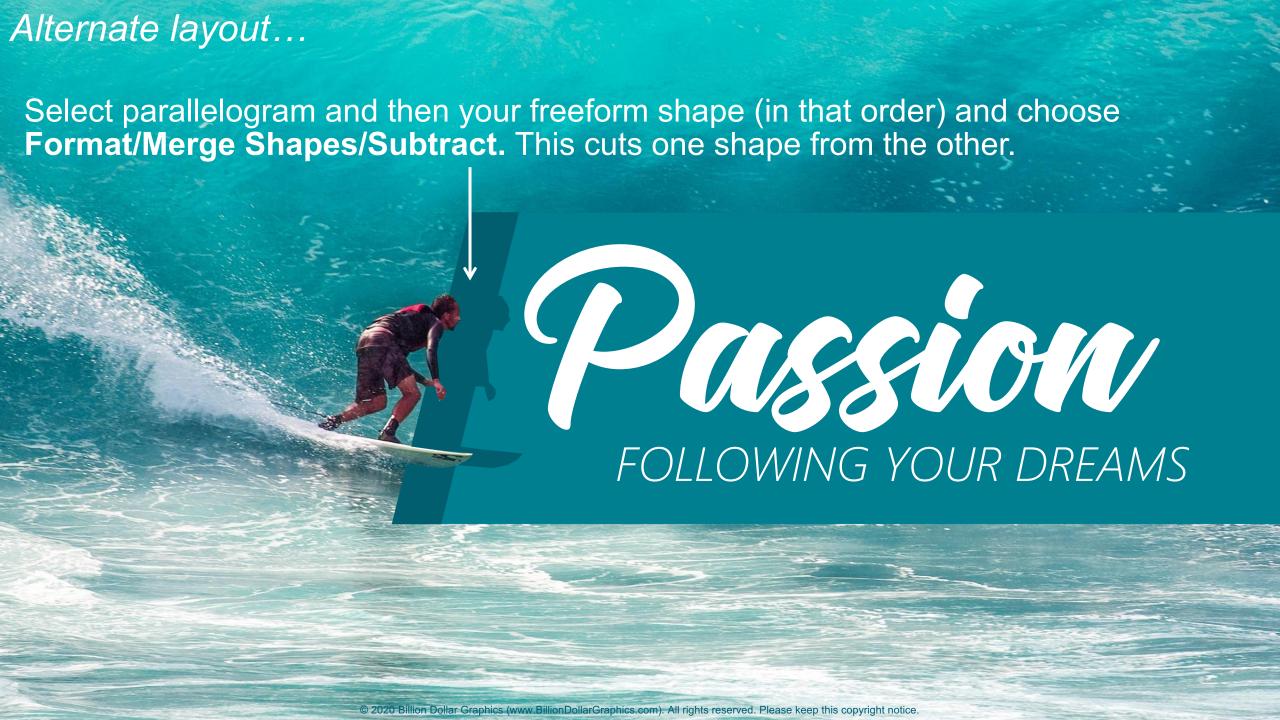

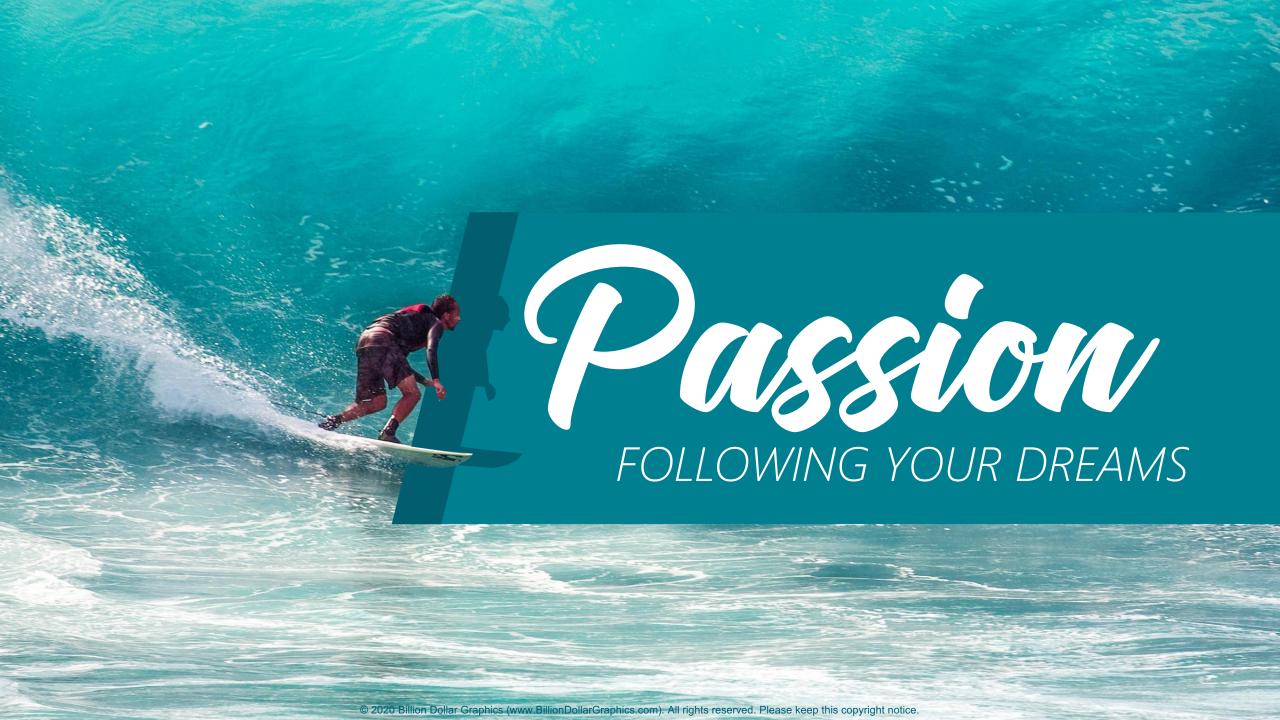

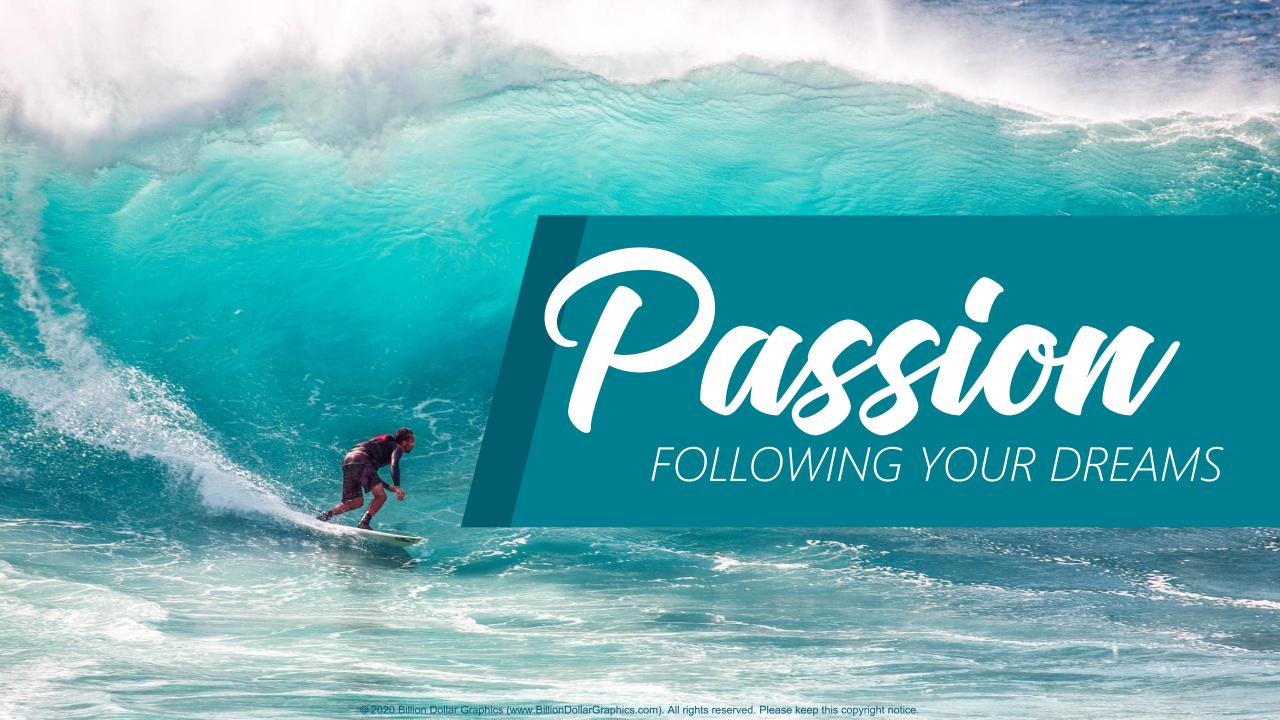

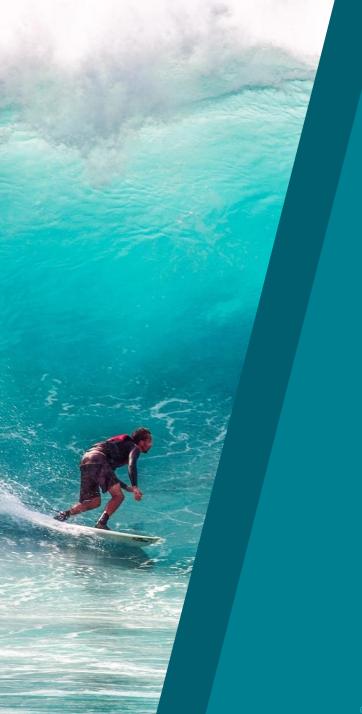

## PUSSION FOLLOWING YOUR DREAMS

Lorem ipsum dolor sit amet, consectetuer adipiscing elit. Maecenas porttitor congue massa. Fusce posuere, magna sed pulvinar ultricies, purus lectus malesuada libero, sit amet commodo magna eros quis urna.

Nunc viverra imperdiet enim. Fusce est. Vivamus a tellus.

Pellentesque habitant morbi tristique senectus et netus et malesuada fames ac turpis egestas. Proin pharetra nonummy pede. Mauris et orci.

Lorem ipsum dolor sit amet, consectetuer adipiscing elit. Maecenas porttitor congue massa. Fusce posuere, magna sed pulvinar ultricies, purus lectus malesuada libero, sit amet commodo magna eros quis urna.

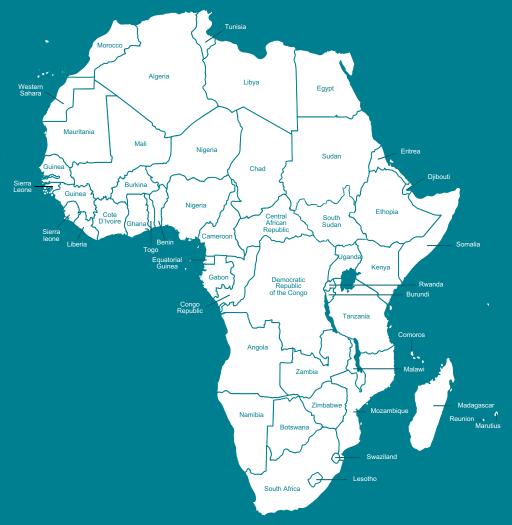

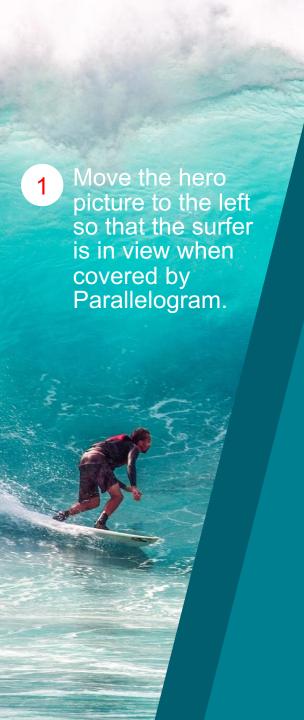

**Insert** (or move)/**Text Boxes** (Format as desired.) Passion FOLLOWING YOUR DREAMS

Scale Parallelogram and add content...

Lorem ipsum dolor sit amet, consectetuer adipiscing elit. Maecenas porttitor congue massa. Fusce posuere, magna sed pulvinar ultricies, purus lectus malesuada libero, sit amet commodo magna eros quis urna.

Nunc viverra imperdiet enim. Fusce est. Vivamus a tellus.

Pellentesque habitant morbi tristique senectus et netus et malesuada fames ac turpis egestas. Proin pharetra nonummy pede. Mauris et orci.

Lorem ipsum do Map from consectetuer ac Build-a-Graphic.com porttitor conque (PowerPoint add-in) magna sed pulv

lectus malesuada libero, sit amet commodo magna eros quis urna.

Insert/Picture from File (Scale, position, and color as desired.)

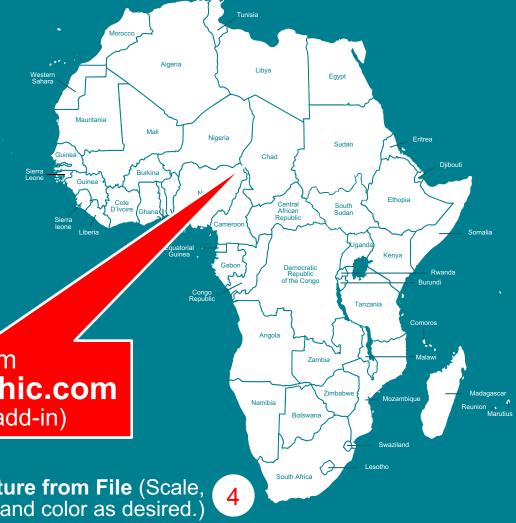

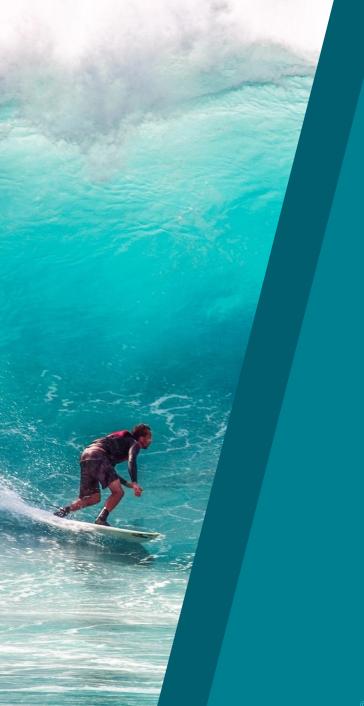

## PUSSION FOLLOWING YOUR DREAMS

Lorem ipsum dolor sit amet, consectetuer adipiscing elit. Maecenas porttitor congue massa. Fusce posuere, magna sed pulvinar ultricies, purus lectus malesuada libero, sit amet commodo magna eros quis urna.

Nunc viverra imperdiet enim. Fusce est. Vivamus a tellus.

Pellentesque habitant morbi tristique senectus et netus et malesuada fames ac turpis egestas. Proin pharetra nonummy pede. Mauris et orci.

Lorem ipsum dolor sit amet, consectetuer adipiscing elit. Maecenas porttitor congue massa. Fusce posuere, magna sed pulvinar ultricies, purus lectus malesuada libero, sit amet commodo magna eros quis urna.

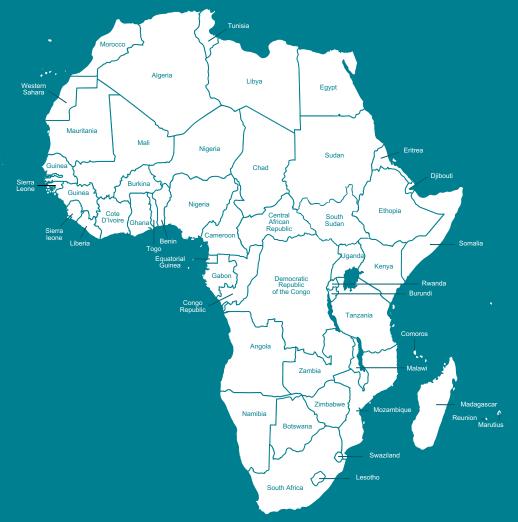

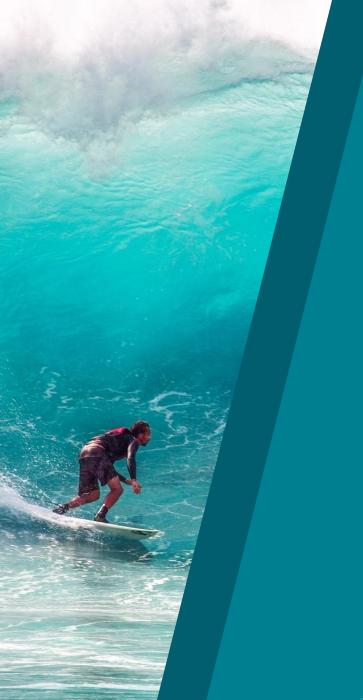

## PUSSION FOLLOWING YOUR DREAMS

Lorem ipsum dolor sit amet, consectetuer adipiscing elit. Maecenas porttitor congue massa. Fusce posuere, magna sed pulvinar ultricies, purus lectus malesuada libero, sit amet commodo magna eros quis urna.

Nunc viverra imperdiet enim. Fusce est. Vivamus a tellus.

Pellentesque habitant morbi tristique senectus et netus et malesuada fames ac turpis egestas. Proin pharetra nonummy pede. Mauris et orci.

Lorem ipsum dolor sit amet, consectetuer adipiscing elit. Maecenas porttitor congue massa. Fusce posuere, magna sed pulvinar ultricies, purus lectus malesuada libero, sit amet commodo magna eros quis urna.

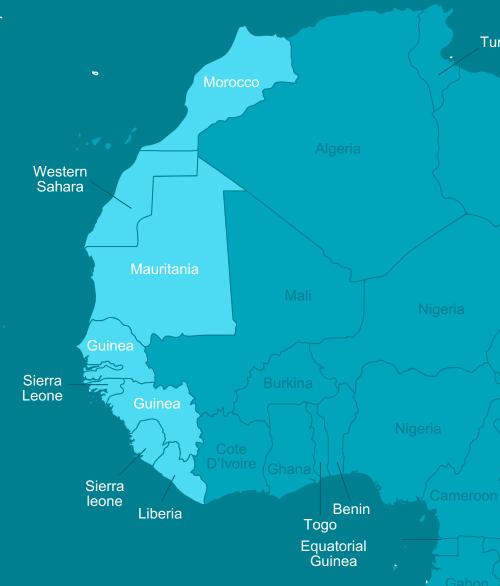

# DESIGN 6 MODERN DIAMOND

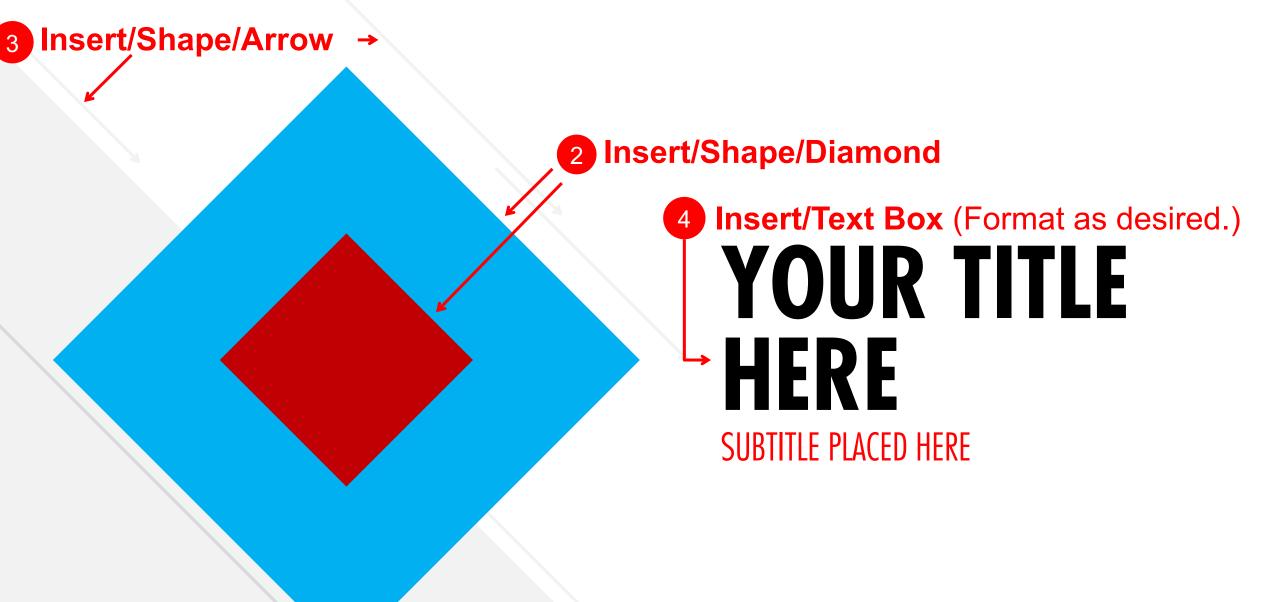

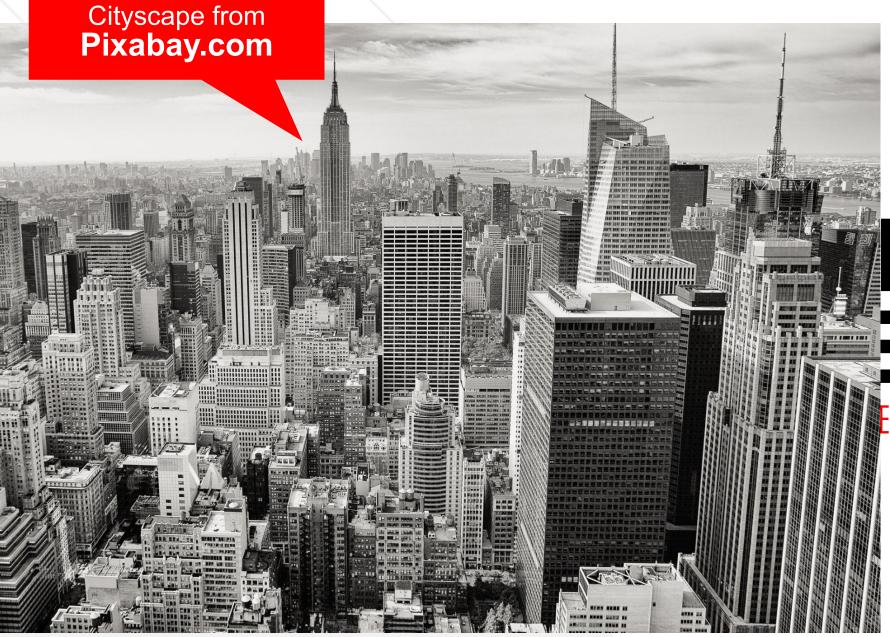

#### **Insert/Picture from File**

### R TITLE

ED HERE

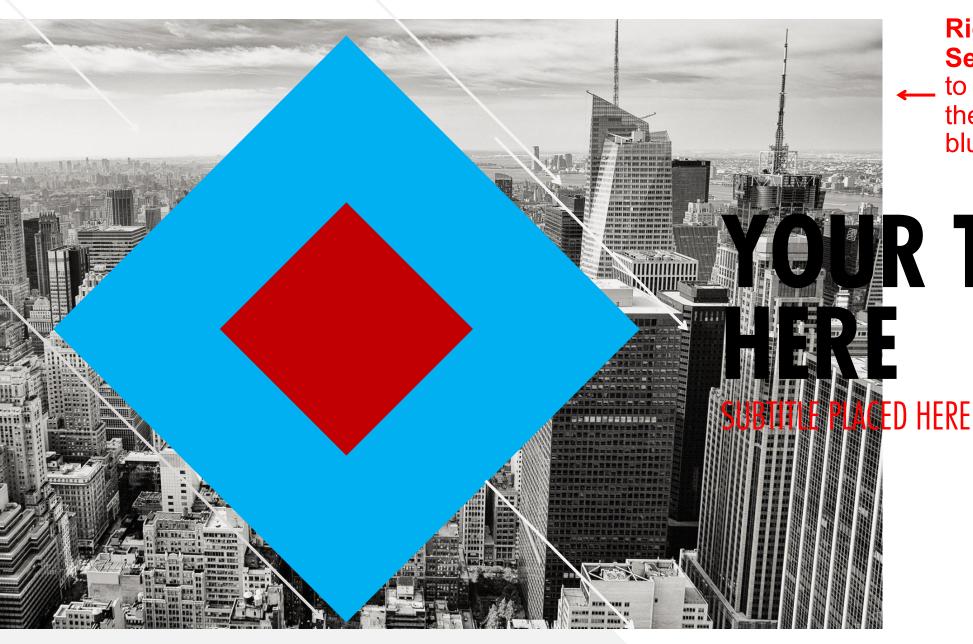

Right Click picture/
Send to Back (may need to repeat this step so that the picture is behind the blue diamond).

RTITLE

2020 Billion Dollar Graphics (www.BillionDollarGraphics.com). A rights reserved. Please keep this copyright notice

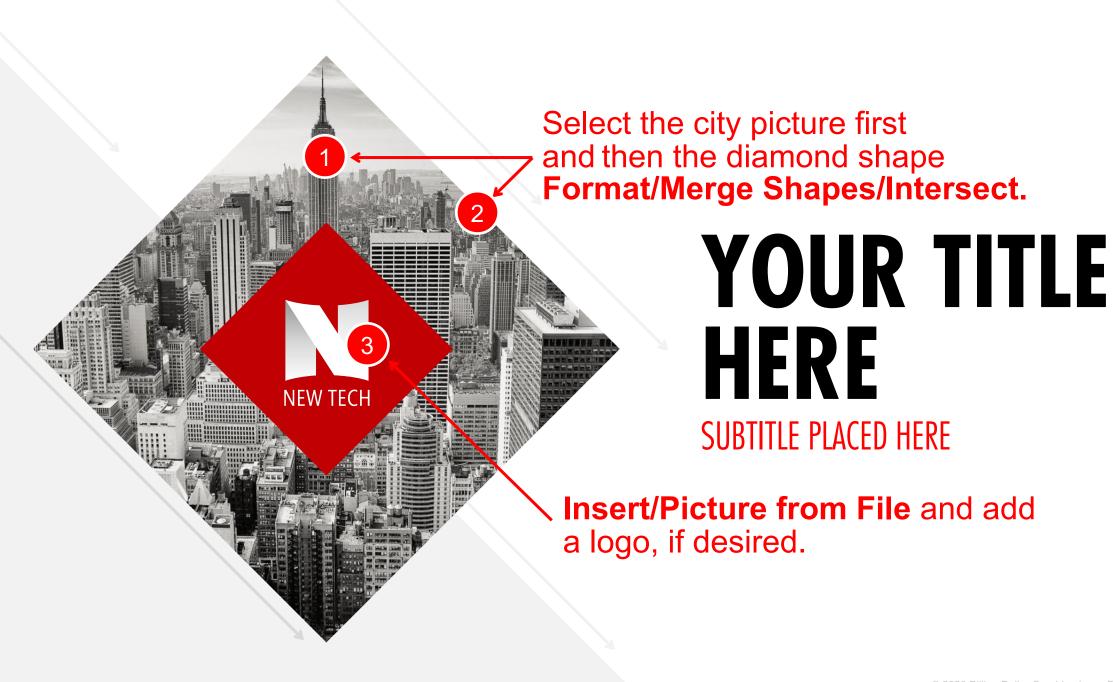

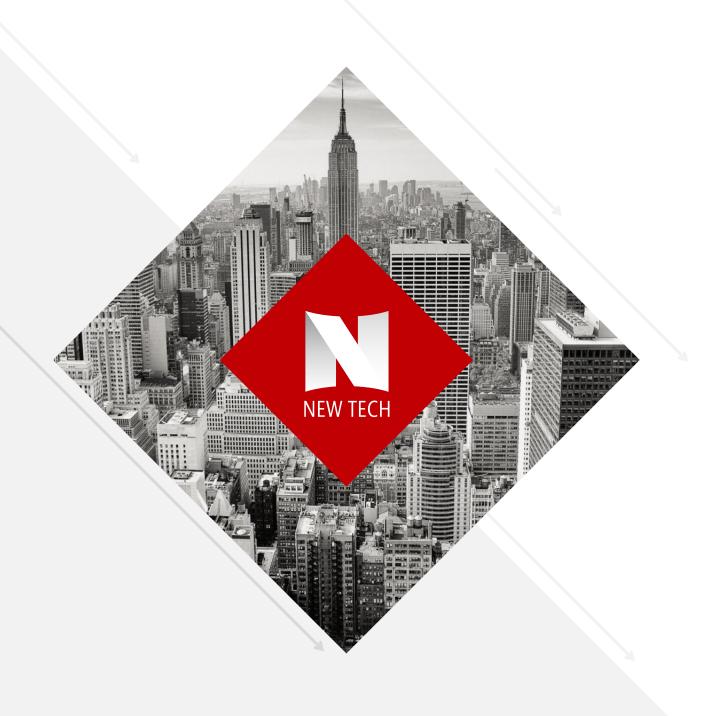

## YOUR TITLE HERE

SUBTITLE PLACED HERE

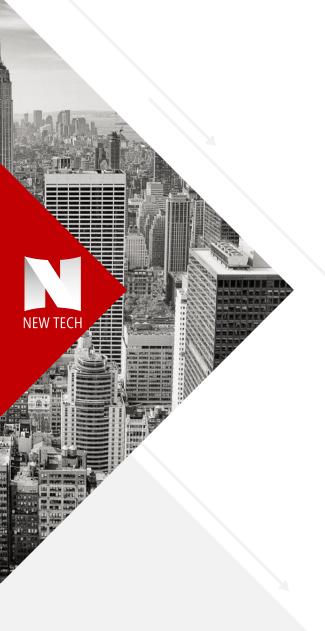

### YOUR TITLE HERE

#### SUBTITLE PLACED HERE

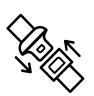

#### **SAFETY**

Lorem ipsum dolor sit amet, consectetuer adipiscing elit. Maecenas porttitor congue massa. Fusce posuere, magna sed pulvinar ultricies, purus lectus malesuada libero, sit amet commodo magna eros quis urna.

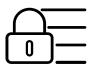

#### **SECURITY**

Nunc viverra imperdiet enim. Fusce est. Vivamus a tellus. Pellentesque habitant morbi tristique senectus et netus et malesuada fames ac turpis egestas. Proin pharetra nonummy pede. Mauris et orci.

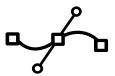

#### **FLEXIBILITY**

Pellentesque habitant morbi tristique senectus et netus et malesuada fames ac turpis egestas. Proin pharetra nonummy pede. Mauris et orci.

Icons from

### Build-a-Graphic.com (PowerPoint add-in) YOUR TITLE HERE 2

Insert (or move)/
Text Boxes (Format as desired.)

SUBTITLE PLACED HERE

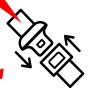

#### **SAFETY**

Lorem ipsum dolor sit amet, consectetuer adipiscing elit. Maecenas porttitor conque massa. Fusce posuere, magna sed pulvinar ultricies, purus lectus malesuada libero, sit amet commodo magna eros quis urna.

**Insert/Picture from File** (Scale, position, and color as desired.)

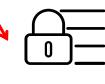

#### **SECURITY**

Nunc viverra imperdiet enim. Fusce est. Vivamus a tellus. Pellentesque habitant morbi tristique senectus et netus et malesuada fames ac turpis egestas. Proin pharetra nonummy pede. Mauris et orci.

Select and move all objects to the left (as shown). Scale center diamond content, if needed.

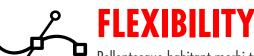

Pellentesque habitant morbi tristique senectus et netus et malesuada fames ac turpis egestas. Proin pharetra nonummy pede. Mauris et orci.

# DESIGN 7 PAPER PLANE

Insert/Shapes/Rectangle (Scale and position as shown.)

#### **Insert/Picture from File**

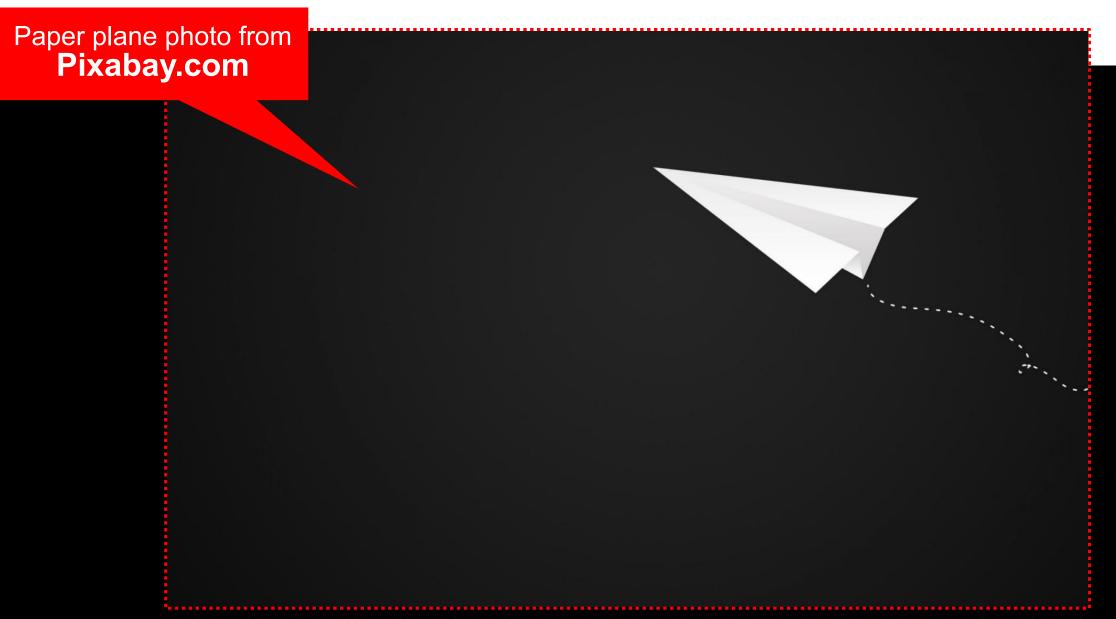

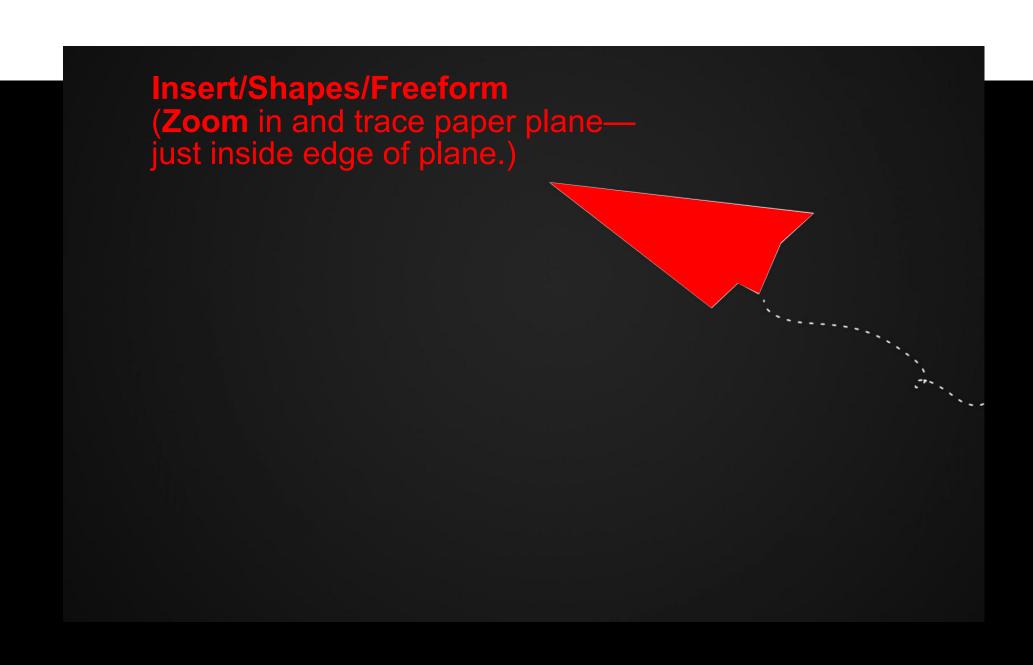

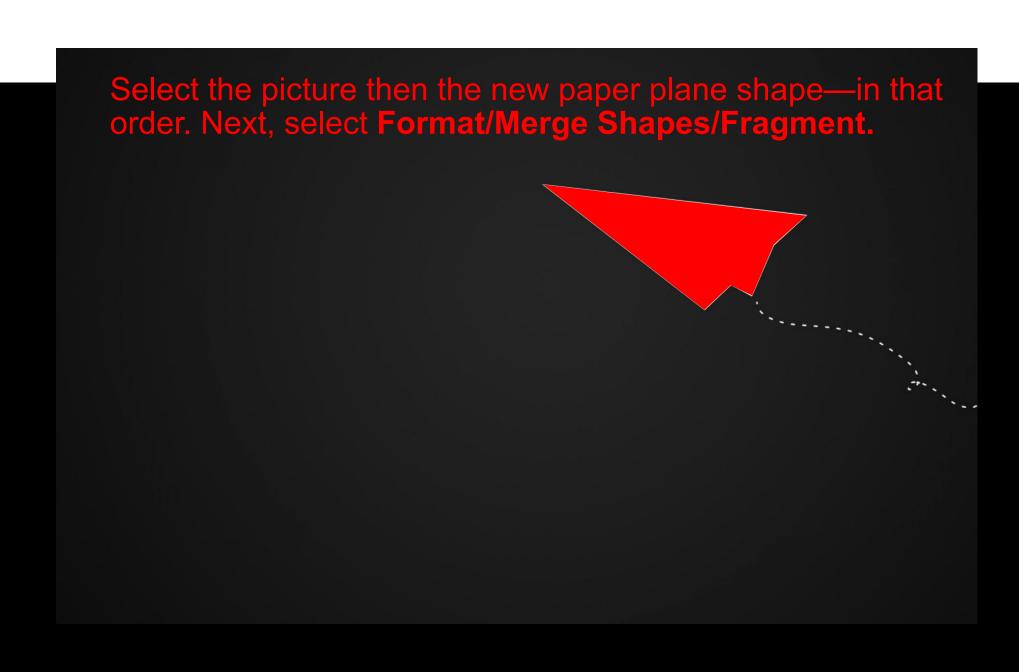

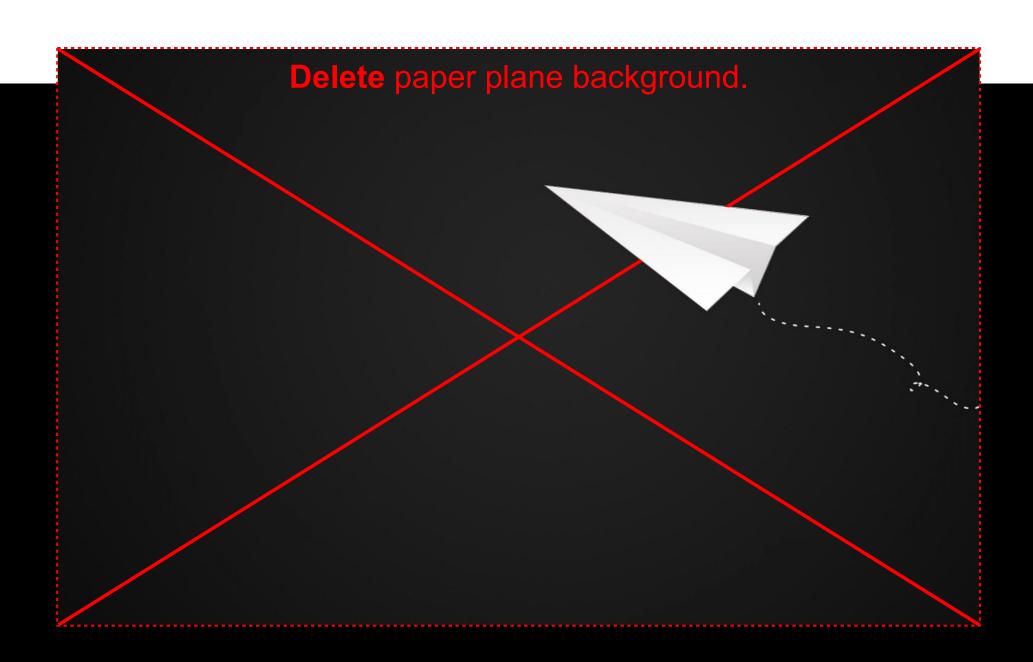

The Paper plane is now a separate object.

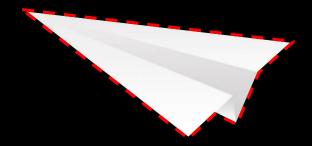

Home/Arrange/Rotate/Flip Horizontal (Flip and reposition paper plane.)

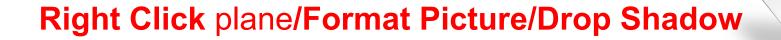

1 Insert/Shapes/Curved Line (Draw line to your liking.)

2 Click on the line and choose Format/Dashed Line.

# THUS OF SEASON SEASON SELDE

# **Insert/Text Box**

(Format as desired and make sure it is in front of line—Right Click text box/Bring to Front.)

# THUS AS A SHAW SLIDE

# **ELEMENT ONE**

Lorem ipsum dolor sit amet, consectetuer adipiscing elit. Maecenas porttitor congue massa. Fusce posuere, magna sed pulvinar ultricies, purus lectus malesuada libero, sit amet commodo magna eros quis urna.

# **ELEMENT TWO**

Nunc viverra imperdiet enim. Fusce est. Vivamus a tellus.

Pellentesque habitant morbi tristique senectus et netus et malesuada fames ac turpis egestas. Proin pharetra nonummy pede. Mauris et orci.

# **ELEMENT THREE**

Fusce posuere, magna sed pulvinar ultricies, purus lectus malesuada libero, sit amet commodo magna eros quis urna.

Nunc viverra imperdiet enim. Fusce est. Vivamus a tellus.

# THUS AND SAME SELDE

1 Insert/Text Box (Format as desired and duplicate.) Select the three text boxes and choose **3** Home/Arrange/Align/Distribute Horizontally.

# **ELEMENT ONE**

Lorem ipsum dolor sit amet, consectetuer adipiscing elit. Maecenas porttitor congue massa. Fusce posuere, magna sed pulvinar ultricies, purus lectus malesuada libero, sit amet commodo magna eros quis urna.

# **ELEMENT TWO**

Nunc viverra imperdiet enim. Fusce est. Vivamus a tellus.

Pellentesque habitant morbi tristique senectus et netus et malesuada fames ac turpis egestas. Proin pharetra nonummy pede. Mauris et orci.

# **ELEMENT THREE**

Fusce posuere, magna sed pulvinar ultricies, purus lectus malesuada libero, sit amet commodo magna eros quis urna.

Nunc viverra imperdiet enim. Fusce est. Vivamus a tellus.

2 Insert/Shapes/Line (Hold the Shift key for a vertical line.) Process diagram from
Build-a-Graphic.com

(Dever Point add-in) (PowerPoint add-in)

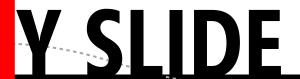

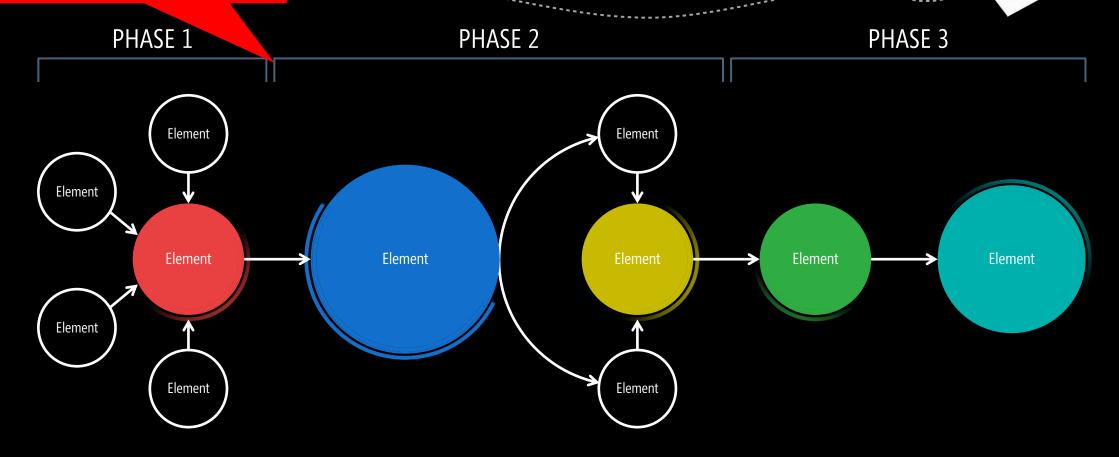

### (1) Milestone Here

Lorem ipsum dolor sit amet, consectetuer. Nunc viverra enim.

### (2) Milestone Here

Lorem ipsum dolor sit amet, consectetuer. Nunc viverra enim.

### (3) Milestone Here

Lorem ipsum dolor sit amet, consectetuer. Nunc viverra enim.

### (4) Milestone Here

Lorem ipsum dolor sit amet, consectetuer. Nunc viverra enim.

Insert/Picture from File (Scale, position, and color as desired.)

# THUS AND SHAWAS LIDE

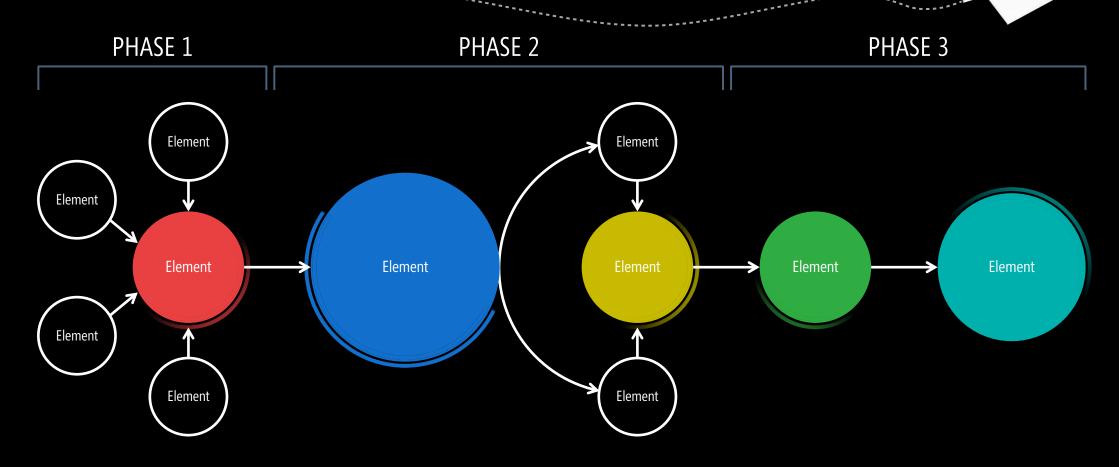

### (1) Milestone Here

Lorem ipsum dolor sit amet, consectetuer. Nunc viverra enim.

### (2) Milestone Here

Lorem ipsum dolor sit amet, consectetuer. Nunc viverra enim.

### (3) Milestone Here

Lorem ipsum dolor sit amet, consectetuer. Nunc viverra enim.

### (4) Milestone Here

Lorem ipsum dolor sit amet, consectetuer. Nunc viverra enim.

# THUS OF SECOND SECOND

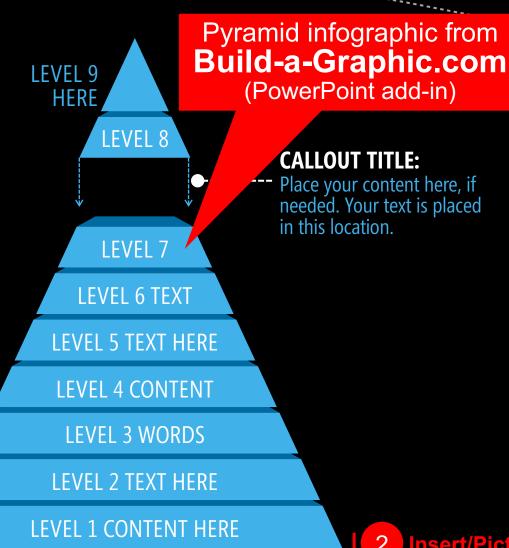

Insert/Text Box (Format as desired.)

# **MESSAGE HERE**

Fusce posuere, magna sed pulvinar ultricies, purus lectus malesuada libero, sit amet commodo magna eros quis urna.

Nunc viverra imperdiet enim. Fusce est. Vivamus a tellus.

Insert/Picture from File (Scale, position, and color as desired.)

# THUS SEED SEED OF

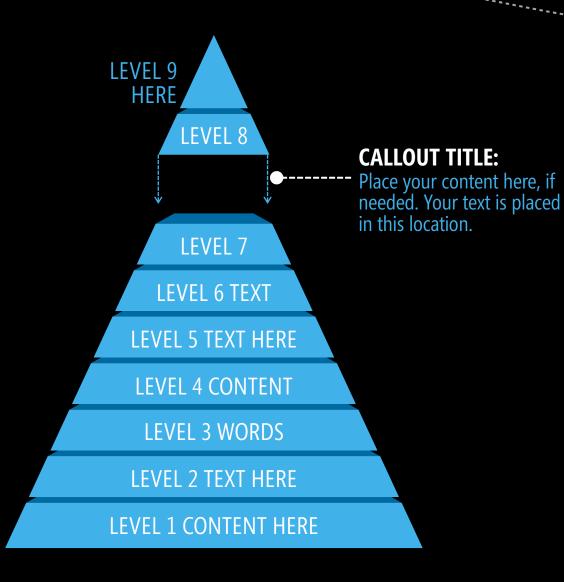

# **MESSAGE HERE**

Fusce posuere, magna sed pulvinar ultricies, purus lectus malesuada libero, sit amet commodo magna eros quis urna.

Nunc viverra imperdiet enim. Fusce est. Vivamus a tellus.

# MY SLIDE TITLE HERE

**SUBTITLE HERE** 

1 Select and scale black rectangle (as shown).

# MY SLIDE TITLE HERE

Reposition text boxes. (Format as desired.)

2 Select and position paper plane and curved line (as shown).

**SUBTITLE HERE** ←

# DESIGN 8 MOUNTAIN MANIA

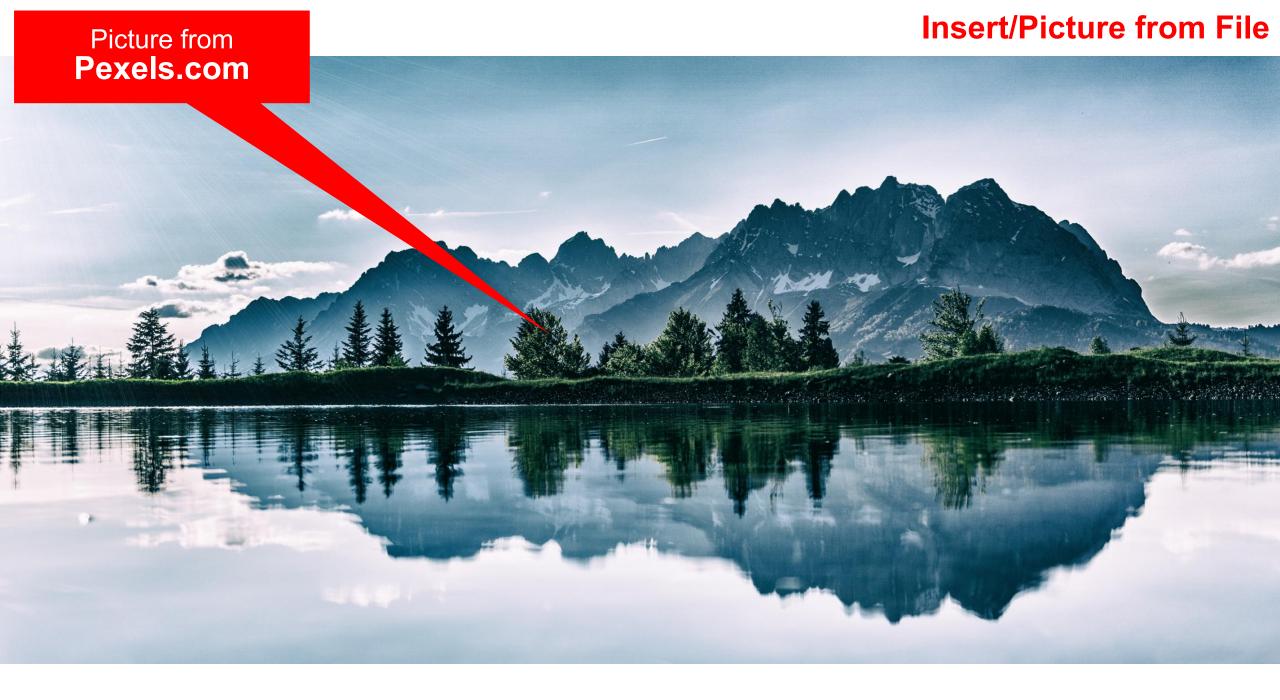

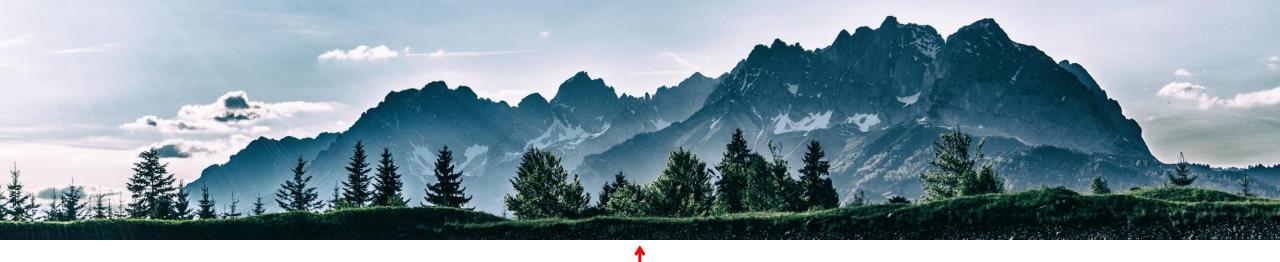

Crop your photo by selecting the photograph and choosing **Picture Format/Crop**. Use the handles to crop the image as desired.

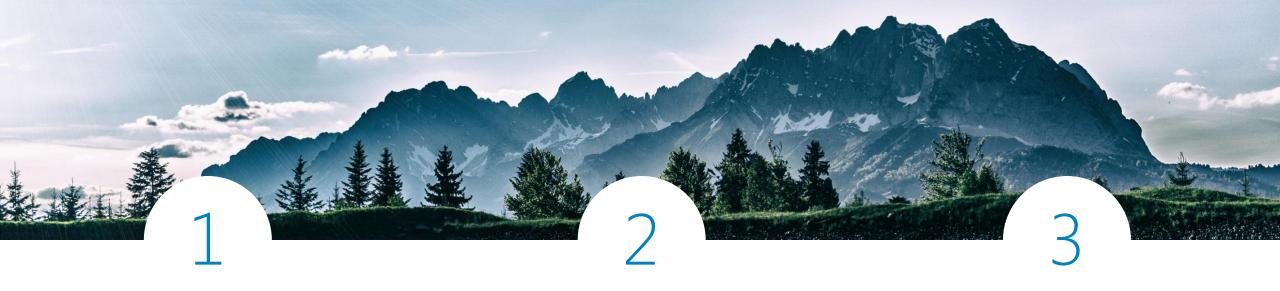

# **SAFETY**

Lorem ipsum dolor sit amet, consectetuer adipiscing elit. Maecenas porttitor congue massa. Fusce posuere, magna sed pulvinar ultricies, purus lectus malesuada libero, sit amet commodo magna eros quis urna.

# **SECURITY**

Nunc viverra imperdiet enim. Fusce est. Vivamus a tellus.

Pellentesque habitant morbi tristique senectus et netus et malesuada fames ac turpis egestas. Proin pharetra nonummy pede. Mauris et orci.

# **FLEXIBILITY**

Pellentesque habitant morbi tristique senectus et netus et malesuada fames ac turpis egestas. Proin pharetra nonummy pede. Mauris et orci.

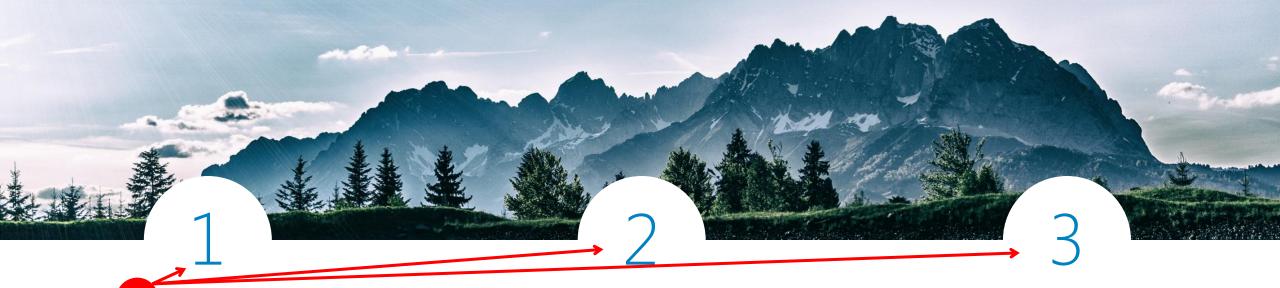

Insert/Shapes/Oval (Hold down the Shift key for a perfect circle. Format/Shape Fill to color circles white. Type numbers inside circles. Change the text color as desired.)

## **SAFETY**

Lorem ipsum dolor sit amet, consectetuer adipiscing elit. Maecenas porttitor congue massa. Fusce posuere, magna sed pulvinar ultricies, purus lectus malesuada libero, sit amet commodo magna eros quis urna. Insert/
Shapes/
Line
(Hold Shift
key for
vertical line.)

# **SECURITY**

Nunc viverra imperdiet enim. Fusce est. Vivamus a tellus.

Pellentesque habitant morbi tristique senectus et netus et malesuada fames ac turpis egestas. Proin pharetra nonummy pede. Mauris et orci.

# **FLEXIBILITY**

Pellentesque habitant morbi tristique senectus et netus et malesuada fames ac turpis egestas. Proin pharetra nonummy pede. Mauris et orci.

Insert/Text Box (Format as desired and duplicate.)

Select the three text boxes and choose **Home/Arrange/Align/Distribute Horizontally.** Align circles and text boxes vertically.

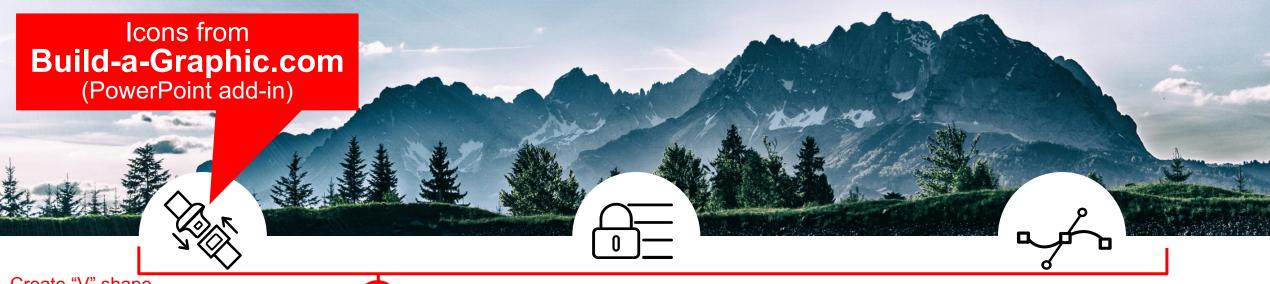

Create "V" shape
using the
Insert/Shapes/
Freeform. Hold
the Shift key for a
better symmetry. SAFETY

Lorem ipsum dolor sit amet, consectetuer adipiscing elit. Maecenas porttitor congue massa. Fusce posuere, magna sed pulvinar ultricies, purus lectus malesuada libero, sit amet commodo magna eros quis urna. 1 Insert/Picture from File (Scale, position, and color as desired.)

# **SECURITY**

Nunc viverra imperdiet enim. Fusce est. Vivamus a tellus.

Pellentesque habitant morbi tristique senectus et netus et malesuada fames ac turpis egestas. Proin pharetra nonummy pede. Mauris et orci.

# **FLEXIBILITY**

Pellentesque habitant morbi tristique senectus et netus et malesuada fames ac turpis egestas. Proin pharetra nonummy pede. Mauris et orci.

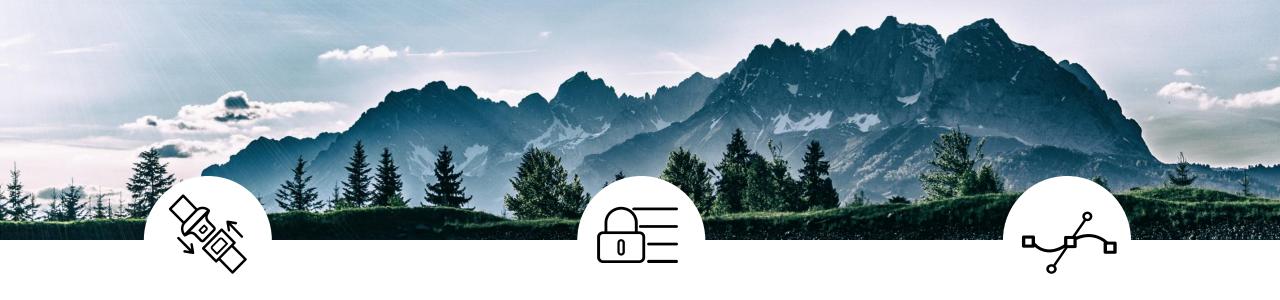

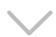

# **SAFETY**

Lorem ipsum dolor sit amet, consectetuer adipiscing elit. Maecenas porttitor congue massa. Fusce posuere, magna sed pulvinar ultricies, purus lectus malesuada libero, sit amet commodo magna eros quis urna.

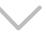

# **SECURITY**

Nunc viverra imperdiet enim. Fusce est. Vivamus a tellus.

Pellentesque habitant morbi tristique senectus et netus et malesuada fames ac turpis egestas. Proin pharetra nonummy pede. Mauris et orci.

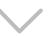

# **FLEXIBILITY**

Pellentesque habitant morbi tristique senectus et netus et malesuada fames ac turpis egestas. Proin pharetra nonummy pede. Mauris et orci.

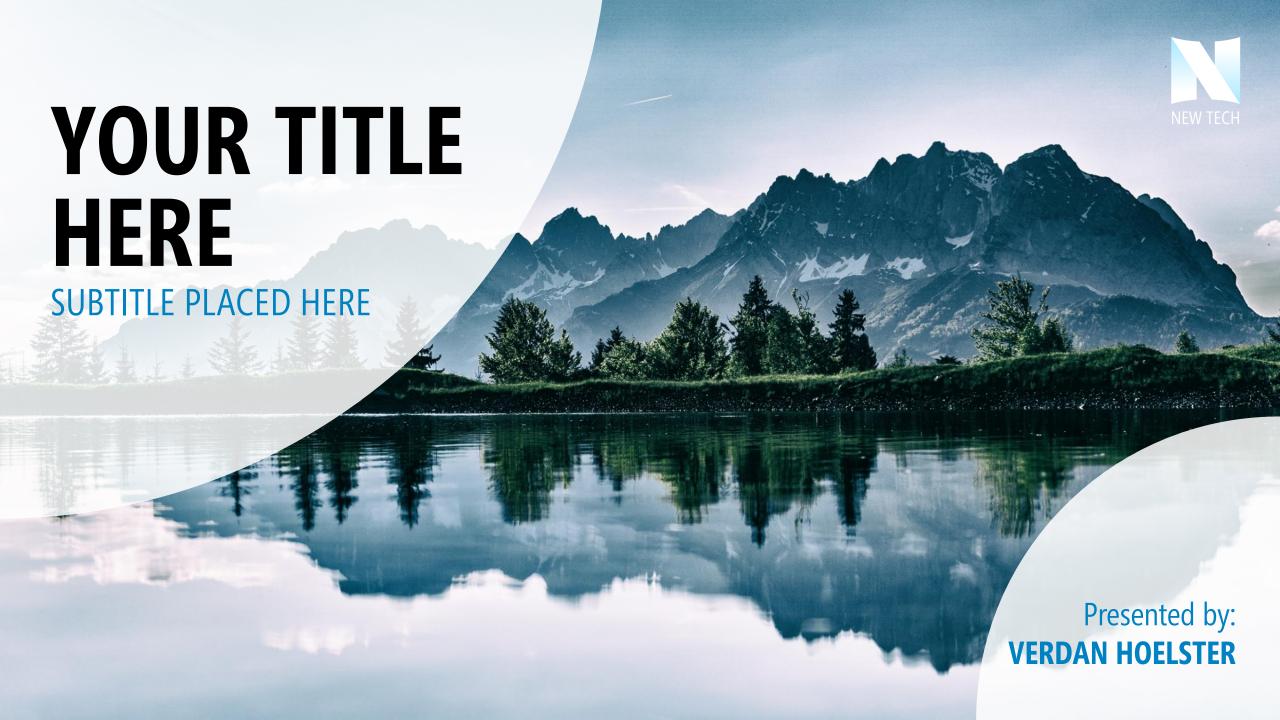

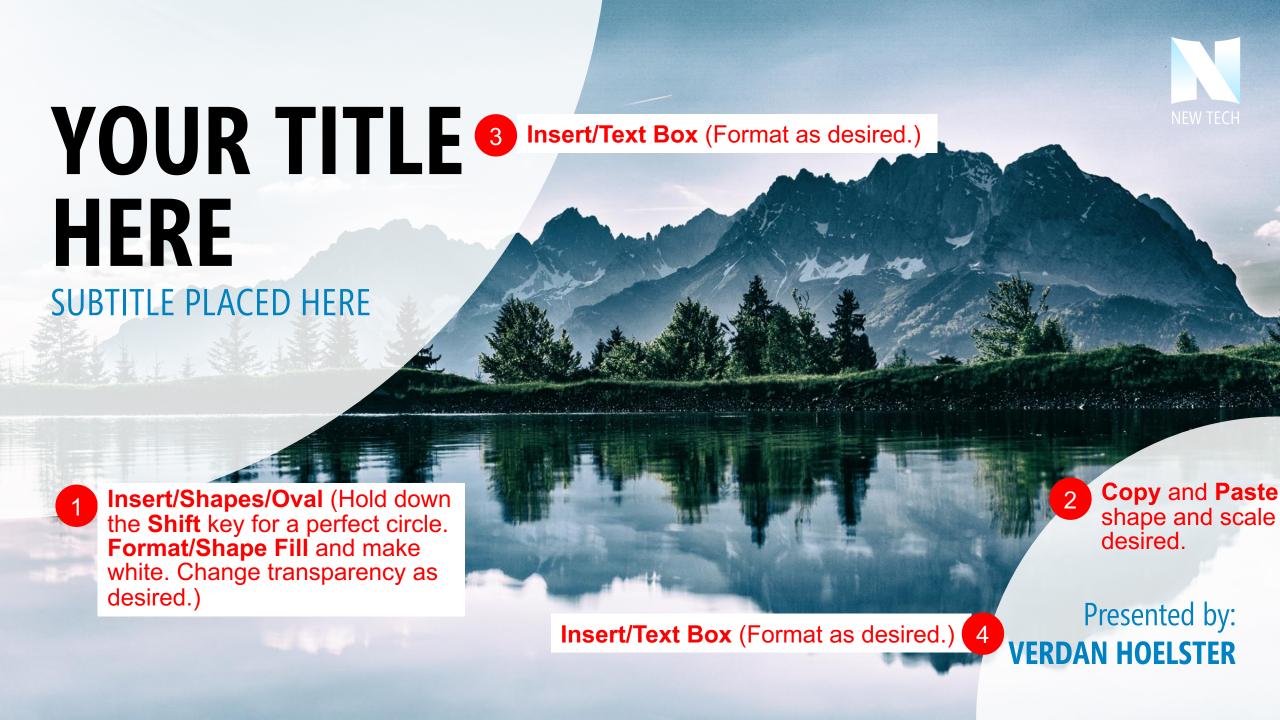

# DESIGN 9 SUNNY DAY

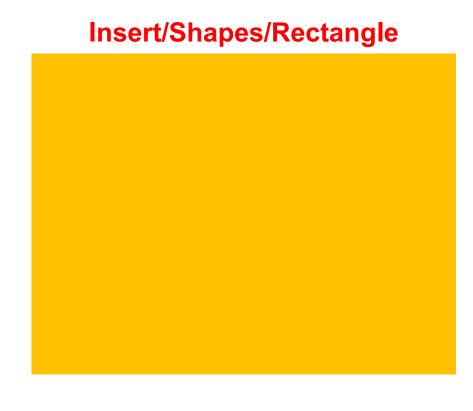

Scale your white rectangle to the size of the slide. (It is the background.)

**Insert/Shapes/Diamond** 

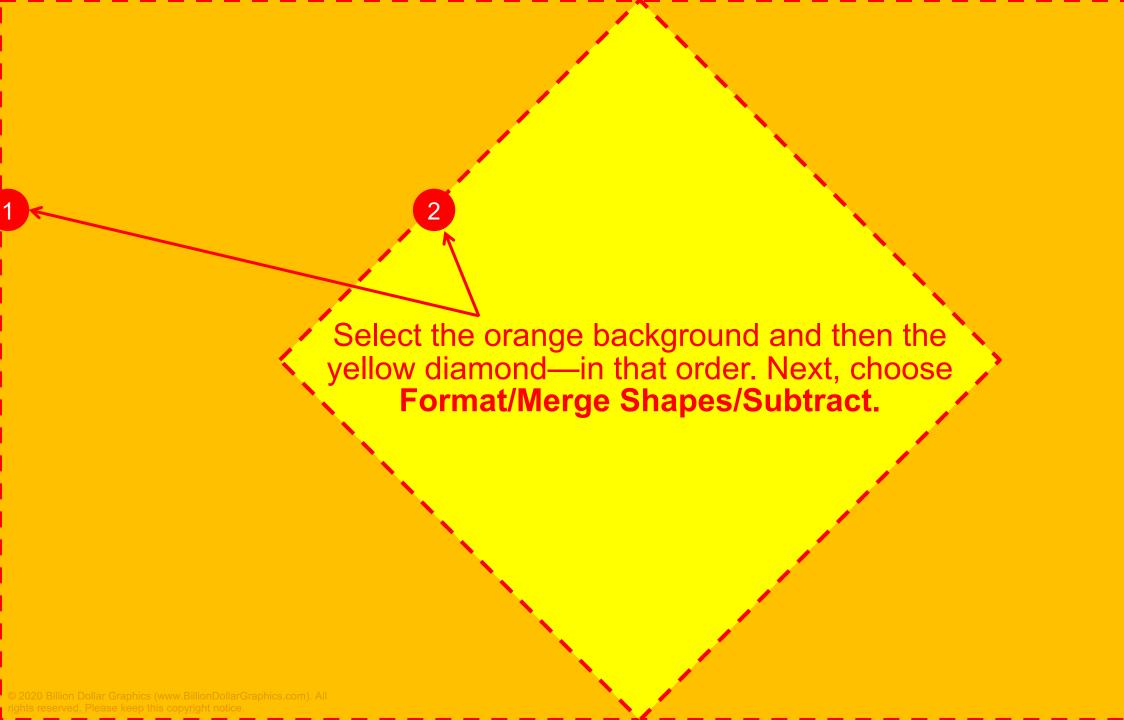

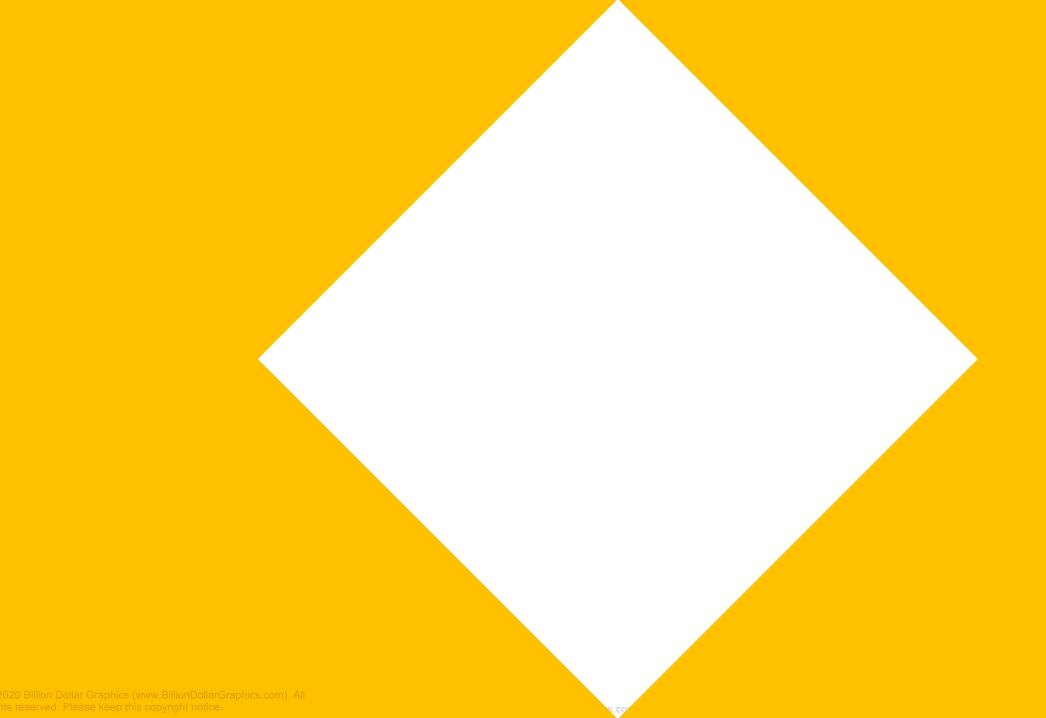

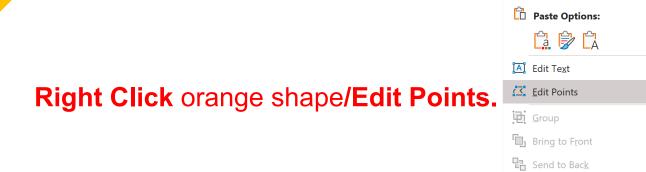

Cut Copy

ව L<u>i</u>nk

>

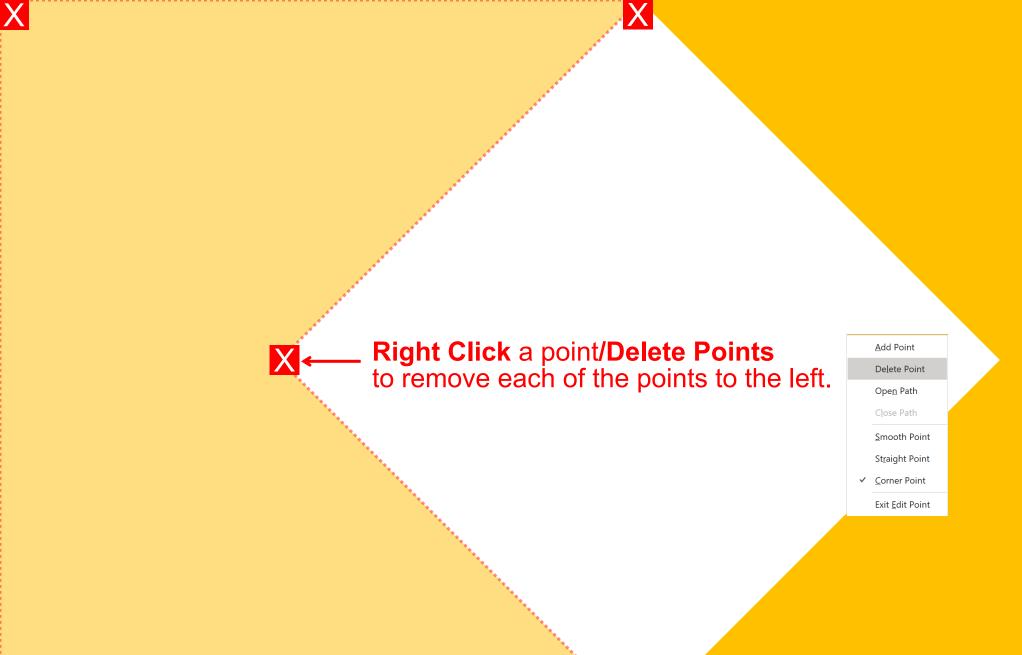

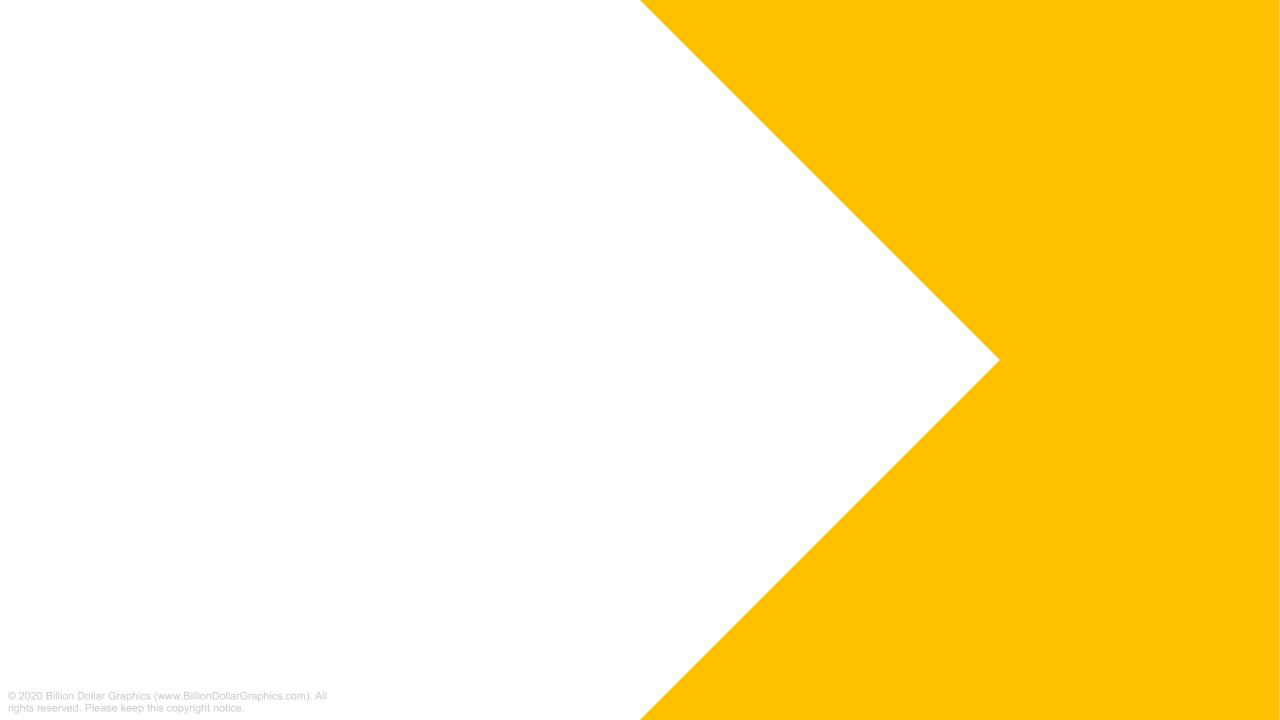

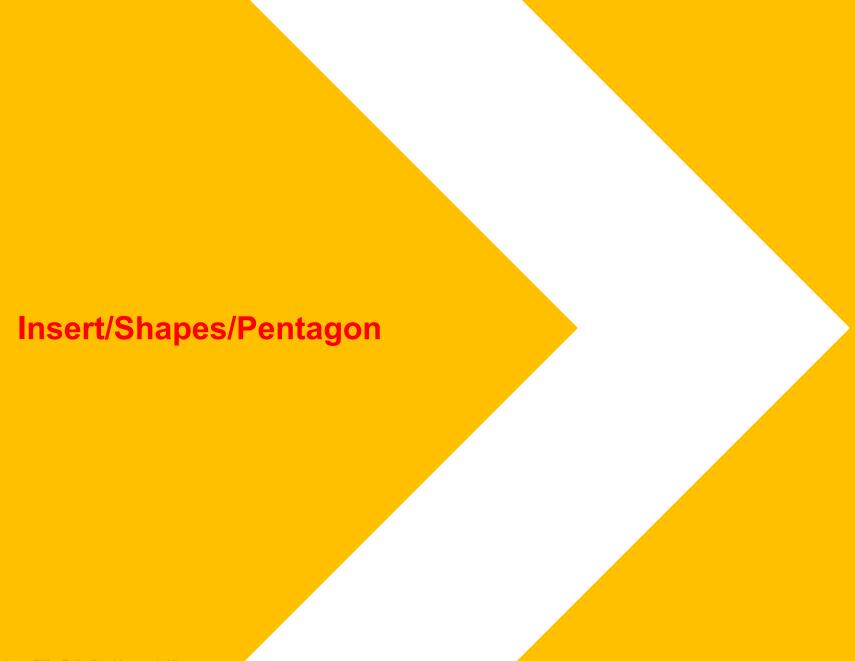

Right Click pentagon shape and select Format Shape/Solid Fill and make Transparency 15%.

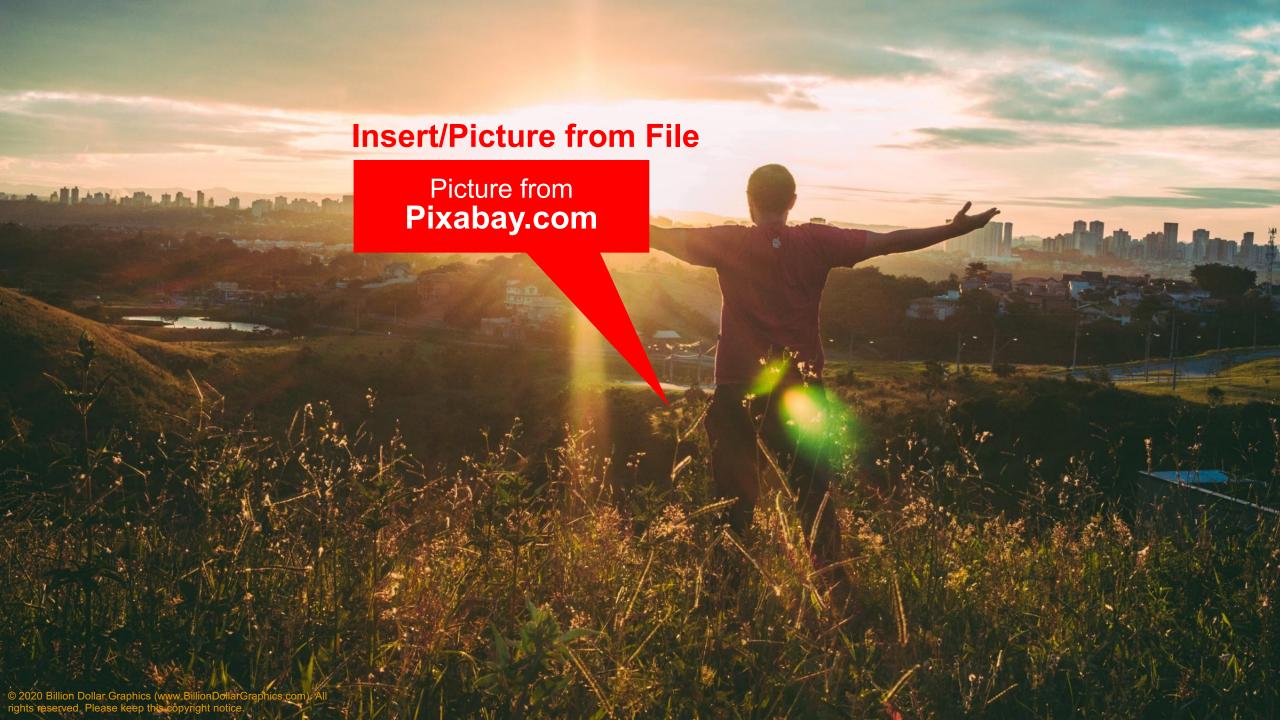

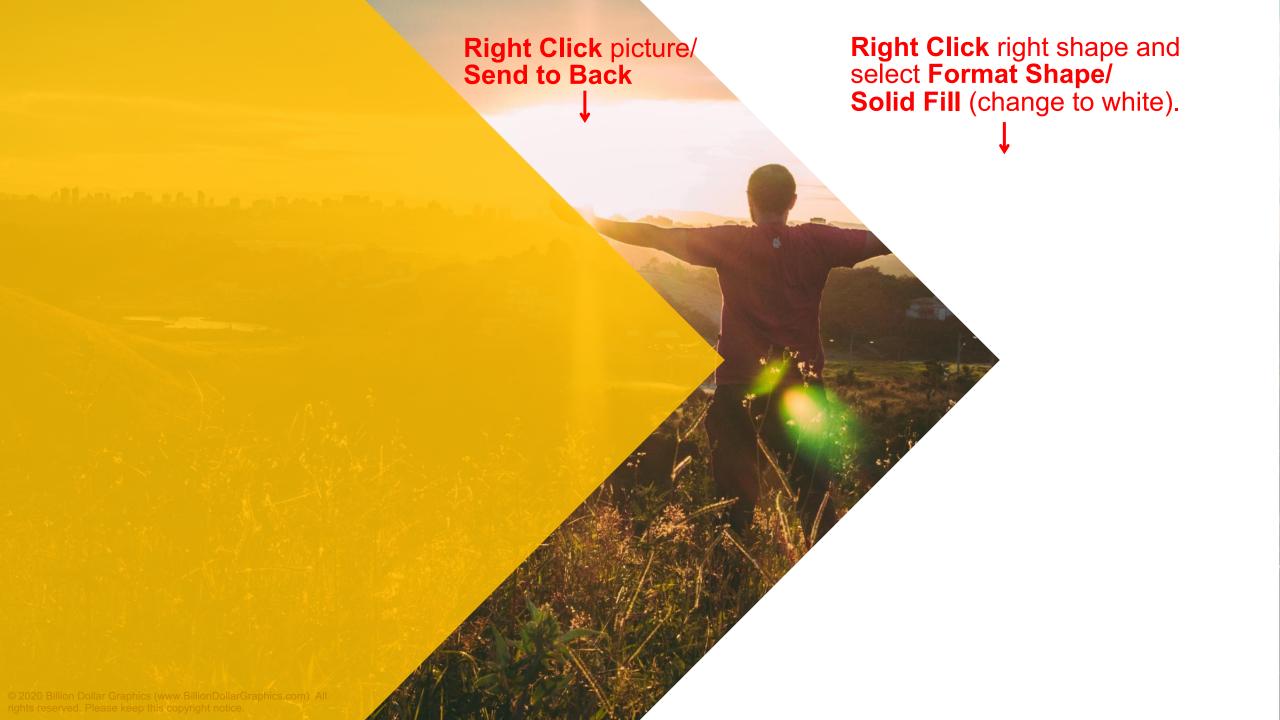

1 Insert/Text Box (Format as desired.)

# SLIDE TITLE HERE

Pellentesque habitant morbi tristique senectus et netus et malesuada fames ac turpis egestas. Proin pharetra nonummy pede. Mauris et orci.

Lorem ipsum dolor sit amet, consectetuer adipiscing elit. Maecenas porttitor massa. Fusce posuere,.

lcon from
PowerPoint Icons
(Insert/Icons)

Insert/Shapes/Pentagon (Right Click shape/Gradient Fill format as desired.)

+47%

Insert/Text Box (Format as desired.)

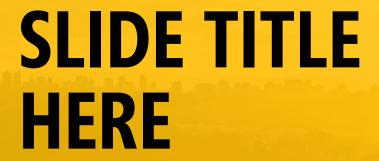

Pellentesque habitant morbi tristique senectus et netus et malesuada fames ac turpis egestas. Proin pharetra nonummy pede. Mauris et orci.

Lorem ipsum dolor sit amet, consectetuer adipiscing elit. Maecenas porttitor massa. Fusce posuere,.

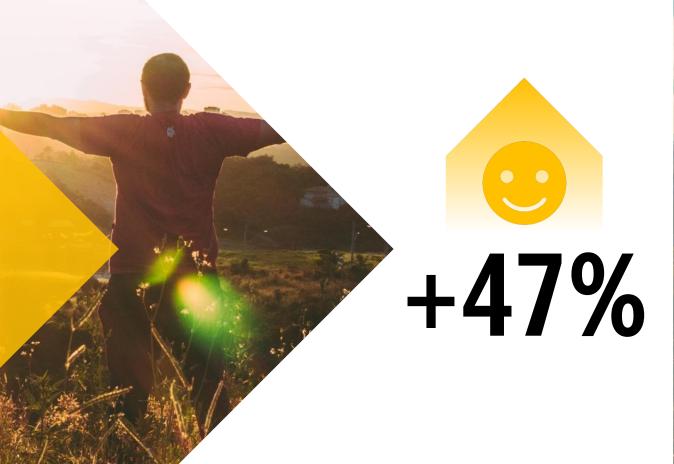

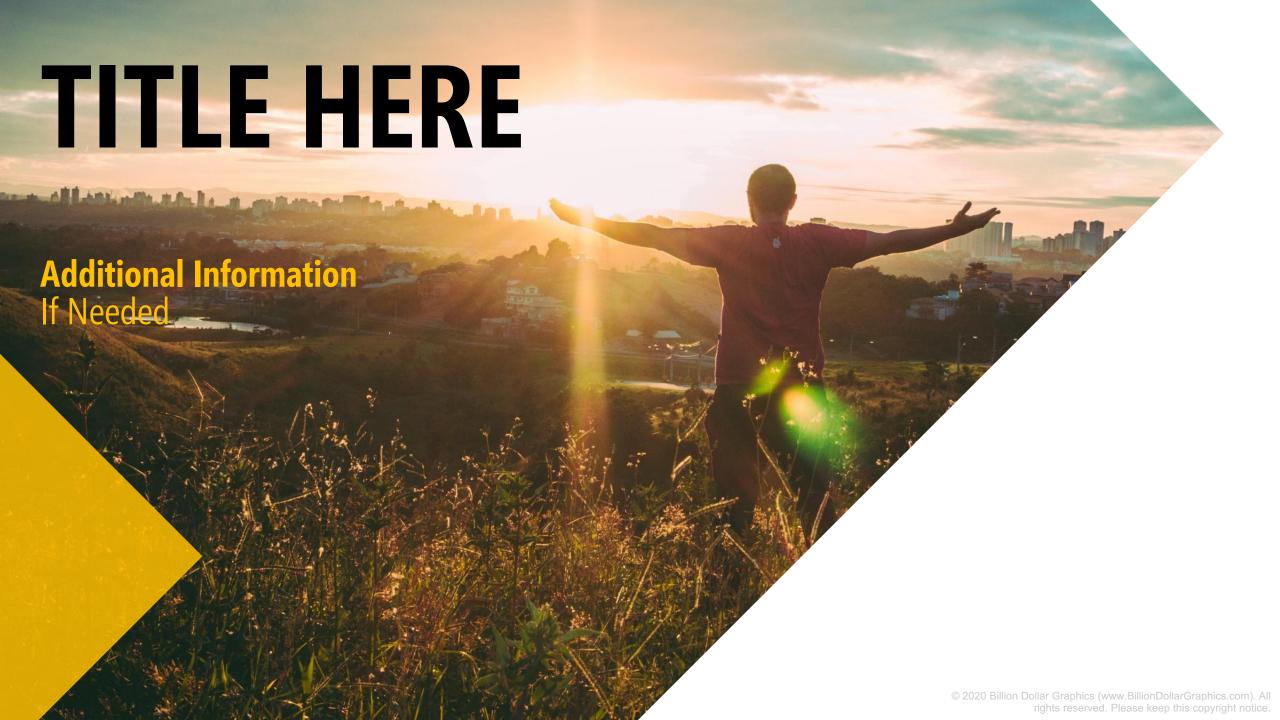

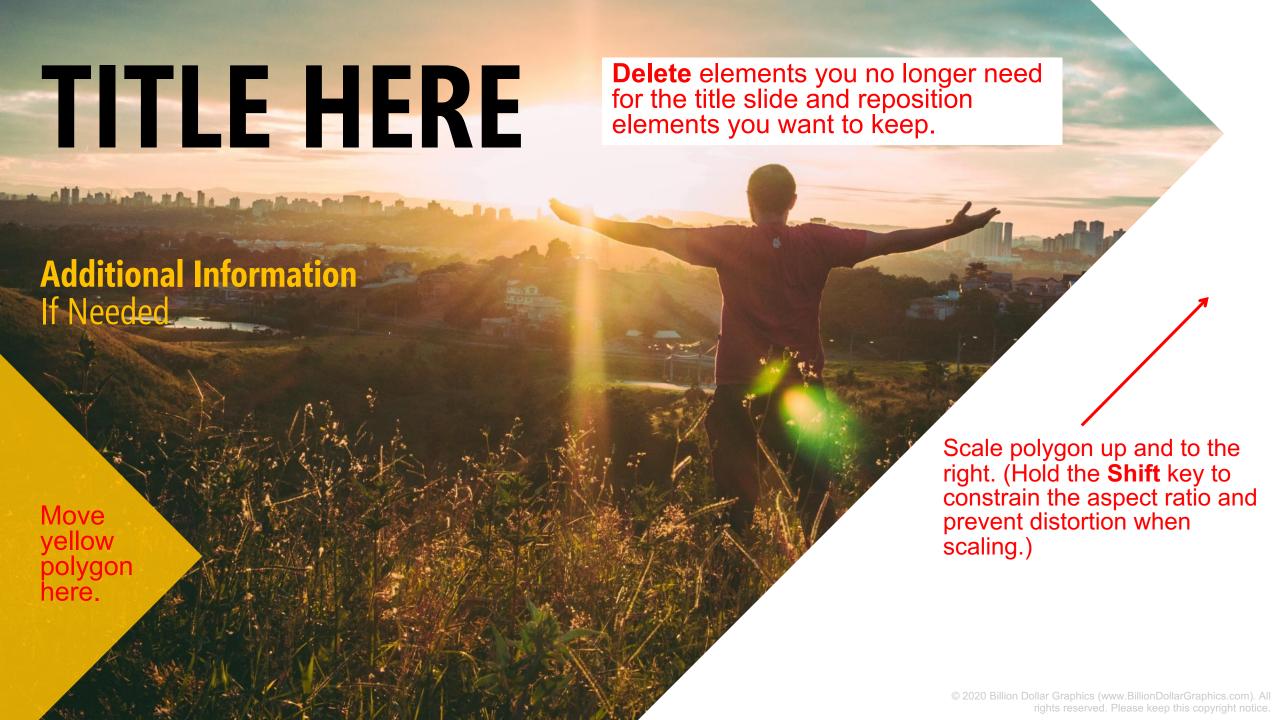

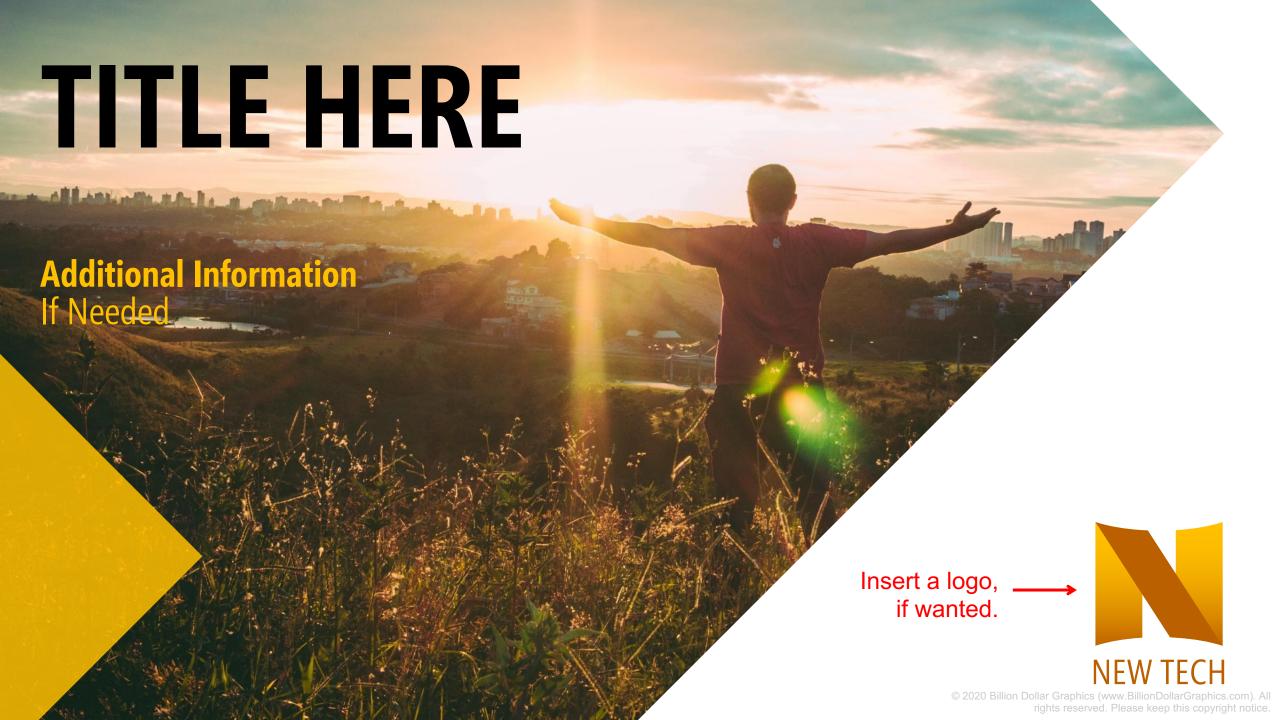

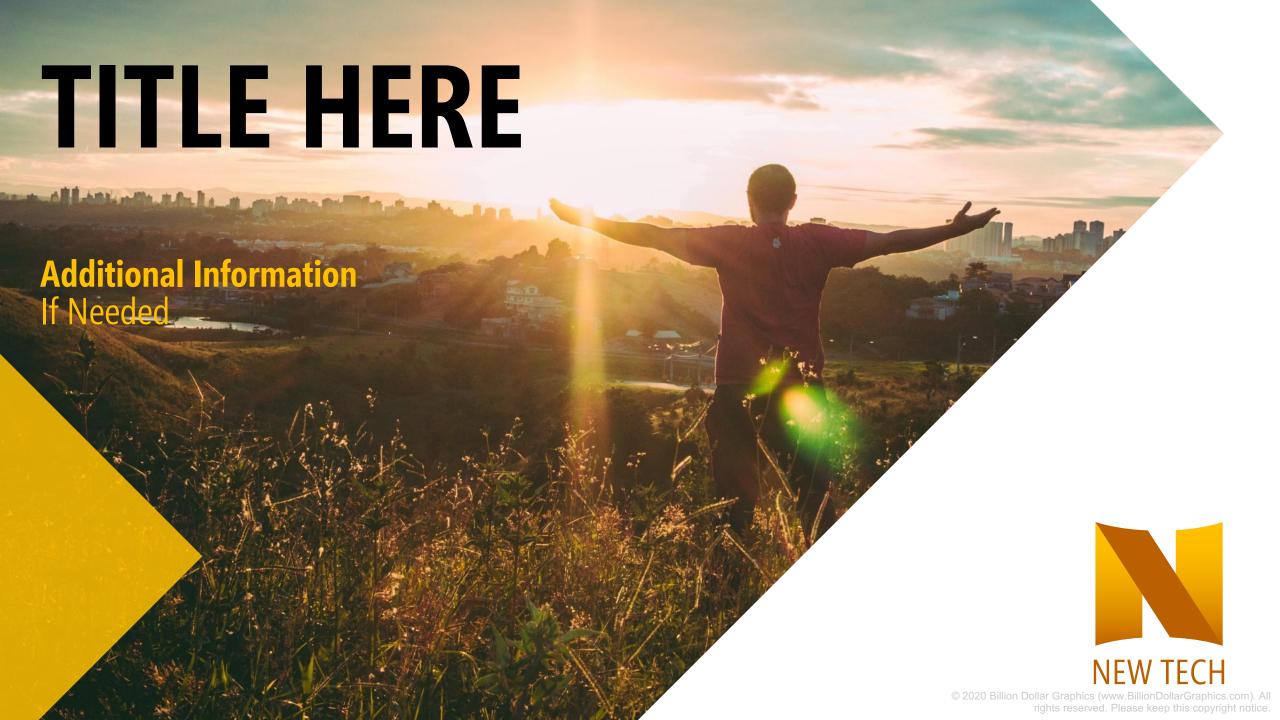

# DESIGN 10 TECH GIANT

Insert/Shapes/Arrows: Pentagon

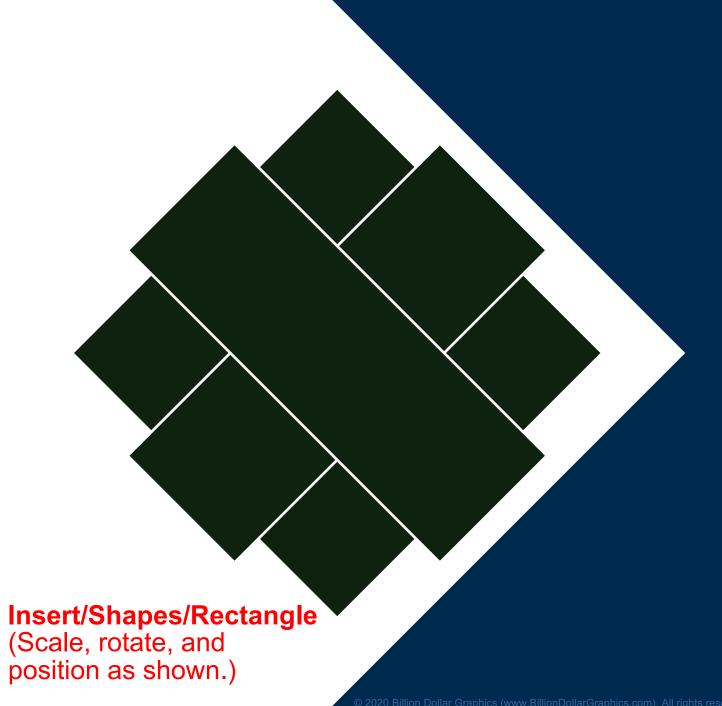

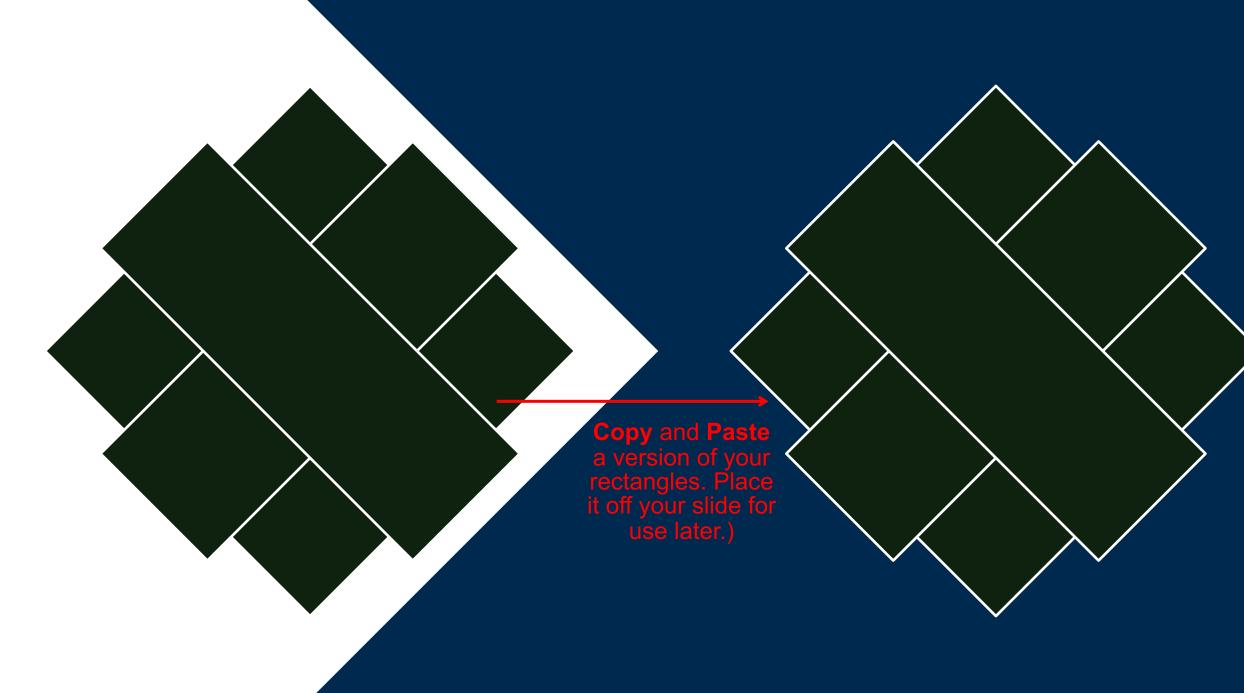

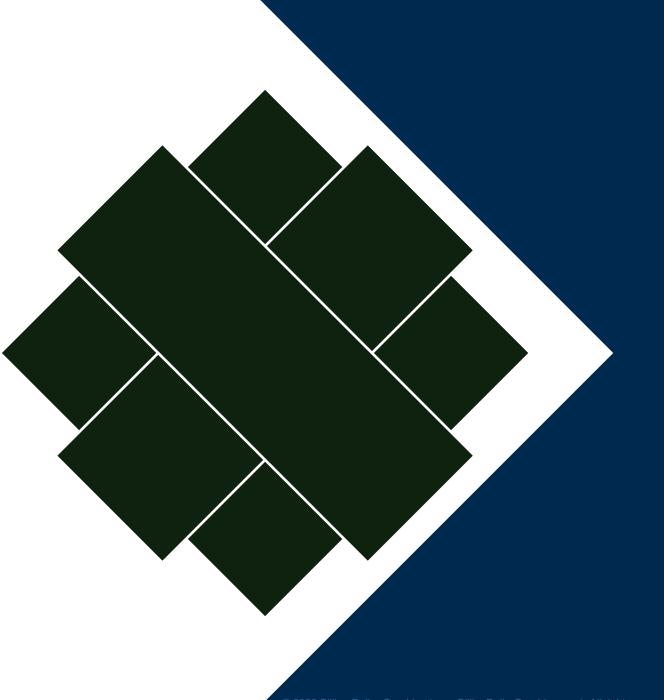

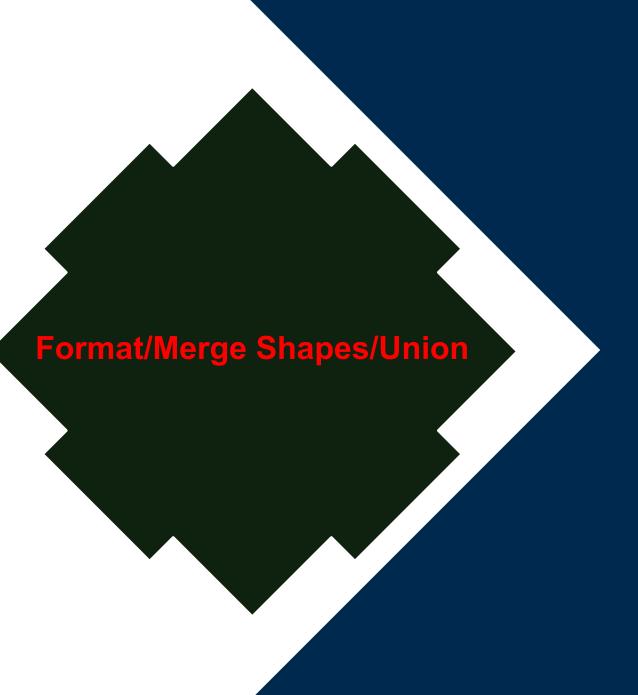

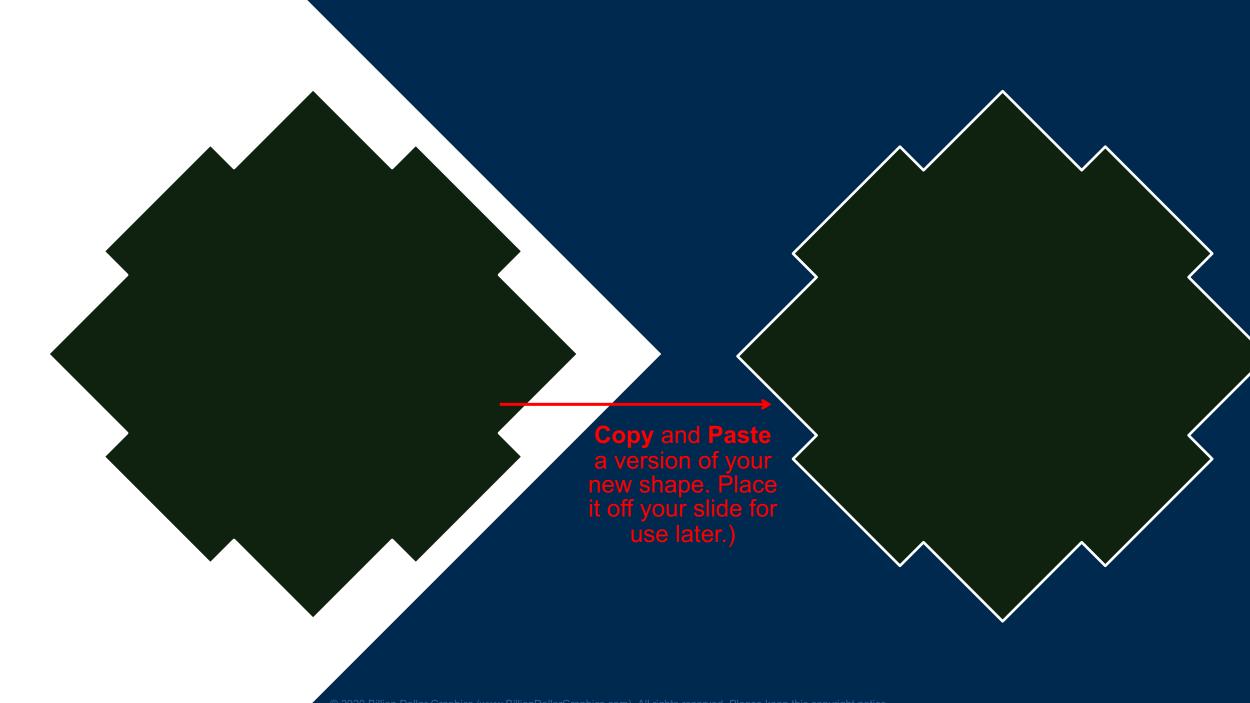

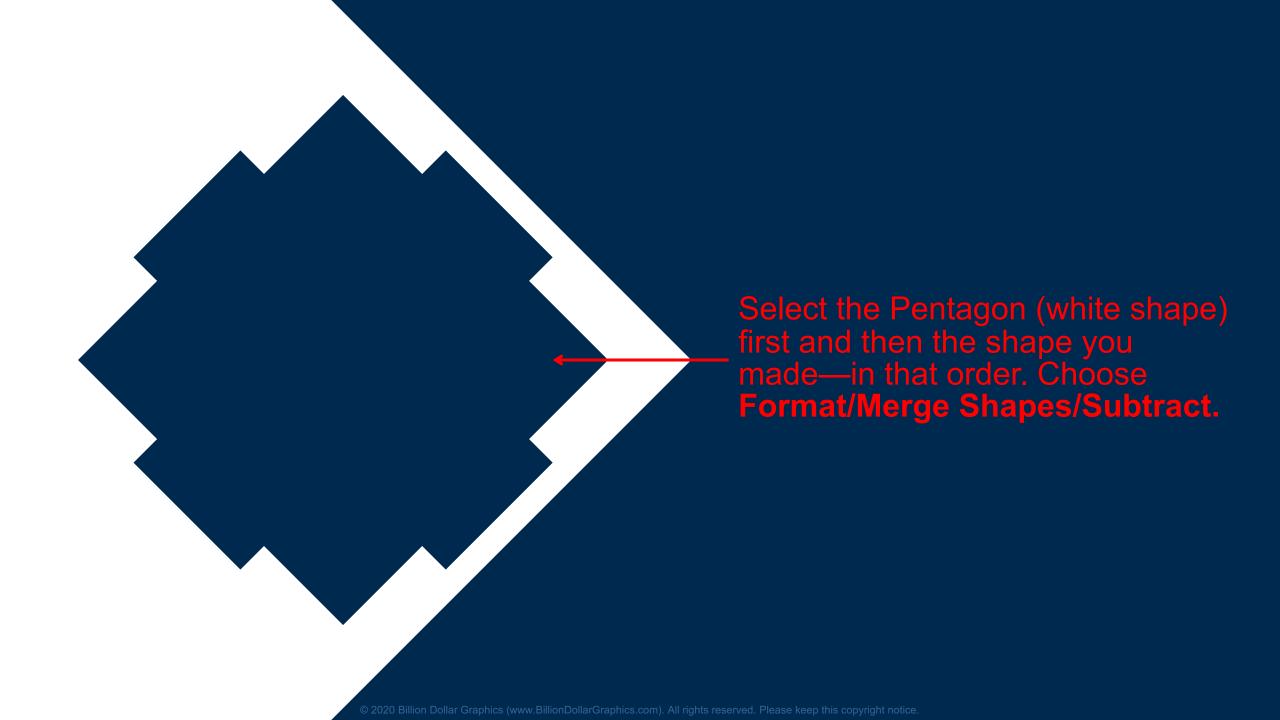

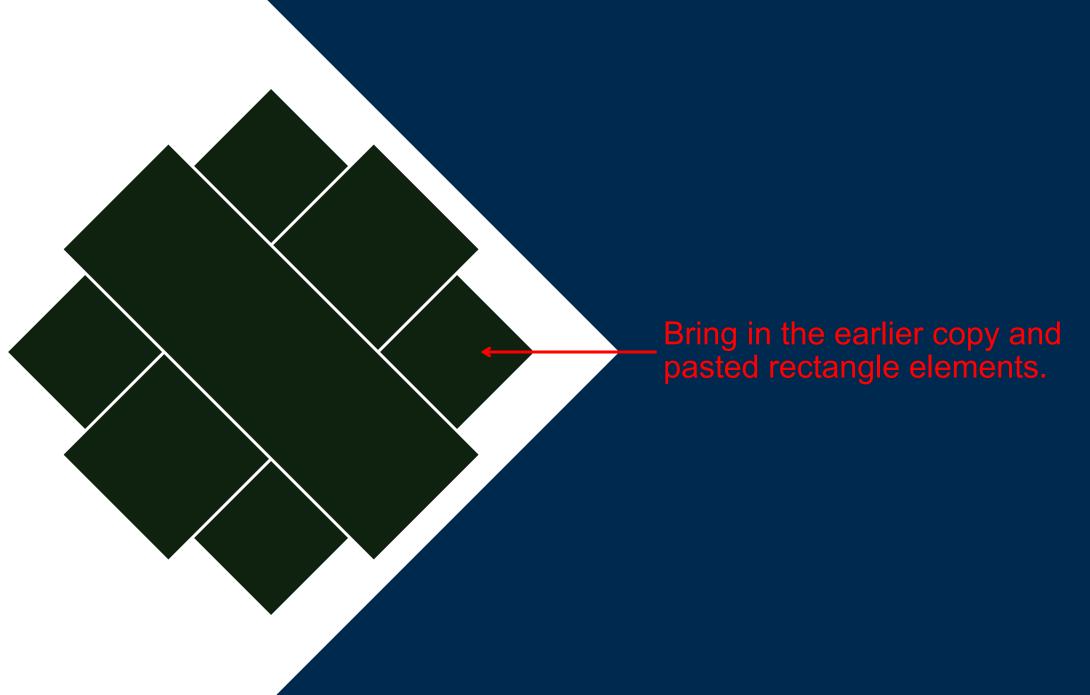

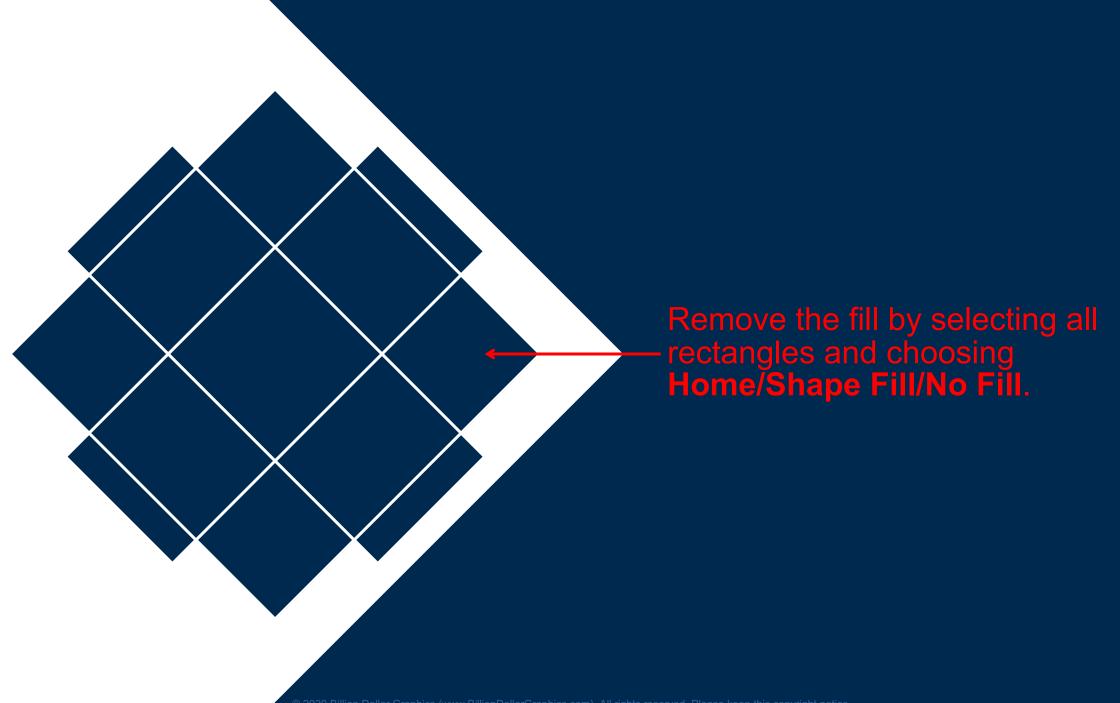

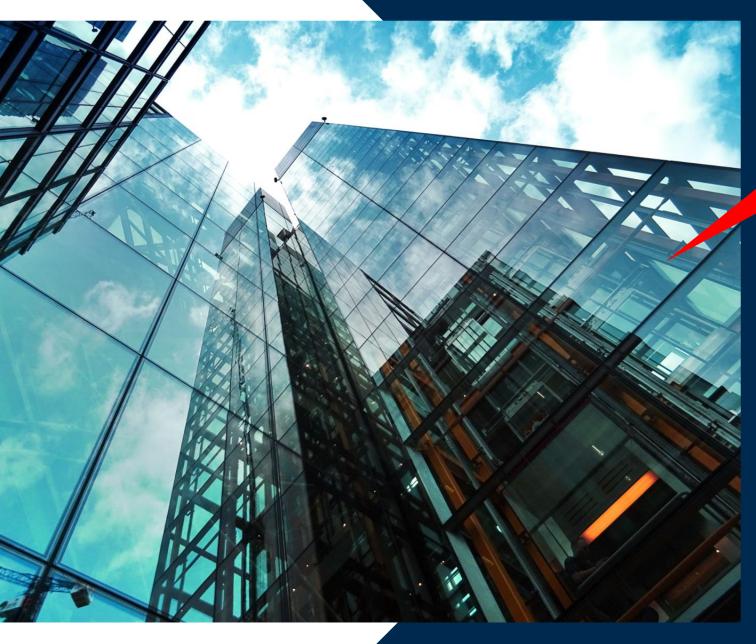

### **Insert/Picture from File**

Picture from **Pexels.com** 

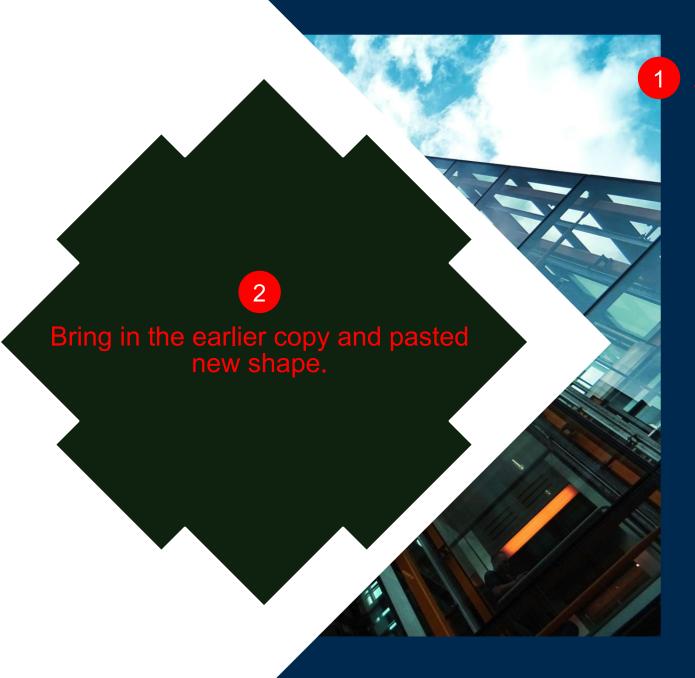

Right Click picture/Send Backward as many times as needed to place the cityscape image behind your pentagon.

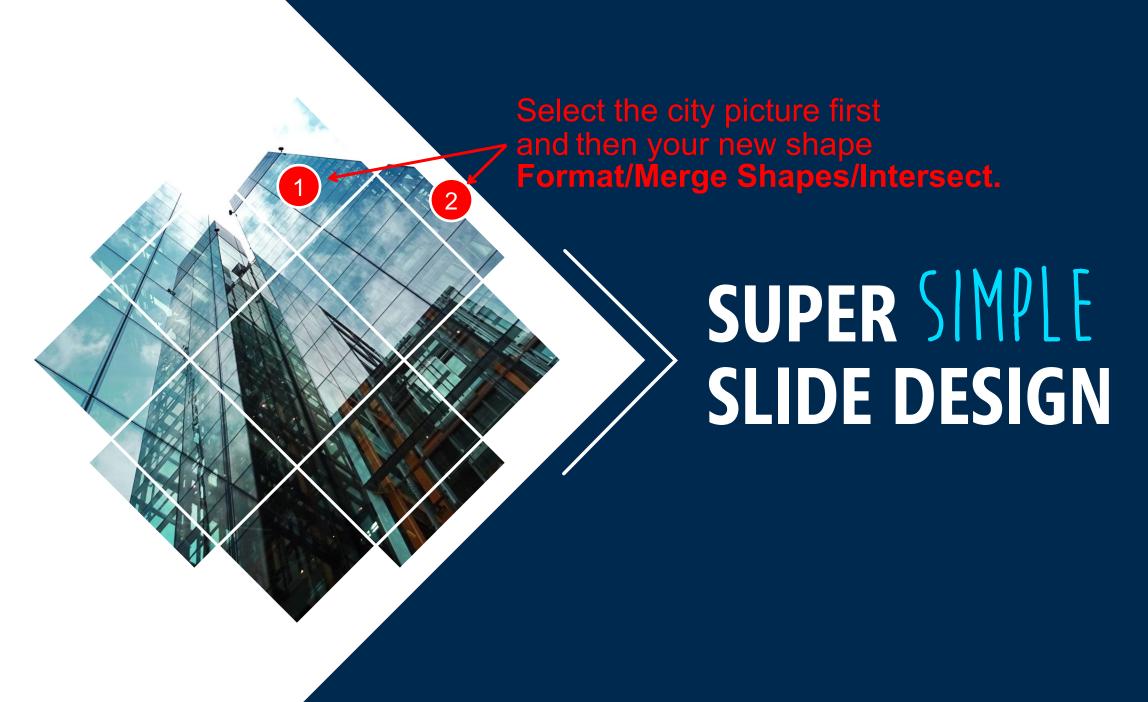

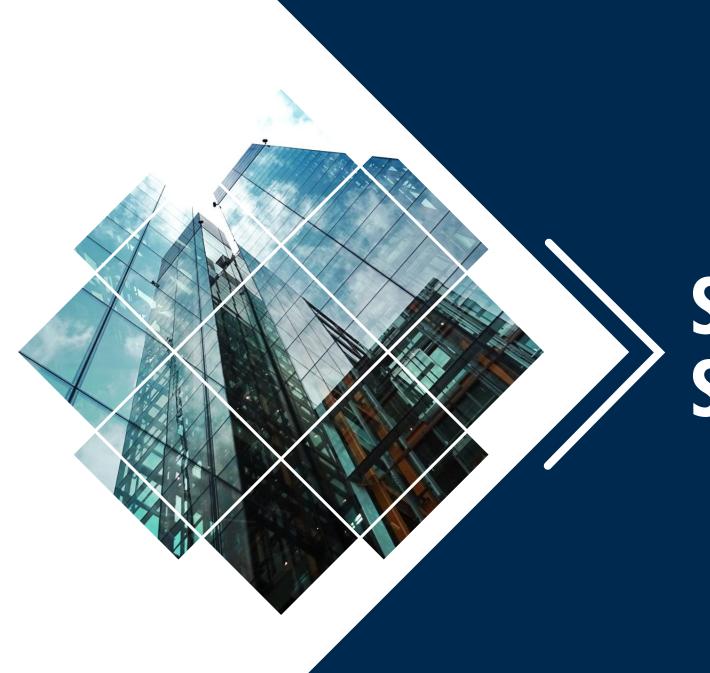

## SUPER SIMPLE SLIDE DESIGN

## SUPER SIMPLE SLIDE DESIGN

Lorem ipsum dolor sit amet, consectetuer adipiscing elit. Maecenas porttitor congue massa.

**BASE CAMP (START)** 

Nunc viverra i enim.

Lorem ipsum dolor sit amet, consectetuer.

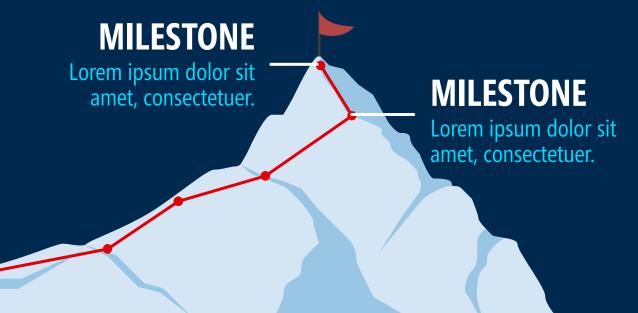

Reposition text box. 2—SUPER SIMPLE SLIDE DESIGN

Lorem ipsum dolor sit amet, consectetuer adipiscing elit. Maecenas porttitor conque massa.

Mountain infographic from **Build-a-Graphic.com** (PowerPoint add-in)

#### **MILESTONE**

Lorem ipsum dolor sit amet, consectetuer.

#### **MILESTONE**

Lorem ipsum dolor sit amet, consectetuer.

**BASE CAMP (START)** 

Lorem ipsum dolor sit amet, consectetuer. Nunc viverra i enim.

Insert/Picture from File (Scale, position, and color as desired.)

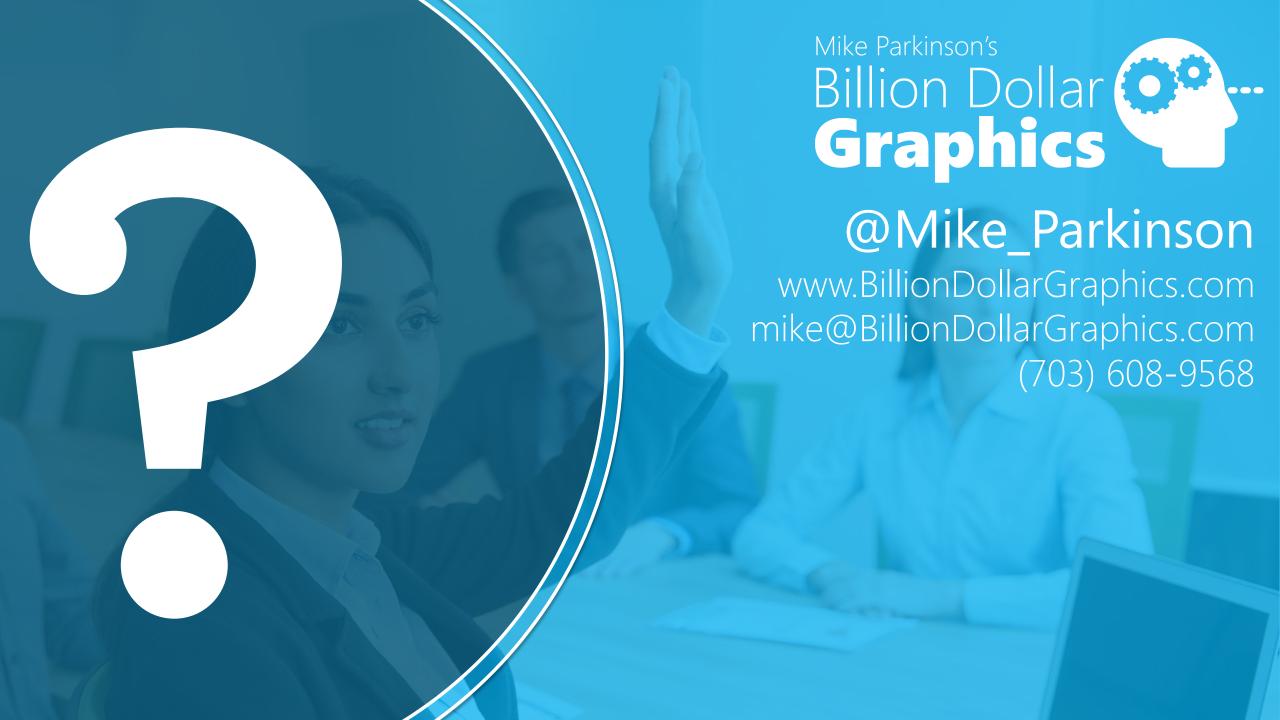